# **Коммуникатор с функцией GPS**

Руководство пользователя

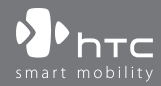

# **Прежде чем использовать коммуникатор, ознакомьтесь с этой информацией**

ДАННОЕ УСТРОЙСТВО ПРОДАЕТСЯ В КОМПЛЕКТЕ С АККУМУЛЯТОРОМ, КОТОРЫЙ НА МОМЕНТ ПРОДАЖИ НЕ ЗАРЯЖЕН.

НЕ ИЗВЛЕКАЙТЕ АККУМУЛЯТОР ИЗ УСТРОЙСТВА ВО ВРЕМЯ ЗАРЯДКИ.

ЕСЛИ ВЫ ОТКРОЕТЕ ИЛИ ПОВРЕДИТЕ КОРПУС УСТРОЙСТВА, ТО ГАРАНТИЯ НА УСТРОЙСТВО БУДЕТ АННУЛИРОВАНА.

# ОГРАНИЧЕНИЯ ДОСТУПА К ЛИЧНОЙ ИНФОРМАЦИИ

В некоторых странах требуется предоставлять полную информацию о записи телефонных разговоров, предусматривается, что вы должны информировать собеседника о том, что разговор записывается. Всегда соблюдайте соответствующие законы и нормы вашей страны при использовании записывающей функции (диктофона) Коммуникатора.

### АВТОРСКИЕ ПРАВА

Microsoft, MS-DOS, Windows, Windows NT, Windows Server, Windows Mobile, ActiveSync, Excel, Internet Explorer, Outlook, PowerPoint, и Word являются либо зарегистрированными товарными знаками, либо товарными знаками корпорации Microsoft в Соединенных Штатах Америки и/или других странах.

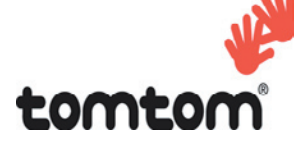

© TomTom International BV, Нидерланды, 2006 г. Заявлены патенты. Все права защищены.

TomTom и эмблема TomTom являются зарегистрированными товарными знаками TomTom B.V. Нидерланды.

Все другие товарные знаки являются собственностью соответствующих владельцев.

# **Важная информация о беопасности и меры предосторожности**

При использовании данного изделия необходимо соблюдать изложенные ниже меры безопасности. Несоблюдение изложенных мер безопасности может нанести ущерб вам или вашему устройству или повлечь за собой юридическую ответственность.

Соблюдайте все правила техники безопасности и выполняйте инструкцию по эксплуатации изделия. Внимательно отнеситесь ко всем предупреждениям, которые даны в инструкции по эксплуатации изделия.

Во избежание телесных повреждений, поражения электрическим током, пожара или повреждения изделия соблюдайте следующие меры безопасности.

## **ЭЛЕКТРИЧЕСКАЯ БЕЗОПАСНОСТЬ**

Данное изделие можно использовать по назначению, при условии, что в качестве источника питания используется предназначенный для этого аккумулятор или блок питания. Применение любых других источников питания может представлять опасность и повлечет аннулирование гарантий и сертификатов на изделие.

## **МЕРЫ БЕЗОПАСНОСТИ ПРИ ЗАЗЕМЛЕНИИ И УСТАНОВКЕ**

**ВНИМАНИЕ:** Неправильно заземленное изделие при подключении к другому оборудованию может вызвать угрозу поражения электрическим током.

К данному изделию прилагается кабель USB для подключения изделия к настольному ПК или ноутбуку. Перед подключением изделия к компьютеру убедитесь, что компьютер заземлен надлежащим образом. Кабель питания настолького ПК или ноутбука имеет заземляющий проводник и вилку с заземлением. Такую вилку необходимо подключать к соответствующей розетке, которая установлена и заземлена надлежащим образом в соответствии со всеми местными правилами.

# **МЕРЫ БЕЗОПАСНОСТИ ДЛЯ БЛОКА ПИТАНИЯ**

### **• Используйте подходящий внешний источник питания**

Изделие может работать только от источника питания, указанного на этикетке с требованиями к электрическим характеристикам. Если вы не уверены, что источник питания подходит для использования, обратитесь в авторизованный сервисный центр или в местную энергетическую компанию. Для изделий, которые работают от аккумуляторов или других источников питания, необходимые сведения содержатся в инструкции по эксплуатации, прилагаемой к изделию.

### **• Аккуратно обращайтесь с аккумулятором**

Изделие содержит литий-полимерный аккумулятор. Если аккумулятор используется ненадлежащим образом, то может возникнуть угроза пожара или взрыва. Не попытайтесь самостоятельно открыть или починить аккумулятор. Не разбирайте, не деформируйте, не прокалывайте, не замыкайте внешние контакты и схемы, не сжигайте и не бросайте в воду аккумулятор, а также не подвергайте его воздействию температуры выше 60˚C.

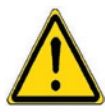

**ПРЕДУПРЕЖДЕНИЕ:** НЕПРАВИЛЬНАЯ УСТАНОВКА АККУМУЛЯТОРА МОЖЕТ ПРИВЕСТИ К ВЗРЫВУ. ВО ИЗБЕЖАНИЕ УГРОЗЫ ПОЖАРА ИЛИ ОЖОГОВ, НЕ РАЗБИРАЙТЕ, НЕ ДЕФОРМИРУЙТЕ, НЕ ПРОКАЛЫВАЙТЕ, НЕ ЗАМЫКАЙТЕ ВНЕШНИЕ КОНТАКТЫ И СХЕМЫ, НЕ СЖИГАЙТЕ И НЕ БРОСАЙТЕ В ВОДУ АККУМУЛЯТОР, А ТАКЖЕ НЕ ПОДВЕРГАЙТЕ ЕГО ВОЗДЕЙСТВИЮ ТЕМПЕРАТУРЫ ВЫШЕ 60˚C. ЗАМЕНЯЙТЕ ТОЛЬКО АККУМУЛЯТОРАМИ, КОТОРЫЕ УКАЗАНЫ ИЗГОТОВИТЕЛЕМ ИЗДЕЛИЯ. УТИЛИЗИРУЙТЕ ИСПОЛЬЗОВАННЫЕ АККУМУЛЯТОРЫ СОГЛАСНО МЕСТНЫМ ЗАКОНАМ ИЛИ В СООТВЕТСТВИИ С ИНСТРУКЦИЕЙ, ПРИЛАГАЕМОЙ К ИЗДЕЛИЮ.

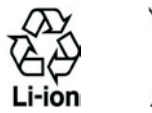

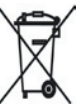

## **МЕРЫ ПО ЗАЩИТЕ ОТ ВОЗДЕЙСТВИЯ ПРЯМЫХ СОЛНЕЧНЫХ ЛУЧЕЙ**

Не храните коммуникатор в местах с повышенной влажностью и экстремальными температурами. Не оставляйте коммуникатор или аккумулятор в салоне автомобиля или в местах, где температура превышает 60°C, например, на приборной панели автомобиля, подоконнике или за стеклом, на которое на протяжении длительного времени попадают прямые солнечные лучи или сильное ультрафиолетовое излучение. Это может вызвать повреждение изделия, перегрев аккумулятора, а также подвергает риску автомобиль.

### **ЗАЩИТА ОТ НАРУШЕНИЯ СЛУХА**

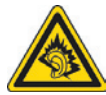

**ВНИМАНИЕ:** Использование наушников и длительное прослушивание при большой громкости может привести к невосстановимой потере слуха.

**ПРИМЕЧАНИЕ**: Наушники/гарнитура для данного изделия (производство компании Merry, номер модели EMC220) согласно французской Статье L. 5232-1 прошли во Франции испытания на соответствия требованиям к уровню звукового давления, установленного стандартом NF EN 50332-1:2000.

### **БЕЗОПАСНОСТЬ В САМОЛЕТЕ**

Использование данного изделия в авиаперелетах запрещено во многих странах, так как оно может вызвать помехи в системе навигации. Находясь на борту самолета, не забывайте перевести устройство в режим полета.

### **ОГРАНИЧЕНИЕ МЕСТ ИСПОЛЬЗОВАНИЯ**

Запрещается использовать данное изделие на заправочных станциях, складах горючего, химических заводах, в местах выполнения взрывных работ или в местах с потенциально взрывоопасной атмосферой, таких, как места хранения топлива, нижние палубы на судах, на территориях перегрузки и хранения химических веществ или топлива, в местах, где в воздухе содержатся химические вещества или примеси, например песок, пыль или металлическая пудра. Будьте бдительны - искры в таких местах могут вызвать взрыв или пожар и привести к тяжелым телесным травмам или смертельному исходу.

### **ВЗРЫВООПАСНАЯ АТМОСФЕРА**

В местах, в которых существует опасность взрыва или находятся легковоспламеняющиеся материалы, необходимо отключать изделие и соблюдать указания всех знаков и инструкции. Искры в таких местах могут вызвать взрыв или пожар и привести к тяжелым телесным травмам или смертельному исходу. Не следует использовать оборудование в таких местах, где осуществляется заправка транспортных средств, например, на станциях технического обслуживания и заправочных станциях. Помните, что вы должны соблюдать запрет на использование радиооборудования на топливных складах, химических предприятиях, а также в местах проведения взрывных работ. Места, в которых существует угроза взрыва, часто (но не всегда) имеют соответствующие обозначения. К ним относятся заправочные станции, места под палубой на катерах, объекты, на которых осуществляется перекачка или хранение топлива либо химических веществ, а также зоны, в которых воздух содержит химические вещества или мелкие частицы, например, частицы круп, пыль или металлический порошок.

# **БЕЗОПАСНОСТЬ В ДОРОГЕ**

Запрещается водителям автотранспорта пользоваться ручными мобильными телефонами во время движения, за исключением случаев крайней необходимости. В некоторых странах допускается использование мобильных телефонов с гарнитурой, позволяющей говорить по телефону без рук.

## **МЕРЫ ПО ЗАЩИТЕ ОТ ВЫСОКОЧАСТОТНОГО ИЗЛУЧЕНИЯ**

- **•** Не используйте изделие рядом с металлическими конструкциями (например, со стальным каркасом здания).
- **•** Не используйте изделие рядом с мощными источниками электромагнитного излучения, такими как микроволновые печи, колонки, телевизоры и радиоприемники.
- **•** Используйте только такие принадлежности, которые разрешены изготовителем изделия, либо не содержат металлических компонентов.
- **•** При использовании принадлежностей, которые не разрешены изготовителем изделия, могут быть нарушены местные требования к уровню радиочастотного облучения, поэтому их не следует использовать.

# **ВОЗДЕЙСТВИЕ РАДИОПОМЕХ НА РАБОТУ МЕДИЦИНСКОГО ОБОРУДОВАНИЯ**

Данное изделие может привести к нарушениям в работе медицинского оборудования. Использование данного изделия запрещено в большинстве клиник и медицинских центров.

При использовании какого-либо индивидуального медицинского устройства обратитесь к изготовителю этого устройства, чтобы узнать, имеет ли оно необходимую защиту от внешнего радиочастотного излучения. Ваш врач может помочь получить эту информацию.

Выключайте телефон в медицинских учреждениях при наличии в таких местах соответствующих инструкций. В больницах или медицинских центрах может использоваться оборудование, чувствительное к внешнему радиочастотному излучению.

## **СЛУХОВЫЕ АППАРАТЫ**

Некоторые цифровые беспроводные телефоны могут создавать помехи для некоторых слуховых аппаратов. При возникновении таких проблем можно обратиться к поставщику услуг или в службу обслуживания клиентов, чтобы узнать об альтернативных вариантах.

### **НЕИОНИЗИРУЮЩЕЕ ИЗЛУЧЕНИЕ**

Это изделие следует использовать только в нормальном рабочем состоянии для обеспечения допустимого уровня излучения и отсутствия помех. Как и для любого мобильного оборудования, передающего радиосигналы, для обеспечения собственной безопасности и безопасной работы оборудования при работе оборудования пользователям рекомендуется не приближать части тела слишком близко к антенне.

# **ОБЩИЕ МЕРЫ ПРЕДОСТОРОЖНОСТИ**

**• Обращайте внимание на знаки обслуживания** Не выполняйте техническое обслуживание изделия самостоятельно, за исключением случаев, описанных в инструкции по эксплуатации или по обслуживанию. Техническое обслуживание изделия и его компонентов должно производиться специалистом авторизованного сервисного центра или поставщиком.

### **• Повреждения, требующие ремонта**

При возникновении ситуаций, описанных далее, отключите изделие от электрической сети и обратитесь к специалисту авторизованного сервисного центра или поставщику:

- **•** В изделие попала жидкость или посторонний предмет.
- **•** Изделие попало под дождь или в воду.
- **•** Изделие уронили или повредили.
- **•** Есть видимые признаки перегрева.
- **•** Изделие не работает правильно, хотя вы следуете инструкциям по эксплуатации.
- **• Не размещайте изделие рядом с источниками тепла** Изделие должно находиться вдали от источников тепла, таких как радиаторы, обогреватели, печи или другие изделия (в том числе, усилители сигнала), которые излучают тепло.
- **• Не используйте изделие в местах с повышенной влажностью** Никогда не используйте изделие в месте с высоким уровнем влажности.
- **• Не используйте изделие после значительного изменения температуры**

При перемещении изделия в среду, температура и/или влажность в которой значительно отличается от предыдущей среды, внутри изделия может произойти конденсация. Чтобы предотвратить повреждение изделия, перед его использованием подождите некоторое время, чтобы влага испарилась.

 **ПРИМЕЧАНИЕ** Если изделие было перемещено из условий низкой температуры в условия высокой температуры или наоборот, перед включением питания подождите, пока оно акклиматизируется и будет иметь комнатную температуру.

**• Избегайте попадания посторонних предметов в изделие** Никогда не помещайте посторонние предметы в гнезда или отверстия изделия. Гнезда и отверстия предназначены для вентиляции. Запрещается блокировать или закрывать эти отверстия.

### **• Приспособления для установки**

Запрещается использовать данное изделие на неустойчивых столах, тележках, подставках, штативах или кронштейнах. При установке строго следуйте инструкциям изготовителя и используйте для установки только те приспособления, которые рекомендованы изготовителем.

- **• Не устанавливайте изделие на неустойчивых поверхностях** Не помещайте изделие на неустойчивые поверхности.
- **• Используйте изделие с совместимыми с ним устройствами** Данное изделие должно использоваться только с персональными компьютерами и дополнительным оборудованием, которые указаны в качестве подходящих для использования с ним.

### **• Регулировка громкости**

Уменьшите громкость перед использованием наушников или других звуковых устройств.

### **• Очистка**

Перед очисткой отключите изделие от электрической сети. Не используйте жидкие или аэрозольные чистящие средства. Используйте влажную ткань для очистки. ЗАПРЕЩАЕТСЯ использовать воду для очистки жидкокристаллического экрана.

# **Содержание**

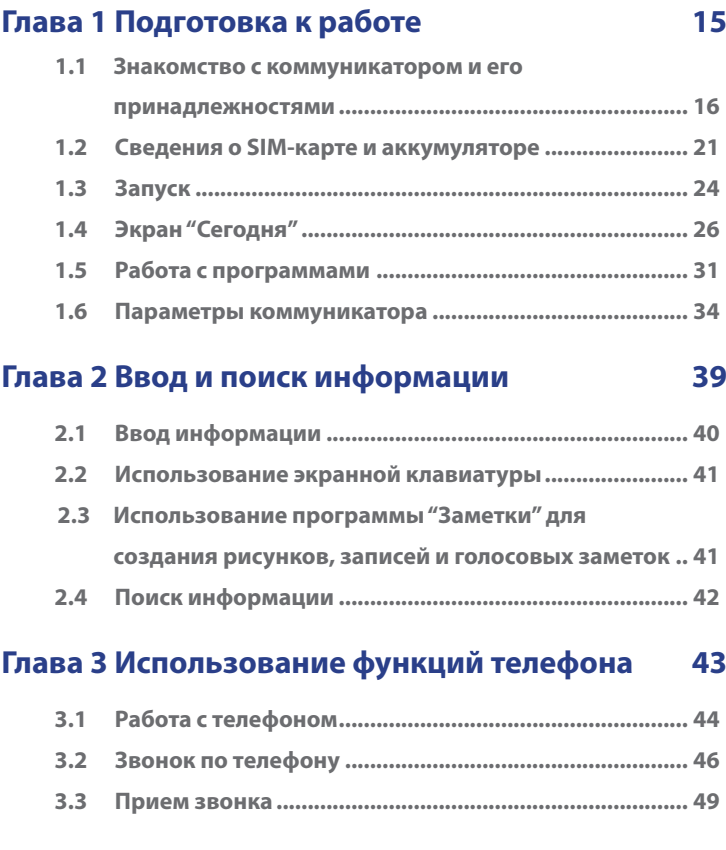

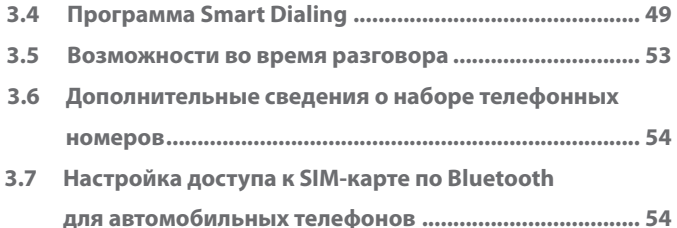

# **Глава 4 Синхронизация данных и настройка безопасности электронной почты 57**

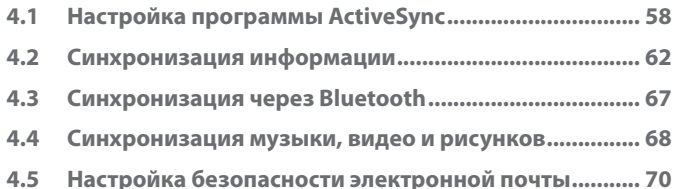

# **Глава 5 Настройка коммуникатора 73**

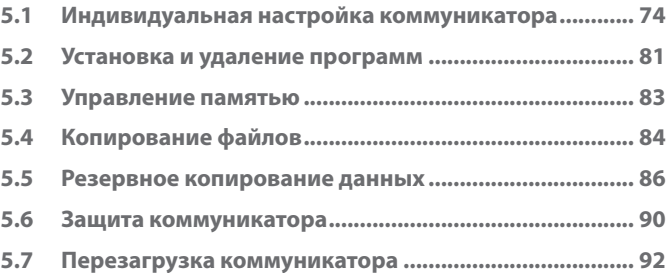

# **Глава 6 Подключение 95**

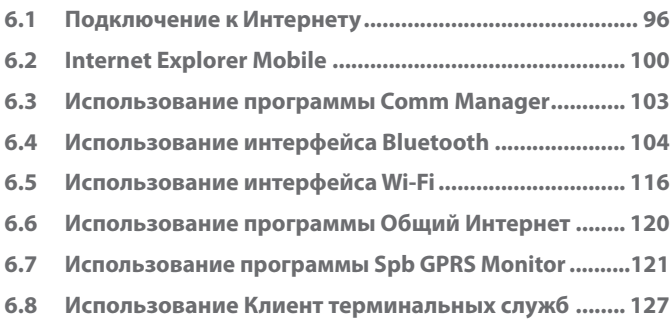

# **Глава 7 Обмен сообщениями и работа с программой Outlook 129**

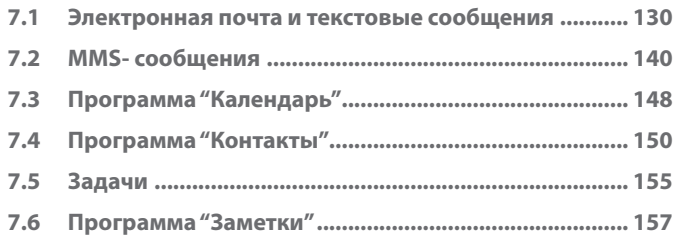

# **Глава 8 Использование функции GPS 161**

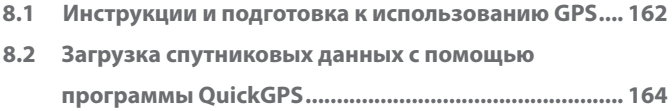

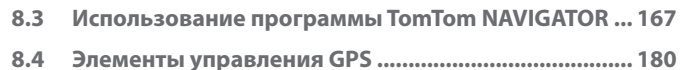

# **Глава 9 Мультимедийные приложения 181**

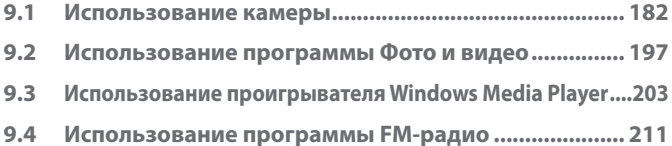

# **Глава 10 Использование других приложений 217**

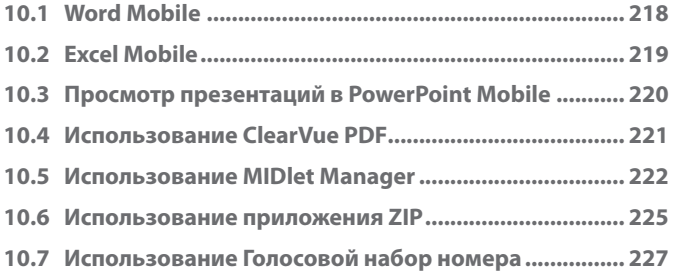

# **Приложения 231**

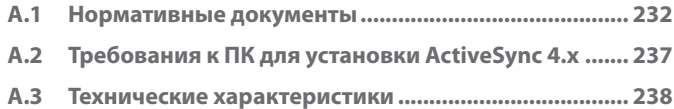

# **Алфавитный указатель 241**

# **Глава 1**

# **Подготовка к работе**

**1.1 Знакомство с коммуникатором и его принадлежностями 1.2 Сведения о SIM-карте и аккумуляторе 1.3 Запуск 1.4 Экран "Сегодня" 1.5 Работа с программами 1.6 Параметры коммуникатора**

# **1.1 Знакомство с коммуникатором и его принадлежностями**

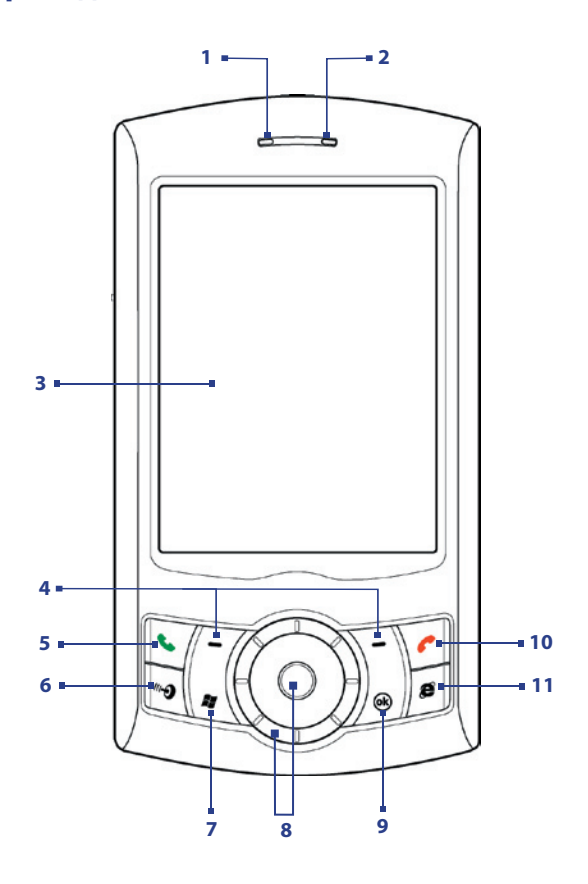

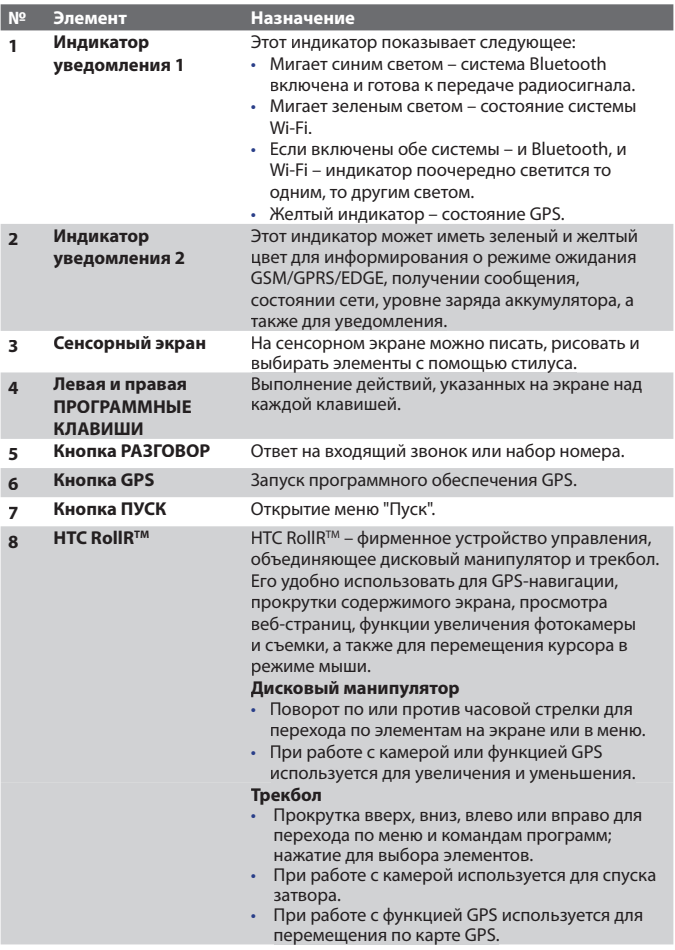

# 18 Подготовка к работе

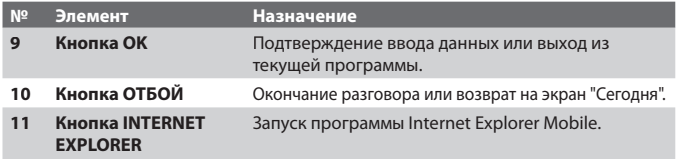

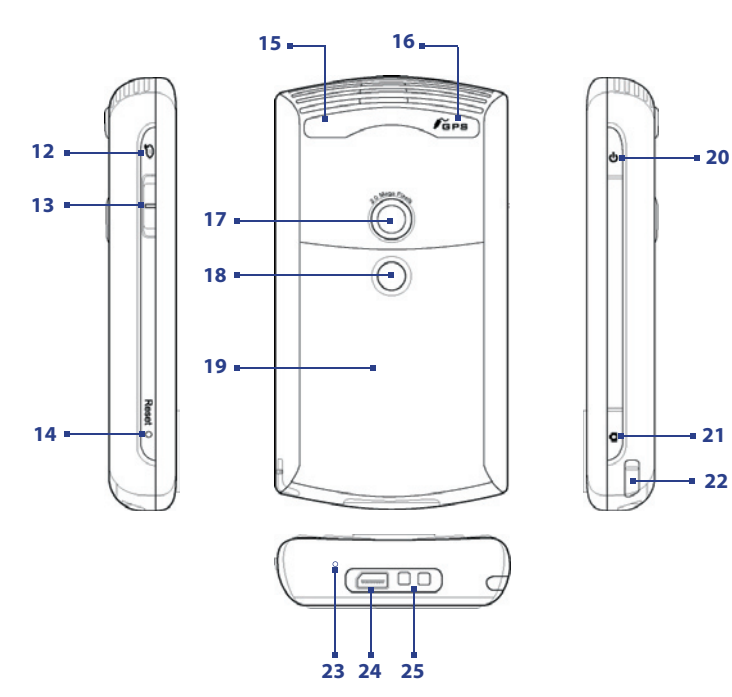

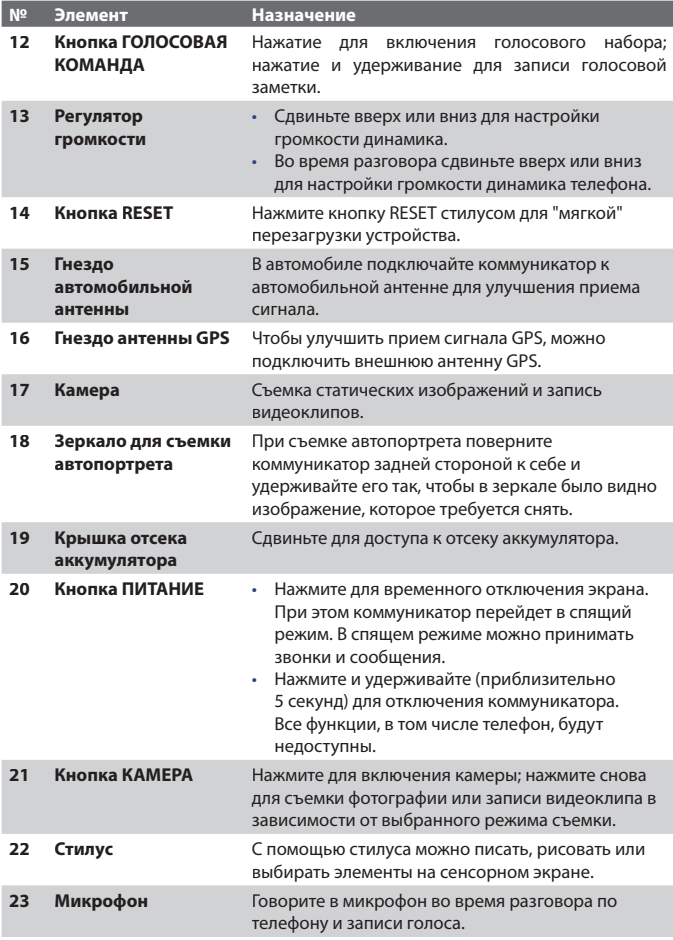

# 20 Подготовка к работе

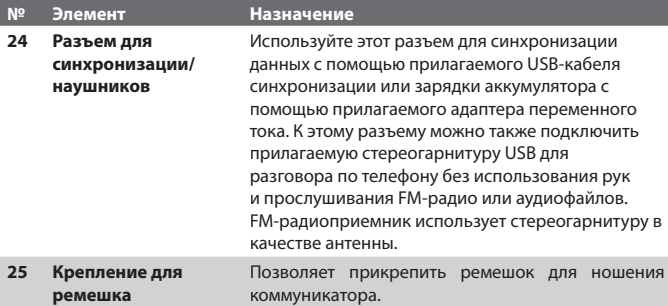

# **Принадлежности**

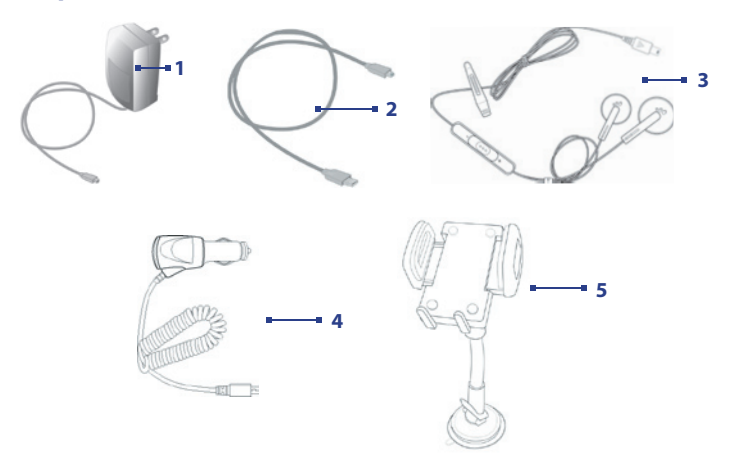

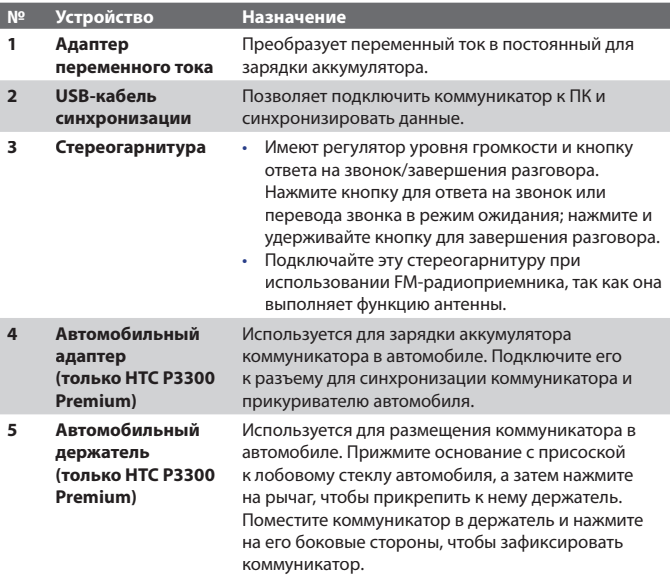

# **1.2 Сведения о SIM-карте и аккумуляторе**

Всегда отключайте коммуникатор перед установкой/заменой аккумулятора и SIM-карты. Выполните инструкции, приведенные в кратком руководстве, для установки SIM-карты (Subscriber Identity Module), предоставленной местным поставщиком услуг мобильной связи, и аккумулятора.

SIM-карта содержит номер телефона, сведения об обслуживании, а также используется для хранения телефонной книги и сообщений. Коммуникатор поддерживает SIM-карты 1,8 В и 3 В. Некоторые устаревшие SIM-карты не будут работать в коммуникаторе. В этом случае необходимо обратиться к поставщику услуг для получения новой SIM-карты. Эта услуга может быть платной.

### 22 Подготовка к работе

Коммуникатор содержит литий-полимерный аккумулятор. Коммуникатор необходимо использовать только с указанными производителем оригинальными аккумуляторами и принадлежностями. Время работы от аккумулятора зависит от различных факторов, в том числе от конфигурации беспроводной сети, уровня сигнала, температуры окружающей среды, настроенных параметров и используемых функций, подключенных к коммуникатору устройств, а также характера использования средств для работы с голосом, данными и программ.

Время работы (приблизительно):

- **•** В режиме ожидания: до **150–200** часов для сетей стандарта GSM.
- **•** В режиме разговора (с выключенным экраном): до **3,5–5** часов для сетей стандарта GSM.
- **•** Воспроизведение мультимедиа: до **8** часов (WMV);

до **12** часов (WMA).

**•** При работе с GPS: до **4,5–5** часов

**Внимание!** Во избежание угрозы пожара или ожогов:

- Не пытайтесь самостоятельно открывать, разбирать или выполнять обслуживание аккумулятора.
- Не деформируйте, не прокалывайте, не замыкайте внешние контакты, не сжигайте и не бросайте в воду аккумулятор.
- Не подвергайте аккумулятор воздействию температуры более 60°C (140°F).
- Заменяйте аккумулятор только на такой аккумулятор, который предназначен для коммуникатора.
- Осуществляйте утилизацию аккумулятора в соответствии с местным законодательством.

### **Проверка уровня заряда аккумулятора**

Выполните одно из следующих действий:

- Коснитесь значка уровня заряда аккумулятора (**IIII**) на экране "Сегодня".
- **•** Вместо этого можно выбрать **Пуск > Настройка >** вкладка **Система > Электропитание**.

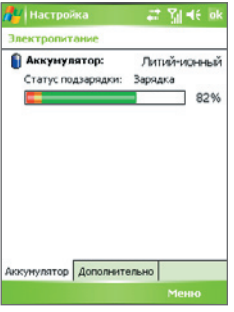

Информация об уровне заряда аккумулятора

# **Зарядка аккумулятора**

Новые аккумуляторы заряжены не полностью. Перед тем, как использовать коммуникатор, необходимо вставить и зарядить аккумулятор. Некоторые аккумуляторы начинают работать лучше после нескольких циклов полной разрядки и зарядки. Аккумулятор можно зарядить двумя способами:

- **•** Подключить коммуникатор непосредственно к внешнему источнику питания.
- **•** Подключить коммуникатор к ПК с помощью прилагаемого кабеля синхронизации USB.

### **Внимание! •** Не извлекайте аккумулятор из коммуникатора во время зарядки с помощью адаптера переменного тока или автомобильного адаптера.

**•** Для обеспечения безопасности зарядка аккумулятора прекращается при чрезмерном нагревании аккумулятора. Для работы к оммуникатора будет использоваться энергия от адаптера переменного тока или автомобильного адаптера.

# **Низкий уровень заряда**

При появлении предупреждения о низком уровне заряда выполните следующее:

- **•** Сохраните всю информацию.
- **•** Выполните синхронизацию с ПК или подключите к коммуникатору адаптер питания для зарядки аккумулятора.
- **•** Выключите коммуникатор.

# **1.3 Запуск**

# **Включение и выключение коммуникатора**

Чтобы включить коммуникатор, нажмите кнопку ПИТАНИЕ. При первом включении коммуникатора мастер быстрого запуска проведет вас через процесс калибровки, позволит установить региональные настройки, дату, время и пароль, а также поможет настроить учетные записи эл. почты Outlook и POP3/IMAP4. Подробные сведения о калибровке сенсорного экрана см. в разделе "Калибровка коммуникатора". Подробные сведения о настройке учетных записей эл. почты Outlook и POP3/IMAP4 см. в главе 7.

Чтобы выключить коммуникатор, нажмите и удерживайте кнопку ПИТАНИЕ в течение нескольких секунд. Появится сообщение с запросом на выключение коммуникатора.

# **Переключение коммуникатора в спящий режим**

Если нажать кнопку ПИТАНИЕ и сразу отпустить, экран отключится и коммуникатор перейдет в **спящий режим**. В спящем режиме отключается экран и снижается энергопотребление коммуникатора для экономии заряда аккумулятора.

Коммуникатор также переходит в спящий режим автоматически после определенного периода бездействия.

### **Настройка периода бездействия для перехода в спящий режим**

- **1.** Выберите **Пуск > Настройка >** вкладка **Система > Электропитание >** вкладка **Дополнительно**.
- **2.** Убедитесь, что в области **При питании от аккумулятора** установлен флажок **Выключать, если не используется.**
- **3.** Выберите время ожидания, а затем коснитесь **OK**.

Вы сможете принимать сообщения и звонки, когда коммуникатор находится в спящем режиме. При повторном нажатии кнопки ПИТАНИЕ, поступлении звонка или получении сообщения коммуникатор выйдет из спящего режима.

# **Калибровка коммуникатора**

Для калибровки экрана коммуникатора необходимо касаться стилусом центра крестика, который перемещается в различные точки на экране. Этот процесс обеспечивает точность касания элементов стилусом.

Если коммуникатор неточно реагирует на касания экрана, выполните следующие действия для его повторной калибровки:

- **1.** Коснитесь **Пуск > Настройка >** вкладка **Система > Сведения**.
- **2.** На вкладке **Общие** коснитесь **Калибровка экрана**, а затем выполните инструкции на экране для выполнения калибровки.

# **Настройка параметров экрана**

Экран устройства может работать в двух режимах ориентации: **Вертикальная** и **Горизонтальная**. Вертикальная ориентация обеспечивает большее удобство при просмотре и работе с определенными программами, а горизонтальная ориентация лучше подходит для работы с файлами, имеющими длинные имена.

- **•** Чтобы изменить ориентацию, коснитесь **Пуск > Настройка >** вкладка **Система > Экран**, aа затем выберите необходимую ориентацию.
- **•** Чтобы сгладить края экранных шрифтов во многих программах, на вкладке **ClearType** установите флажок **Включить ClearType**.
- **•** Чтобы повысить удобство чтения или видеть на экране больше информации, настройте размер текста с помощью ползунка на вкладке **Размер текста**.

# **1.4 Экран "Сегодня"**

На экране "Сегодня" отображается важная информация, такая как предстоящие встречи и индикаторы состояния. Вы можете коснуться определенной области экрана, чтобы запустить соответствующую программу.

- **•** Для доступа к экрану "Сегодня" коснитесь **Пуск > Сегодня**.
- **•** Для настройки параметров экрана "Сегодня", в том числе фонового рисунка, коснитесь **Пуск > Настройка >** вкладка **Личные > Сегодня**.

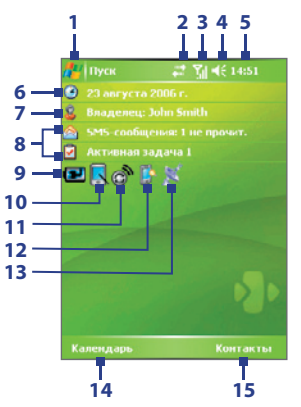

- Открытие меню "Пуск".
- Просмотр состояния подключения.
- Уровень радиосигнала. Настройка параметров телефона.
- Регулировка громкости сигналов коммуникатора/звонка.
- Текущее время. Просмотр текущей даты и назначенных встреч. Коснитесь и удерживайте для изменения на аналоговые или цифровые часы.
- Текущая дата и время. Настройка даты, времени, сигналов и т.д.
- Настройка сведений о владельце.
- **8** Обзор повестки дня с напоминаниями. Коснитесь для просмотра сообщений и задач.
- **9** Состояние аккумулятора. Коснитесь, чтобы открыть экран "Электропитание".
- **10** Переключение экрана между вертикальным и горизонтальным режимом.
- **11** Запуск программы Comm Manager.
- **12** Открытие экрана "Подсветка".
- **13** Запуск программы QuickGPS.
- **14** Запуск программы "Календарь".
- **15** Запуск программы "Контакты".

# **Индикаторы**

Ниже описаны некоторые значки состояния, которые могут отображаться на экране коммуникатора.

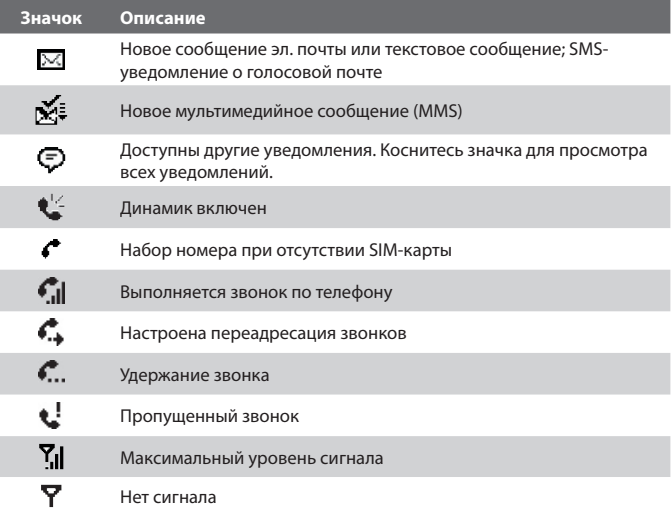

# 28 Подготовка к работе

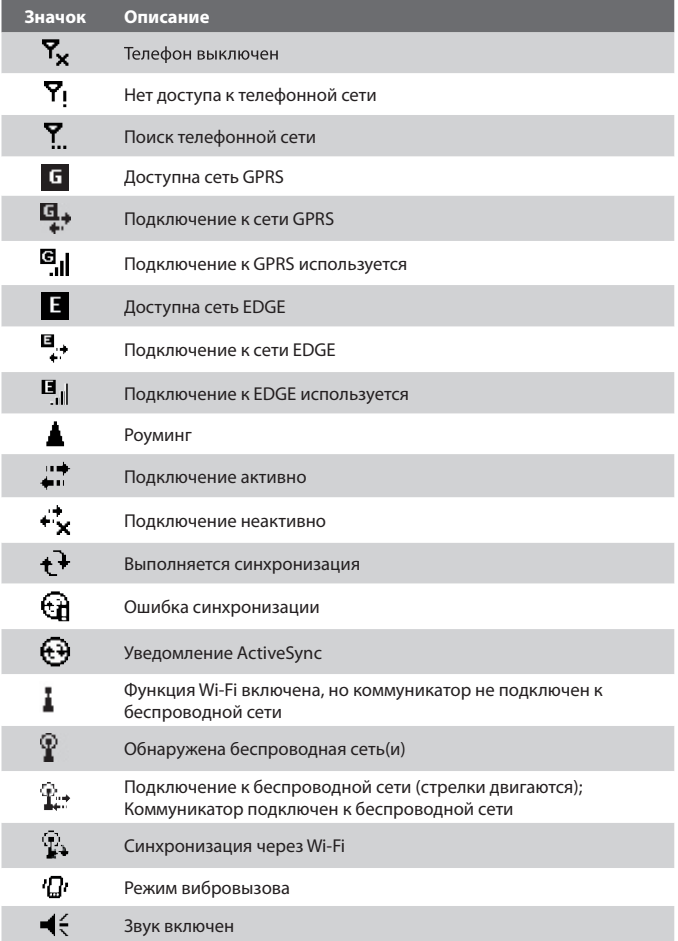

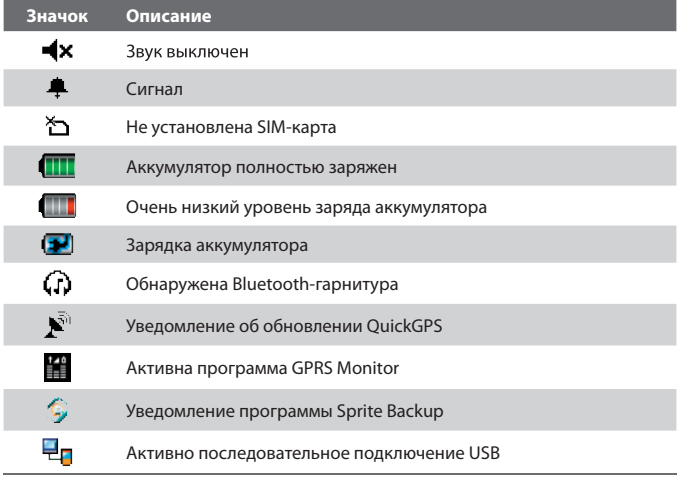

**Значок** "От USB к ПК" ( <sup>-</sup> П) отображается на экране "Сегодня", когда коммуникатор подключен к компьютеру и включено последовательное подключение USB. Подробные сведения о значке "От USB к ПК" см. в разделе "Параметры коммуникатора" далее в этой главе.

# **Меню "Пуск"**

Меню "Пуск", расположенное в верхнем левом углу экрана "Сегодня", содержит список программ. Чтобы запустить программу, можно перейти к нужной программе в списке и нажать трекбол или коснуться необходимой программы стилусом.

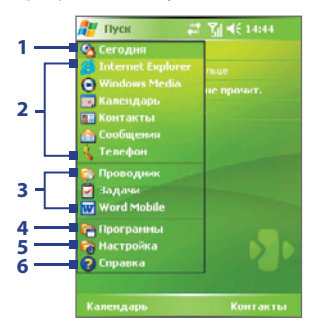

- **1** Переключение на экран "Сегодня".
- **2** Запуск программы. Можно настроить элементы, доступные в меню "Пуск". Для этого коснитесь **Пуск > Настройка >** вкладка **Личные > Меню**.
- **3** Запуск недавно использовавшихся программ.
- **4** Просмотр и выбор других программ, установленных на коммуникаторе.
- **5** Изменение параметров коммуникатора.
- **6** Просмотр раздела справки для текущего экрана.

# **1.5 Работа с программами**

Ниже описаны некоторые программы, которые уже установлены на коммуникаторе.

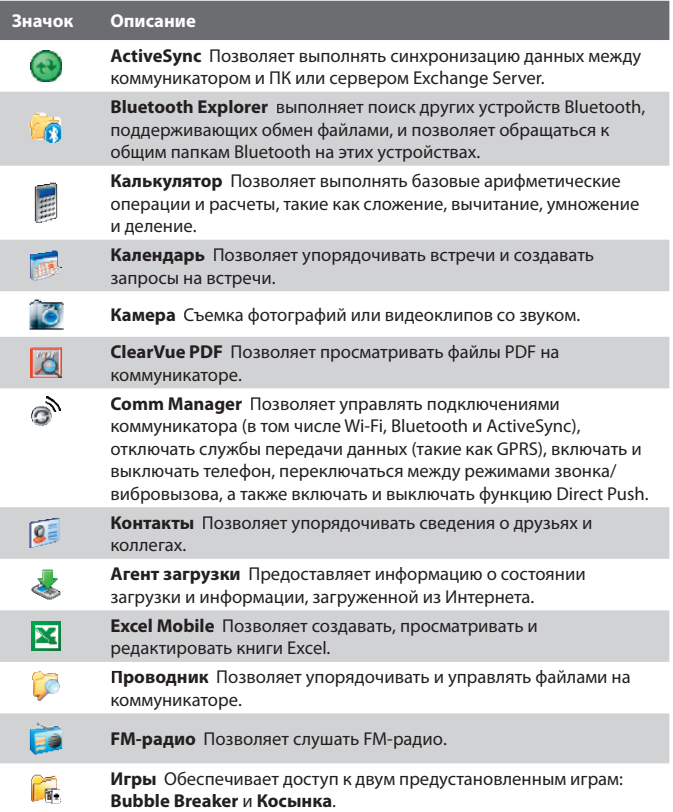

# 32 Подготовка к работе

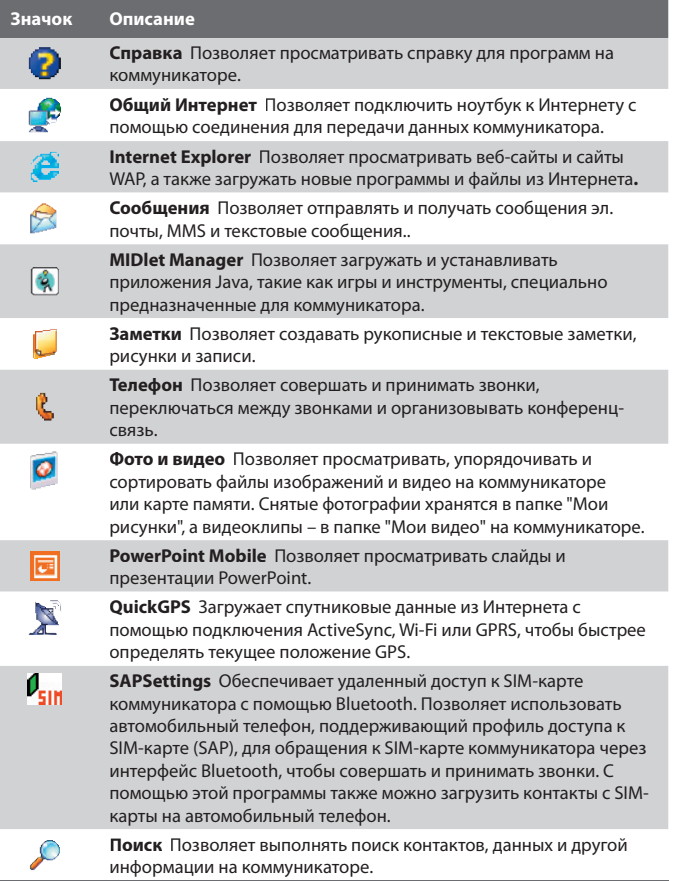

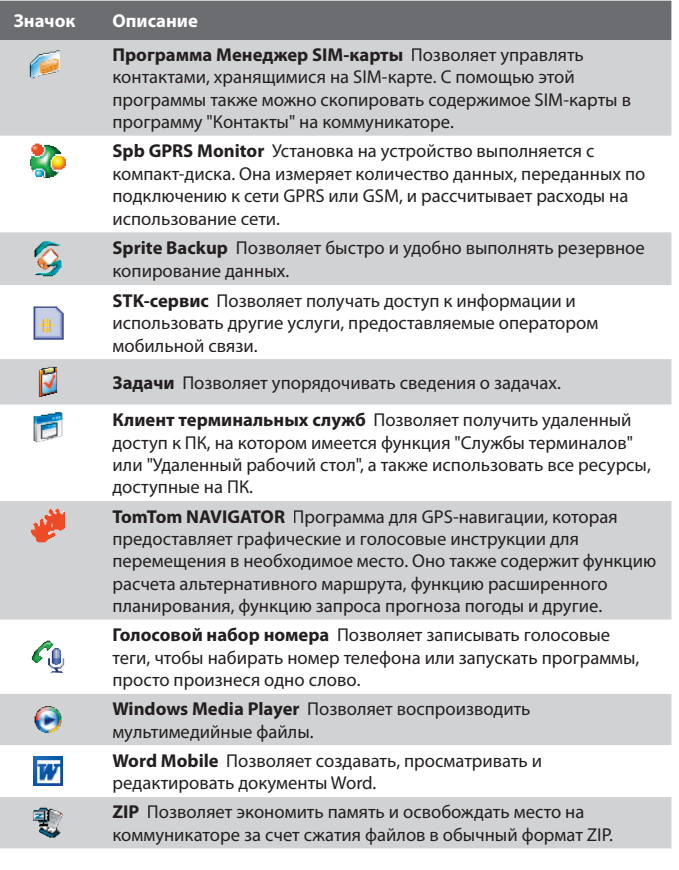

# **1.6 Параметры коммуникатора**

Можно настроить параметры коммуникатора в соответствии со своими предпочтениями. Чтобы просмотреть все доступные параметры, коснитесь **Пуск > Настройка**, затем выберите вкладки **Личные**, **Система**  и **Подключения**, расположенные в нижней части экрана.

# **Вкладка "Личные"**

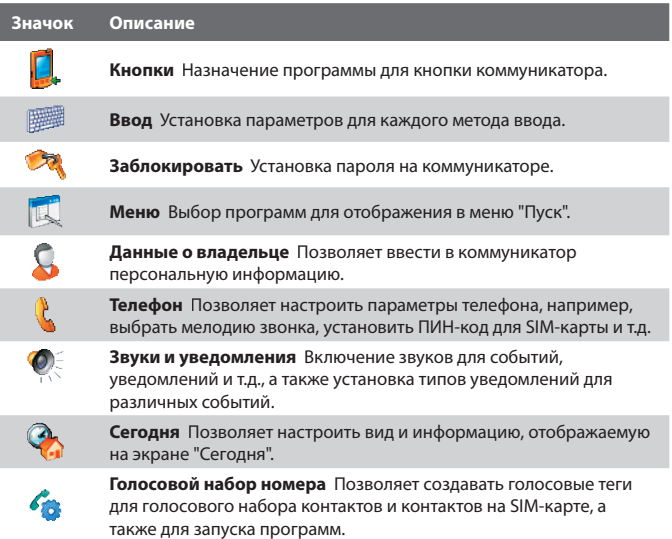

# **Вкладка "Система"**

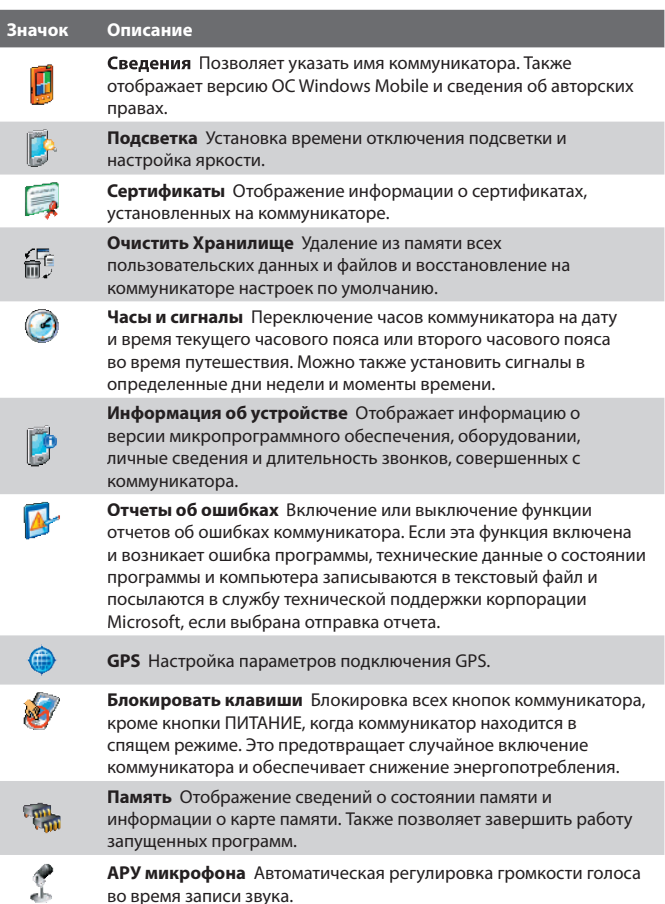

во время записи звука.

# 36 Подготовка к работе

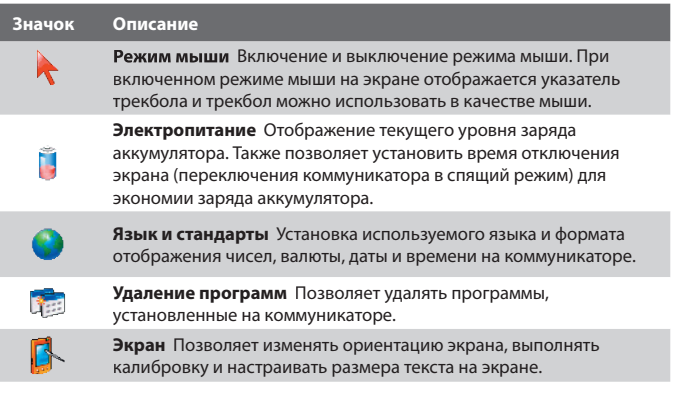
## **Вкладка "Подключения"**

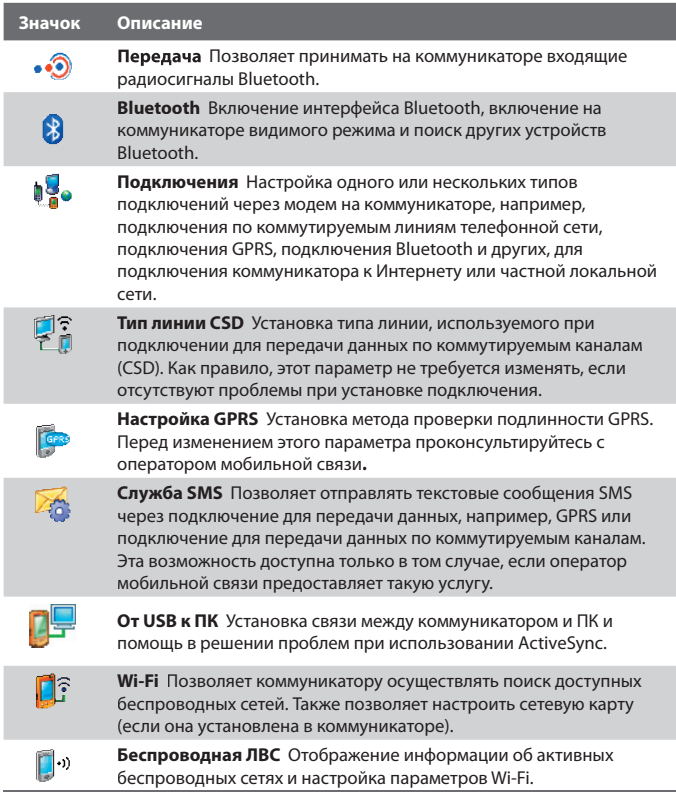

## 38 Подготовка к работе

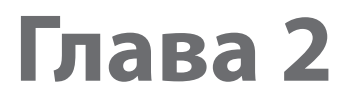

## **Ввод и поиск информации**

**2.1 Ввод информации**

- **2.2 Использование экранной клавиатуры**
- **2.3 Использование программы "Заметки"** 
	- **для создания рисунков, записей и** 
		- **голосовых заметок**
		- **2.4 Поиск информации**

## **2.1 Ввод информации**

При запуске программы или выделении поля, которое требует ввода текста или цифр, в строке меню становится доступен значок **Панель ввода**.

Коснитесь стрелки **Выбор метода ввода** (которая отображается рядом со значком **Панель ввода**), чтобы открыть меню, позволяющее выбрать метод ввода текста и настроить параметры ввода. После выбора метода ввода текста появится соответствующая **Панель ввода**, с помощью которой можно ввести текст. Для отображения и скрытия панели ввода просто коснитесь значка **Панель ввода**.

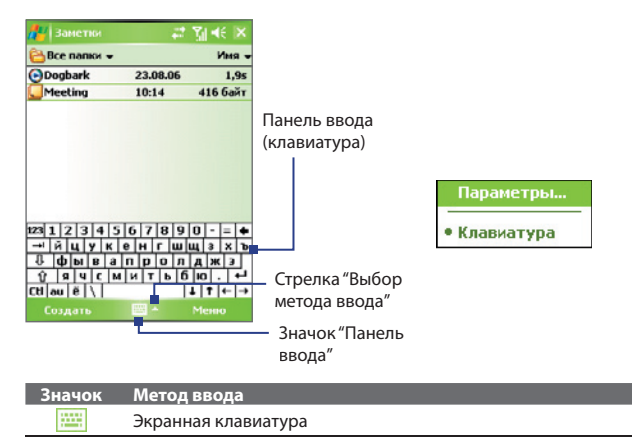

## **2.2 Использование экранной клавиатуры**

Экранную **клавиатуру** можно вызвать из любого приложения, в котором возможен ввод текста. Текст можно вводить, касаясь клавиш клавиатуры, которые изображены на экране.

#### **Ввод текста с помощью экранной клавиатуры**

- **1.** В приложении коснитесь стрелки**Выбор метода ввода** и выберите **Клавиатура**.
- **2.** Введите текст, касаясь клавиш экранной клавиатуры.

#### **Увеличение экранной клавиатуры**

- **1.** Коснитесь стрелки **Выбор метода ввода**, затем коснитесь **Параметры**.
- **2.** В списке **Метод ввода** выберите **Клавиатура**.
- **3.** Коснитесь кнопки **Крупные клавиши**.

## **2.3 Использование программы "Заметки" для создания рисунков, записей и голосовых заметок**

С помощью программы **Заметки** можно рисовать стилусом на экране или писать на экране заметки и сохранять их. Вы можете записать отдельную голосовую заметку или добавить звукозапись в обычную заметку.

Подробные сведения о возможностях программы "Заметки" см. в разделе "Заметки" в главе 7.

## **2.4 Поиск информации**

Вы можете осуществлять поиск файлов и других объектов, которые хранятся в папке "Мои документы" или на карте памяти, установленной в коммуникаторе. Можно выполнять поиск по имени файла или по ключевым словам, содержащимся в объекте поиска. Например, можно искать электронные письма, заметки, встречи, контакты и задачи, а также выполнять поиск информации в интерактивной справке.

#### **Поиск файлов или объектов**

- **1.** Выберите **Пуск > Программы > Поиск**.
- **2.** В поле **Искать** можно выполнить следующие действия:
	- **•** Введите имя файла, слово или другую информацию, которую требуется найти.
	- Коснитесь значка со стрелкой вниз (  $\blacktriangledown$  ) и выберите из списка элемент, для которого уже выполнялся поиск.
- **3.** В поле **Тип** можно коснуться значка со стрелкой вниз (▼) и выбрать тип данных из списка, чтобы сузить область поиска.
- **4.** Коснитесь **Поиск**. Программа начнет поиск подходящих файлов в папке **Мои документы** и во вложенных папках.
- **5.** В списке **Результаты** выберите элемент, который нужно открыть.

**Примечание** Значок карты памяти **||**| отображается рядом с именами файлов, сохраненных на карте памяти.

# **Глава 3**

## **Использование функций телефона**

**3.1 Работа с телефоном 3.2 Звонок по телефону 3.3 Прием звонка 3.4 Программа Smart Dialing 3.5 Возможности во время разговора 3.6 Дополнительные сведения о наборе телефонных номеров 3.7 Настройка доступа к SIM-карте по Bluetooth для автомобильных телефонов**

## **3.1 Работа с телефоном**

С помощью коммуникатора, так же, как и с помощью обычного мобильного телефона, можно звонить и отвечать на звонки, вести учет звонков и посылать SMS и MMS-сообщения. Кроме того, можно делать заметки во время разговора, звонить непосредственно из программы "Контакты", копировать записи из телефонной книги на SIM-карте в список контактов, который хранится в памяти устройства.

## **Экран "Телефон"**

С экрана "Телефон" можно перейти к экранам "Звонки", "Быстрый набор" и "Настройки телефона". Чтобы открыть экран "Телефон", можно воспользоваться одним из следующих способов:

- **•** Выберите **Пуск > Телефон**.
- Нажмите кнопку РАЗГОВОР ( **)**.

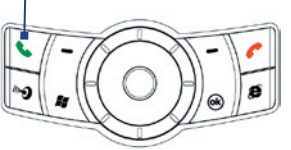

Кнопка РАЗГОВОР

## **Ввод ПИН-кода**

Большинство SIM-карт защищены ПИН-кодом (персональный идентификационный номер), который предоставляется оператором мобильной связи. Вводить ПИН-код нужно при каждом включении коммуникатора.

- **1.** Введите ПИН-код, предоставленный оператором мобильной связи.
- **2.** Коснитесь **Ввод**.
- **Примечание** При вводе неправильного ПИН-кода три раза подряд SIM-карта блокируется. В этом случае для разблокирования карты нужно ввести ключ разблокировки ПИН-кода (PUK-код), полученный от оператора мобильной связи.

#### **Включение и отключение телефона**

Во многих странах действует запрет на использование мобильных телефонов на борту самолетов.

Выключить функции телефона можно одним из следующих способов:

• Коснитесь значка **Comm Manager** (  $\circledcirc^\mathbf{w}$  ) на экране "Сегодня". На экране Comm Manager коснитесь кнопки **Телефон**, чтобы отключить функции телефона. Чтобы снова включить телефон, еще раз коснитесь кнопки **Телефон**

на экране Comm Manager.

**•** Коснитесь значка **Сигнал** ( ), а затем коснитесь **Отключение телефона**. В этом режиме в коммуникаторе отключается прием и передача любых радиосигналов, то есть отключаются функции мобильного телефона, а также интерфейсы Bluetooth и Wi-Fi. Чтобы снова включить телефон, коснитесь значка **Сигнал**, а затем коснитесь **Включение телефона**. При этом также возобновляется работа интерфейсов Bluetooth и Wi-Fi.

#### **Регулировка громкости**

- 1. Коснитесь значка **Динамик** (  $\blacktriangleleft$  ).
- **2.** В окне **Громкость** выполните следующие действия:
	- Отрегулируйте громкость телефона ( $\overleftrightarrow{\bullet}$ ) или коммуникатора  $\left(\prod_{i=1}^{n} x_i\right)$ , передвинув ползунок в нужное положение.
	- **•** В этом же окне можно изменить параметры системных звуковых сигналов и звонка, установив флажки **Вкл.**, **Вибр.** или **Выкл**.

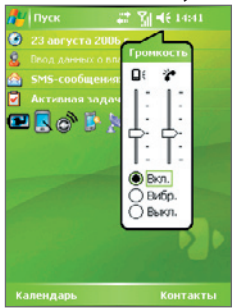

Регулировка громкости

- **Примечания •** Регулировать громкость телефонного разговора нужно непосредственно во время разговора. Если изменять уровень громкости в другой момент, то при этом изменятся также уровни громкости звонка, уведомлений и воспроизведения MP3.
	- **•** При установке режима "Вибровызов" звук автоматически выключается, а при поступлении входящего звонка коммуникатор начинает вибрировать. В строке заголовка появится значок ( $\mathbf{G}$ ), указывающий на то, что установлен режим "Вибровызов".

## **3.2 Звонок по телефону**

Чтобы позвонить по телефону, можно использовать программы **Телефон**, **Контакты**, **Быстрый набор**, **Звонки** и **Программа Менеджер SIM-карты**.

#### **Звонок с помощью программы "Телефон"**

- **1.** Коснитесь **Пуск > Телефон**.
- **2.** На экране "Телефон" наберите нужный номер и нажмите экранную кнопку **Разговор**.

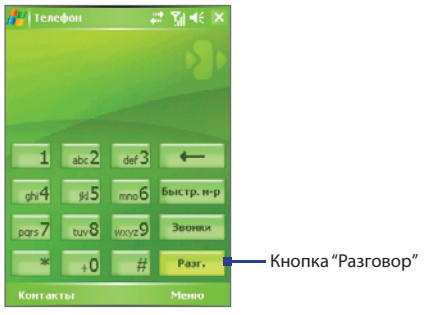

Экран "Телефон"

**Совет** Если набран неверный номер, то можно стереть цифры номера с помощью экранной кнопки со стрелкой назад ( **—** ). Чтобы стереть номер полностью, коснитесь и удерживайте кнопку со стрелкой назад.

#### **Звонок с помощью программы "Контакты"**

Коснитесь **Пуск > Контакты**, а затем выполните одно из следующих действий:

- Выберите нужный контакт с помощью Трекбола или Дисковый манипулятор и дважды нажмите кнопку РАЗГОВОР (первый раз, чтобы переслать номер на экран "Телефон", а второй раз, чтобы набрать номер).
- **•** Коснитесь нужного контакта в списке контактов, а затем выберите номер телефона, по которому вы хотите позвонить.
- **•** Коснитесь и удерживайте стилус на нужном контакте, а затем выберите в контекстном меню **Звонок на работу**, **Звонок домой**, или **Звонок на мобильный телефон**.

#### **Выбор телефонного номера из списка контактов**

По умолчанию при телефонном звонке из списка контактов набирается номер мобильного телефона. Однако можно задать и набор другого номера.

- **1.** Коснитесь **Пуск > Контакты**.
- **2.** Чтобы выбрать контакт, прокрутите Трекбол вверх/вниз или прокрутите Дисковый манипулятор.
- **3.** Прокрутите трекбол влево или вправо. Буквы, которыми помечен телефонный номер, будут меняться.

#### **Звонок из списка "Звонки"**

- **1.** На экране "Телефон" коснитесь **Звонки**.
- **2.** Коснитесь **Меню > Фильтр** и укажите категорию.
- **3.** Прокрутите список до нужного контакта или телефонного номера и коснитесь **Звонок**.

## **Звонок из списка Быстрый набор**

Добавьте часто используемый номер в список "Быстрый набор", чтобы вызывать его одним прикосновением. Например, если контакт помещен на место **2** в списке быстрого набора, то для набора этого номера на экране "Телефон" необходимо просто коснуться и удерживать кнопку  $\frac{1}{2}$ . Чтобы добавить контакт в список быстрого набора, его предварительно нужно внести в список контактов.

#### **Добавление записи в список "Быстрый набор"**

- **1.** На экране "Телефон" коснитесь **Быстрый набор**.
- **2.** Коснитесь **Меню > Создать**.
- **3.** Выберите нужный контакт. Выберите номер телефона, который нужно поместить в список быстрого набора.
- **4.** В поле **Место** укажите свободную позицию для сохранения новой записи в списке быстрого набора.
- **Примечание** Место **1** обычно резервируется для голосовой почты, и по умолчанию будет выбрано следующее свободное место в списке "Быстрый набор". Если поместить номер на занятую позицию, то новый номер заменит записанный ранее.
- **Советы •** Чтобы создать номер быстрого набора из списка "Контакты", коснитесь и удерживайте стилус на имени контакта, а затем выберите "**Доб. в быстр. набор**", укажите номер телефона и выберите позицию для новой записи в списке быстрого набора.
	- **•** Чтобы удалить запись из списка **быстрого набора**, откройте список Быстрый набор, коснитесь и удерживайте стилус на нужной записи, а затем выберите **Удалить**.

## **Звонок с экрана Программа Менеджер SIM-карты**

Программа **Программа Менеджер SIM-карты** позволяет просматривать содержимое SIM-карты, пересылать данные в список контактов коммуникатора и звонить по телефонам из списка контактов на SIMкарте.

#### **Звонок из списка контактов на SIM-карте**

- **1.** Коснитесь **Пуск > Программы > SIM Manager**. Подождите, пока загрузится информация с SIM-карты.
- **2.** Коснитесь и удерживайте стилусом имя или номер телефона абонента, которому хотите позвонить, а затем выберите **Позвонить**.

## **3.3 Прием звонка**

Когда поступает входящий звонок, на экране появляется сообщение с запросом на прием или отклонение вызова.

#### **Прием или отклонение входящего звонка**

- **•** Чтобы принять звонок, коснитесь **Ответ** ли нажмите кнопку РАЗГОВОР на корпусе коммуникатора.
- **•** Чтобы отклонить звонок, коснитесь **Игнорировать** ли нажмите кнопку ОТБОЙ на корпусе коммуникатора.

#### **Окончание разговора**

Чтобы разорвать связь в процессе разговора, выберите **Оконч.** или нажмите кнопку ОТБОЙ на корпусе коммуникaтopa.

## **3.4 Программа Smart Dialing**

**Smart Dialing** это программа, которая упрощает процедуру набора телефонного номера. Как только вы начинаете вводить цифры или буквы, программа Smart Dialing автоматически начинает поиск и выборку подходящих телефонных номеров в списке контактов на SIM-карте, в списке контактов коммуникатора или в списке звонков (среди входящих, исходящих и пропущенных звонков). Из полученной выборки можно выбрать нужный номер или контакт.

#### **Запуск программы Smart Dialing**

Откройте экран "Телефон" и начните набирать с помощью экранной клавиатуры нужный номер телефона или имя из телефонной книги.

Как только вы введете цифру или букву, на экране автоматически появится панель программы Smart Dialing. С помощью значка со стрелками можно изменять размер панели.

50 Использование функций телефона

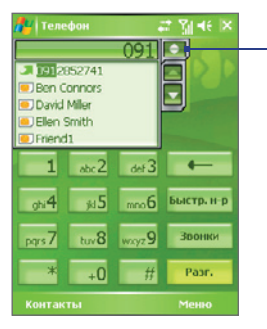

Вертикальная ориентация, панель Smart Dialing свернута

Коснитесь, чтобы свернуть или развернуть панель Smart Dialing

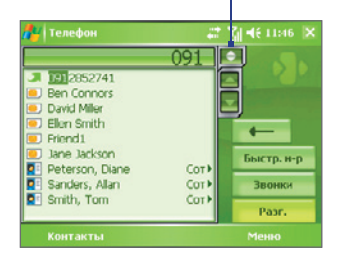

Горизонтальная ориентация, панель Smart Dialing развернута

## **Советы по работе с программой Smart Dialing**

Программа Smart Dialing выполняет поиск номеров или имен в соответствии с введенной последовательностью цифр или букв. Ниже приведено несколько советов по использованию программы Smart Dialing для быстрого поиска номера телефона или имени в телефонной книге.

#### **Поиск номера телефона**

- **•** Чтобы найти номер в списке "Звонки", достаточно ввести одну или две цифры.
- **•** Bведите не менее трех цифр, чтобы найти номер в контактах на коммуникаторе или на SIM-карте.

#### **Поиск по имени**

Для поиска по имени нужно ввести первую букву имени или фамилии абонента. Программа Smart Dialing найдет в телефонной книге те имена, которые начинаются с введенной буквы, а также те, в которых введенная буква стоит после пробела, тире или символа подчеркивания. Например, при вводе цифры "2", которая на экранной клавиатуре соответствует буквам [a, b, c], будут выбраны имена: "**B**en Miller", "George **A**dams", "John-**C**arter", "**C**arter, Ellen", "Dixon, **A**llan", "Thomas\_**C**lark", "Jane**C**ampbell".

Если список выбранных имен получился слишком большим, то можно сузить поиск, введя еще одну букву. В приведенном выше примере, если ввести еще цифру "3", которая соответствует буквам [d, e, f], писок выбранных имен сократится, и в нем останутся только имена "**Be**n Miller", "George **Ad**ams", "**C**arter, **E**llen", "**D**ixon, **A**llan".

## **Звонок и отправка SMS-сообщений с помощью программы Smart Dialing**

- **1.** Наберите несколько первых цифр номера или букв имени.
- **2.** Просмотреть список в программе Smart Dialing можно с помощью касания стрелок ( $\blacktriangle$  /  $\blacktriangledown$  ) или прокрутки трекбола вверх/вниз, чтобы выбрать необходимый контакт или номер телефона. При выборе контакта он раскрывается и на экране отображается соответствующий номер телефона.
- **3.** При прокрутке трекбола вверх или вниз выделение перемещается на одну строку вверх или вниз, а при использовании стрелок на экран выводится предыдущая или следующая страница списка.
- **4.** Выполните одно из следующих действий:
	- **•** Если нужный контакт выбран, для звонка коснитесь экранной кнопки **Разговор** или нажмите кнопку РАЗГОВОР ( ).
	- **•** Чтобы позвонить по другому номеру, соответствующему выбранному контакту, коснитесь и удерживайте стилусом выбранный контакт, затем выберите нужный номер телефона.

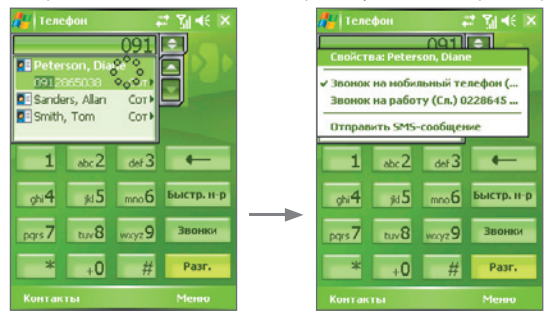

Коснитесь и удерживайте контакт для вызова контекстного меню

- 52 Использование функций телефона
	- **•** Чтобы отправить SMS-сообщение выбранному контакту, нажмите и удерживайте стилус на контакте, а затем коснитесь **Отправить SMS-сообщение**.
	- **Совет** Чтобы просмотреть или изменить данные о выбранном контакте, коснитесь имени контакта в раскрывающемся меню (только для списка контактов, записанного на коммуникаторе).

#### **Настройка программы Smart Dialing**

- **1.** На экране "Телефон" коснитесь **Меню > Параметры Smart Dialing**.
- **2.** На вкладке **Параметры** установите флажок **Разрешить Smart Dialing**.
	- **•** Чтобы разрешить отображение имени и номера телефона контакта при выборе в списке подходящих номеров, установите флажок **Автоматически раскрывать выбранный контакт**.
	- **•** Чтобы разрешить прокрутку списка подходящих номеров с помощью стилуса, установите флажок **Разрешить прокрутку перетаскиванием**.
	- **•** Чтобы начинать набор номера при двойном касании gномера в списке подходящих номеров, установите флажок **Разрешить набор по двойному нажатию**.
	- **•** В поле **Шаг прокрутки**, можно установить шаг прокрутки при касании стрелок ( $\blacktriangle$ / $\blacktriangleright$ ).

## **3.5 Возможности во время разговора**

#### **Удержание звонка**

Во время разговора коммуникатор сообщает о поступлении другого входящего звонка и предлагает принять его или отклонить. Если вы принимаете новый звонок во время разговора, то можете переключаться между двумя звонками или организовать конференц-связь для всех участников.

- **1.** Чтобы принять второй звонок и перевести первый звонок в режим ожидания, коснитесь **Ответ**.
- **2.** Чтобы закончить разговор со вторым абонентом и вернуться к первому, коснитесь **Оконч.** или нажмите кнопку ОТБОЙ на корпусе коммуникатора.

#### **Переключение между двумя звонками**

**•** Коснитесь **Переключить**.

#### **Организация конференц-связи**

- **1.** Переведите звонок в режим ожидания и наберите второй номер или примите второй звонок во время разговора.
- **2.** Коснитесь **Конференц-связь**.

**Примечание** Эта услуга предоставляется не всеми операторами связи.Обратитесь своему оператору за более подробной информацией.

#### **Включение/выключение динамика**

В коммуникаторе есть встроенный динамик, при включении которого можно разговаривать по громкой связи, давая возможность другим людям слышать разговор.

- **•** Чтобы принять вызов, коснитесь **Динамик включен** или нажмите и удерживайте кнопку РАЗГОВОР на корпусе коммуникатора, пока динамик не включится. Значок динамика (  $\blacktriangledown$ ) появится в строке заголовка.
- **•** Чтобы выключить динамик, коснитесь **Динамик выключен** или нажмите и удерживайте кнопку РАЗГОВОР на корпусе коммуникатора, пока динамик не выключится.

**Внимание!** Во избежание проблем со слухом не держите коммуникатор рядом с ухом, если динамик включен.

#### **Отключение звука**

Во время разговора можно отключить микрофон. При этом вы будете слышать собеседника, а собеседник не будет слышать вам.

- **•** Во время разговора коснитесь **Отключить звук**.
- **•** Когда микрофон выключен, на экране отображается значок выключения звука ( $\frac{\mathbf{B}}{2}$ ). Чтобы снова включить микрофон, коснитесь **Включить звук**.

## 3.6 Дополнительные сведения о наборе **телефонных номеров**

#### **Экстренные звонки**

- **•** Введите международный или местный номер службы экстренной помощи, затем коснитесь **Разговор**.
- **Совет** На SIM-карте могут быть записаны дополнительные номера телефонов служб экстренной помощи. Обратитесь к своему оператору за более подробной информацией.

#### **Международные звонки**

- 1. Коснитесь и удерживайте кнопку <sub>+0</sub> на экране "Телефон", пока не появится знак **+**. Знак **+** используется вместо международного префикса страны, из которой вы звоните.
- **2.** Введите полный номер телефона, по которому вы хотите позвонить, и коснитесь кнопки **Разговор**. Полный номер состоит из кода страны, кода региона (без нуля в начале) и номера телефона.

## **3.7 Настройка доступа к SIM-карте по Bluetooth для автомобильных телефонов**

Автомобильные телефоны, поддерживающие профиль доступа к SIMкарте (SAP), могут подключаться к коммуникатору и получать доступ к SIM-карте по интерфейсу Bluetooth. После установки подключения SAP можно загрузить контакты с SIM-карты коммуникатора на автомобильный телефон. С помощью автомобильного телефона можно совершать и принимать звонки с использованием SIM-карты коммуникатора.

- **Примечания •** Перед загрузкой контактов на автомобильный телефон убедитесь, что контакты хранятся на SIM-карте, а не в памяти коммуникатора. Настройте автомобильный телефон для загрузки контактов только с SIM-карты.
	- Обратитесь к оператору мобильной связи, чтобы выяснить, какие модели автомобильных телефонов совместимы с коммуникатором.
	- **1.** Убедитесь, что на коммуникаторе включен интерфейс Bluetooth и видимый режим. Подробные сведения о включении интерфейса Bluetooth и видимого режима см. в разделе "Режимы Bluetooth" в главе 6.
	- **2.** Коснитесь **Пуск > Программы > SAPSettings**.
	- **3.** На экране "Удаленный доступ к SIM по BT" поставьте флажок **Удаленный доступ к SIM**, а затем коснитесь **Готово**.
	- **4.** Подключите автомобильный телефон к коммуникатору с помощью интерфейса Bluetooth. Подробные сведения о подключении автомобильного телефона см. в руководстве к автомобильному телефону.
	- **5.** Если коммуникатор подключается к автомобильному телефону впервые, введите код связи автомобильного телефона на коммуникаторе.
	- **6.** На экране коммуникатора появится сообщение об установке соединения между коммуникатором и автомобильным телефоном. Коснитесь **OK**.
	- **7.** На экране "Удаленный доступ к SIM по BT" коснитесь **Готово**.
- **Примечание** Если установлено подключение с использованием профиля доступа к SIM-карте, нельзя совершать и принимать звонки, отправлять и получать сообщения, а также выполнять соответствующие действия. Все эти операции можно выполнять с автомобильного телефона. После разрыва подключения коммуникатор можно использовать, как обычно.

## 56 Использование функций телефона

# **Глава 4**

**4.1 Настройка программы ActiveSync 4.2 Синхронизация информации 4.3 Синхронизация через Bluetooth 4.4 Синхронизация музыки, видео и рисунков 4.5 Настройка безопасности электронной почты Синхронизация данных и настройка безопасности электронной почты**

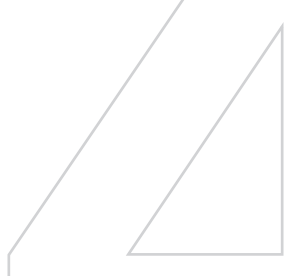

## **4.1 Настройка программы ActiveSync**

**ActiveSync** это программа для синхронизации информации в коммуникаторе с информацией в настольном ПК, например, с почтой Outlook. Приложение ActiveSync можно использовать для синхронизации по беспроводной или сотовой сети с сервером Microsoft Exchange, если ваша компания или оператор связи используют сервер Microsoft Exchange с приложением Exchange ActiveSync.

В частности, приложение ActiveSync позволяет выполнять следующие действия:

- **•** Синхронизировать почту Outlook, "Контакты", "Календарь", "Задачи" между коммуникатором и настольным ПК, а также пересылать изображения, видео и музыку.
- **•** Синхронизировать почту Outlook, данные из программы "Контакты", встречи из программы "Календарь" или задачи между коммуникатором и сервером Microsoft Exchange, что позволяет иметь самую актуальную информацию, даже если настольный ПК выключен.
- **•** Копировать файлы с коммуникатора на ПК и обратно без синхронизации.
- **•** Выбирать тип и объем информации для синхронизации. Например, можно задать количество недель для синхронизации прошлых встреч в Календаре.
- **•** Устанавливать и удалять программы в коммуникаторе. Подробные сведения см. в пункте "Установка и удаление программ" в главе 5.

#### **Установка и настройка ActiveSync на ПК**

- **1.** Установите программу ActiveSync на ПК согласно инструкциям на компакт-диске "Установочный диск".
- **2.** После завершения установки ActiveSync и подключения коммуникатора к ПК автоматически запустится "Мастер настройки синхронизации". Мастер поможет установить связь для синхронизации ПК и коммуникатора. Нажмите кнопку **Далее**.
- **3.** Уберите флажок в поле **Синхронизировать непосредственно с сервером Microsoft Exchange Server**, если нужно выполнить синхронизацию коммуникатора с настольным ПК. Нажмите кнопку **Далее** и перейдите к шагу 8.
- **4.** Если нужно выполнить синхронизацию коммуникатора с сервером Exchange Server, установите флажок в поле **Синхронизировать непосредственно с сервером Microsoft Exchange Server** и нажмите кнопку **Далее**.
- **5.** На экране "Параметры доступа к Exchange server" введите адрес сервера Exchange server, имя пользователя, пароль и имя домена.

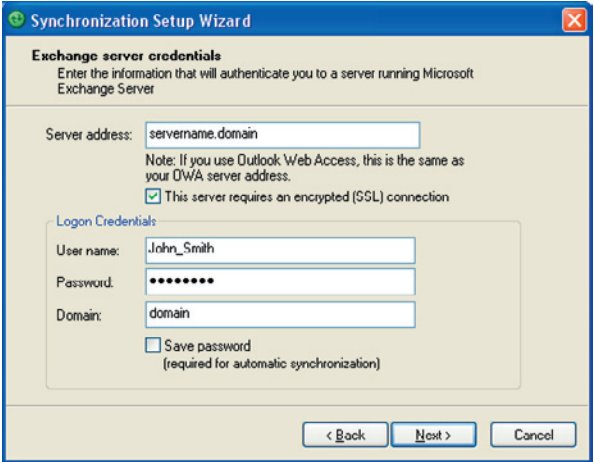

Если вы не знаете адрес сервера Exchange server и имя домена, обратитесь за информацией к администратору сети или найдите ее в своем компьютере, выполнив следующие действия:

- **a.** В программе Outlook выберите **Сервис > Учетные записи**.
- **b.** Выберите **Просмотреть или изменить имеющиеся учетные записи**.
- **c.** Дважды щелкните **Microsoft Exchange Server**.

**d.** В окне "Настройки Microsoft Exchange Server" указано имя сервера Exchange Server.

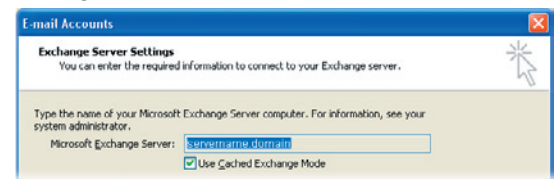

- **e.** Если необходимо уточнить имя домена, выберите **Пуск > Настройка > Панель управления** и дважды щелкните по значку **Система**.
- **f.** В диалоговом окне "Свойства системы" перейдите на вкладку **Имя компьютера**. Здесь указано имя домена.

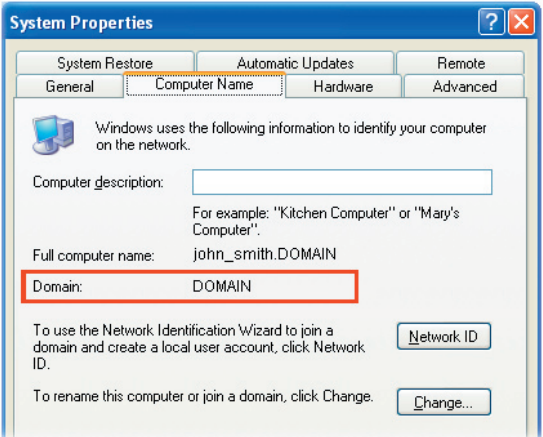

**6.** Кроме того, необходимо ввести параметры сервера Exchange Server на коммуникаторе. Подробные сведения см. в разделе "Синхронизация данных Outlook с сервером Exchange Server".

- **7.** В мастере настройки синхронизации нажмите кнопку **Далее**.
- **8.** Выберите типы информации для синхронизации коммуникатора и ПК.

Если необходимо синхронизировать коммуникатор одновременно с настольным ПК и сервером Exchange Server, выполните следующие действия:

- **a.** Для элементов программ "Контакты", "Календарь", "Эл. почта" и "Задачи" выберите синхронизацию с настольным ПК или с сервером Exchange Server. Эти данные нельзя синхронизировать одновременно с двумя источниками.
- **b.** Установите флажки для тех типов данных, которые нужно синхронизировать с настольным ПК.

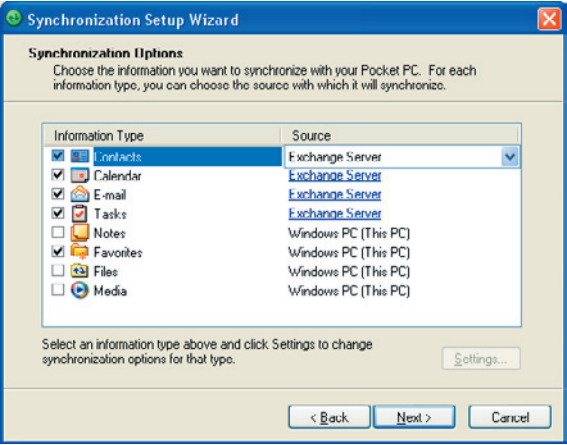

Типы информации на ПК и сервере Exchange Server

- **9.** Нажмите кнопку **Далее**.
- **10.** Нажмите кнопку **Готово**.

После завершения работы мастера программа ActiveSync начнет автоматически синхронизировать информацию в коммуникаторе. После окончания синхронизации можно отсоединить коммуникатор от компьютера.

## **4.2 Синхронизация информации**

При подключении коммуникатора к настольному ПК с помощью кабеля USB или подключения Bluetooth программа ActiveSync сразу же начинает синхронизацию. Пока коммуникатор подключен к ПК, программа ActiveSync проводит синхронизацию каждый раз, когда вносятся какиелибо изменения на ПК или в коммуникаторе.

#### **Запуск или остановка синхронизации вручную**

- **1.** Подключите коммуникатор к настольному ПК:
	- Для синхронизации почты Outlook и другой локальной информации в настольном ПК, в том числе файлов мультимедиа, подключите коммуникатор к ПК с помощью Bluetooth или кабеля USB.
	- Если коммуникатор синхронизируется непосредственно с сервером Exchange Server, то можно воспользоваться соединением с ПК для выхода в сеть, можно также выполнить синхронизацию без подключения к ПК, используя сеть сотовой связи.
- **2.** В программе ActiveSync коснитесь кнопки **Синхронизация**. Если необходимо прервать процесс синхронизации, коснитесь кнопки **Стоп**.
- **Примечание** ActiveSync 4.x использует сетевое подключение с устройствами, на которых установлена ОС Windows Mobile, так как это позволяет передавать данные быстрее, чем через последовательное подключение USB. Если настольный ПК подключен к Интернету или локальной сети, в некоторых случаях ПК может отключить подключение ActiveSync с коммуникатором, чтобы подключиться к Интернету или локальной сети. В этом случае выберите **Пуск > Настройка >** вкладка **Подключения >От USB к ПК** и уберите флажок в поле **Включить режим расширенных сетевых возможностей**. После этого ActiveSync будет использовать последовательное подключение USB к коммуникатору.

Значок "От USB к ПК" (  $\Box$  ) отображается на экране "Сегодня", когда коммуникатор подключен к компьютеру и включено последовательное подключение USB.

## **Синхронизация данных Outlook с ПК**

Если между коммуникатором и настольным ПК установлена связь для синхронизации, то при синхронизации информация, которая содержится в базе Outlook, будет постоянно обновляться на обоих устройствах.

Можно настроить коммуникатор для синхронизации с несколькими настольными ПК либо с одним или несколькими ПК и сервером Exchange Server. При синхронизации с несколькими ПК синхронизируемые данные появятся на всех ПК, с которыми была выполнена синхронизация. Например, если вы выполнили синхронизацию с двумя компьютерами (ПК1 и ПК2), на которых находятся различные данные, а затем синхронизировали данные программ "Контакты" и "Календарь" на коммуникаторе с обоими ПК, то результат будет следующим:

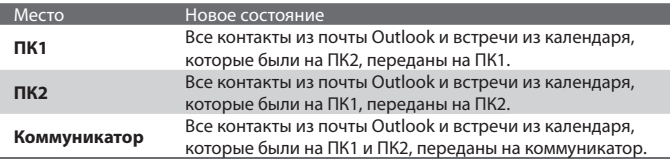

#### **Примечание** Почту Outlook можно синхронизировать только с одним компьютером.

#### **Изменение данных для синхронизации**

По умолчанию ActiveSync синхронизирует ограниченное количество информации для экономии объема памяти в коммуникаторе. Вы можете задать объем информации для синхронизации, выполнив следующие действия.

#### **Примечание** Перед изменением параметров синхронизации на коммуникаторе отключите его от настольного ПК.

- **1.** В программе ActiveSync на коммуникаторе выберите **Меню > Расписание**.
- **2.** Выполните одно из следующих действий:
	- **•** Установите флажки для тех элементов, которые необходимо синхронизировать. Если установить флажки невозможно, то нужно снять флажок для аналогичного типа информации в другом месте списка.

#### 64 Синхронизация данных и настройка безопасности электронной почты

- **•** Снимите флажки для тех элементов, которые не нужно синхронизировать.
- **•** Чтобы полностью прекратить синхронизацию с одним компьютером, выберите ПК и коснитесь кнопки **Удалить**.

**Примечание** Если необходимо изменить имеющиеся параметры синхронизации, выберите тип информации и коснитесь **Настройка**.

## **Синхронизация данных Outlook с сервером Exchange Server**

Вы можете синхронизировать коммуникатор непосредственно с сервером Exchange Server, если ваша компания или оператор мобильной связи поддерживает такую возможность. Сначала следует подготовить данные, такие как имя сервера Exchange Server, имя домена, имя пользователя и пароль, а затем выполнить действия согласно инструкции. (Сведения о просмотре имени сервера Exchange Server и имени домена на настольном ПК см. в разделе "Установка и настройка ActiveSync на ПК").

**Примечание** Перед изменением параметров синхронизации на коммуникаторе отключите его от настольного ПК.

#### **Синхронизация данных Outlook непосредственно с сервером Exchange Server**

- **1.** Выполните одно из следующих действий:
	- **•** Выберите **Пуск > Сообщения**, затем выберите **Меню > Сервис > Новая уч. запись.** На экране "Настройка эл. почты" выберите **Эл. почта Outlook** в списке  **Ваш оператор электронной почты**, а затем коснитесь **Далее**.
	- **•** В программе ActiveSync на коммуникаторе выберите **Меню > Настройка сервера**. Если синхронизация с сервером Exchange Server еще не настроена, то на экране появится строка **Добавить сервер-источник.**
- **2.** В поле **Адрес сервера** введите адрес используемого сервера Exchange Server и коснитесь кнопки **Далее**.
- **3.** Введите имя пользователя, пароль и домен, затем коснитесь кнопки **Далее**. Если необходимо изменить правила разрешения конфликтов синхронизации, коснитесь кнопки **Дополнительно**.
- **4.** Установите флажки для тех элементов, которые нужно синхронизировать с сервером Exchange Server.
- **5.** Если необходимо изменить имеющиеся параметры синхронизации, выберите тип информации и коснитесь кнопки **Настройка**.
- **6.** Коснитесь **Готово**.

## **Планирование синхронизации с сервером Exchange Server**

Можно запланировать, какую информацию необходимо синхронизировать автоматически между коммуникатором и сервером Exchange Server, или запланировать синхронизацию через определенные интервалы времени. Выберите один из двух методов, исходя из объема электронной почты и стоимости связи.

**Мгновенное получение электронной почты и синхронизация данных** Технология**Direct Push** (технология прямой передачи данных на клиентское устройство) (функция Push E-Mail) позволяет получать новые сообщения электронной почты на коммуникаторе сразу же после того, как они появятся в папке "Входящие" на сервере Exchange Server. Благодаря этой функции, такие данные, как контакты, календарь и задачи, также моментально обновляются в коммуникаторе в случае их изменения или же добавления новых данных на сервере Exchange Server. Для использования технологии Direct Push нужно установить в коммуникаторе подключение к службе GPRS.

Коммуникатор сможет поддерживать функцию Direct Push только в том случае, если он подключен к частной сети (корпоративной сети), которая использует Microsoft Exchange Server Service Pack 2 (SP2) с протоколом обмена Exchange ActiveSync. Выполните полную синхронизацию коммуникатора с сервером Exchange Server, прежде чем активировать функцию Direct Push.

#### **Использование программы Comm Manager**

- **1.** На экране "Сегодня" коснитесь значка **Comm Manager** (  $\circledcirc$  ).
- **2.** На экране программы Comm Manager коснитесь кнопки **Microsoft Direct Push**. Кнопка <u>Мари</u>примет вид Мария В. Это означает, что теперь вы будете принимать сообщения электронной почты по мере их поступления.

Если эта кнопка имеет вид  $\boxtimes$  , то вам необходимо вручную получать сообщения электронной почты.

#### **Использование программы ActiveSync**

- **1.** В программе ActiveSync на коммуникаторе выберите **Меню > Расписание**.
- **2.** Выберите **При поступлении элементов** в полях **Высокой загрузки** и **Низкой загрузки**.

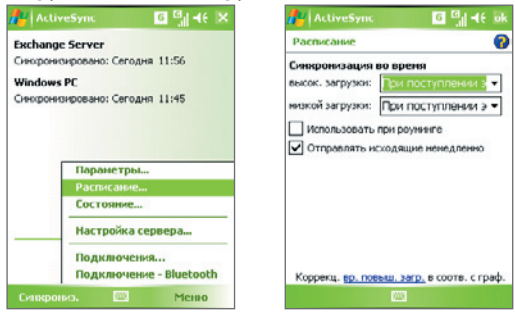

**Примечание** Если в коммуникаторе одновременно установлено подключение к службе GPRS и подключение Wi-Fi, то функция Direct Push всегда будет использовать GPRS и за использование этой услуги оператор сети может взять с вас плату по соответствующему тарифу.

#### **Планирование регулярной синхронизации через определенные интервалы времени**

Можно указать, как часто требуется синхронизировать информацию во время периода **высокой загрузки** (обычно это рабочее время), когда почта поступает в больших объемах, и во время периода **низкой загрузки**, когда объем поступающей почты меньше.

- **1.** В программе ActiveSync на коммуникаторе выберите **Меню > Расписание**.
- **2.** Выберите более короткий интервал в поле **Высокой загрузки**, чтобы чаще получать электронную почту.
- **3.** Выберите более длительный интервал в поле **Низкой загрузки**.
- **Совет** Чтобы установить периоды высокой и низкой загрузки (дни и часы), перейдите по ссылке "**Коррекц. вр. повыш. загр. в соотв. с граф**.".

## **4.3 Синхронизация через Bluetooth**

Можно подключать коммуникатор к ПК и выполнять синхронизацию через Bluetooth.

#### **Синхронизация с ПК через Bluetooth**

- **1.** Следуйте инструкциям в справке программы ActiveSync на настольном ПК, чтобы настроить адаптер Bluetooth в ПК для поддержки ActiveSync.
- **2.** На коммуникаторе выберите **Пуск > Программы > ActiveSync**.
- **3.** Выберите **Меню > Подключение Bluetooth**. Убедитесь, что оба устройства поддерживают функцию Bluetooth и находятся на близком расстоянии, и что ПК включен.
- **4.** При первом подключении коммуникатора к ПК через Bluetooth запустите мастер настройки Bluetooth в коммуникаторе и установите связь между коммуникатором и ПК. Подробные сведения о том, как установить связь Bluetooth, см. в разделе "Сопряжение Bluetooth" в главе 6.
- **Примечание** Если подключение Bluetooth не используется, рекомендуется выключить эту функцию, чтобы не расходовать заряд аккумулятора.
	- **•** Для подключения и синхронизации коммуникатора с настольным ПК через Bluetooth в настольном ПК должен быть адаптер Bluetooth или заглушка.

## **4.4 Синхронизация музыки, видео и рисунков**

Если вы хотите взять с собой в путешествие музыку или другие цифровые мультимедийные файлы, то программа ActiveSync вместе с проигрывателем Windows Media Player синхронизируют музыку, видео и рисунки в вашем коммуникаторе.

Все настройки для синхронизации данных мультимедиа должны производиться в проигрывателе Windows Media Player, за исключением выбора типов данных для синхронизации, который выполняется в ActiveSync. Прежде чем синхронизировать файлы мультимедиа, выполните следующие действия:

- **•** Установите на настольном ПК проигрыватель Windows Media Player 10. (Проигрыватель Windows Media Player 10 работает только с Windows XP или более новыми версиями).
- **•** Подключите коммуникатор к ПК с помощью кабеля USB. Если коммуникатор уже подключен через Bluetooth, то прежде, чем синхронизировать данные мультимедиа, необходимо отключить это подключение.
- **•** Вставьте карту памяти в коммуникатор (рекомендуется 32 МБ и больше).
- **•** Установите связь между картой памяти и проигрывателем Windows Media Player.

## Изменение параметров синхронизации данных **мультимедиа**

Выбрав тип данных мультимедиа для синхронизации с помощью ActiveSync, вы можете синхронизировать любимую музыку, видео и рисунки в списках воспроизведения Windows Media Player. Все, что вам нужно сделать, это настроить Windows Media Player для синхронизации файлов мультимедиа этих типов.

#### **Установка связи для синхронизации с картой памяти**

- **1.** На ПК запустите проигрыватель Windows Media Player.
- **2.** Щелкните по вкладке **Синхронизация**.
- **3.** Выберите карту памяти.

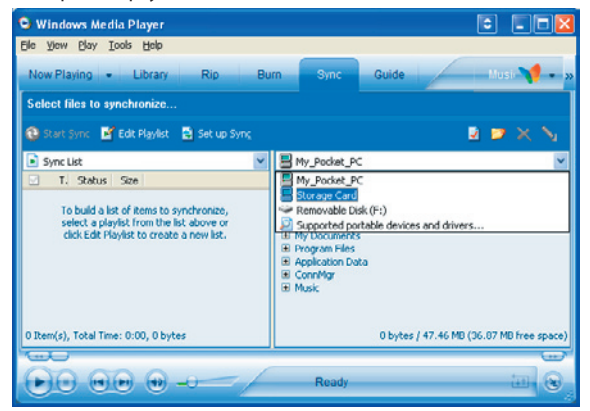

- **4.** Щелкните **Установить синхронизацию**.
- **5.** Выберите режим синхронизации автоматический или ручной.

Для получения более подробной информации о проигрывателе Windows Media Player, установленном в коммуникаторе, см. раздел "Использование проигрывателя Windows Media Player" в главе 9.

## **4.5 Настройка безопасности электронной почты**

Операционная система Windows Mobile, установленная на коммуникаторе, обеспечивает безопасность сообщений электронной почты Outlook благодаря использованию протокола безопасной передачи электронной почты Secure/Multipurpose Internet Mail Extension (S/MIME). Это позволяет подписывать сообщения цифровой подписью и шифровать их.

Используя ключи авторизации и сертификаты, протокол безопасности S/MIME позволяет включать цифровую подпись в сообщения, чтобы подтвердить вашу личность для получателей. Ключи авторизации также используются при шифровании сообщений для сохранения конфиденциальности и предотвращения несанкционированного прочтения ваших сообщений. Вы можете зашифровать сообщение, как с сертификатом, так и без него. Однако чтобы прочитать зашифрованные сообщения, необходимо иметь действующий сертификат для расшифровки.

**Примечание** Шифрование по протоколу S/MIME и использование цифровых подписей в коммуникаторе на платформе Windows Mobile возможно только при работе с ПО Exchange Server 2003 Service Pack 2 или более новой версии, которая поддерживает протокол S/MIME.

### **Шифрование и использование цифровой подписи для всех сообщений**

С помощью программы ActiveSync можно настроить шифрование и использование цифровых подписей по протоколу S/MIME для сообщений электронной почты. Чтобы подписывать и шифровать сообщения электронной почты, вам нужно сначала получить действующий сертификат.

- **1.** Выберите **Пуск > Программы > ActiveSync**.
- **2.** Выберите **Меню > Параметры**.
- **3.** Выберите тип информации **Эл. почта**, затем коснитесь **Настройка**. На экране "Параметры синхр. эл. почты" коснитесь **Дополнительно**.

Синхронизация данных и настройка безопасности электронной почты 71

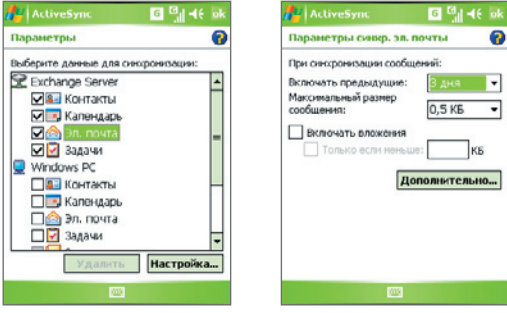

- **4.** Выполните одно из следующих действий:
	- **•** Если вы хотите подписывать все исходящие сообщения, чтобы получатели были уверены, что сообщение пришло без искажений и именно от вас, то установите флажок в поле **Подписывать все исходящ. сообщения**.
	- **•** Если вы хотите шифровать все исходящие сообщения, чтобы никто, кроме указанного получателя, не мог просмотреть их содержание, то установите флажок в поле **Шифровать все исходящ. сообщения**.
- **5.** Коснитесь команды **Выбор сертификата**, чтобы выбрать сертификат для подписи или шифрования исходящих сообщений электронной почты.

Вы можете выбрать сертификаты для подписи или шифрования отдельных сообщений электронной почты, если не требуется подписывать или шифровать все исходящие сообщения электронной почты. Сведения о том, как шифровать и подписывать отдельные сообщения, см. в разделе "Подписывание и шифрование сообщения" в главе 7.

## 72 Синхронизация данных и настройка безопасности электронной почты
# **Глава 5**

# **Настройка коммуникатора**

**5.1 Индивидуальная настройка коммуникатора 5.2 Установка и удаление программ 5.3 Управление памятью 5.4 Копирование файлов 5.5 Резервное копирование данных 5.6 Защита коммуникатора 5.7 Перезагрузка коммуникатора**

# **5.1 Индивидуальная настройка коммуникатора**

# **Настройка экрана "Сегодня"**

На экране "Сегодня" отображаются предстоящие встречи, активные задачи, информация о входящих сообщениях. Вы можете настроить вид экрана "Сегодня".

#### **Индивидуальные настройки экрана "Сегодня"**

### **1.** Выберите **Пуск > Настройка >** вкладка **Личные > Сегодня**.

- **2.** На вкладке **Вид** выберите тему оформления экрана "Сегодня".
- **3.** На вкладке **Элементы** выберите те элементы, которые должны отображаться на экране "Сегодня".
- **Совет** Чтобы изменить порядок расположения элементов на экране, коснитесь элемента, а затем коснитесь кнопок **вверх** или **вниз**.

#### **Добавление персонального фонового рисунка**

Вы можете добавить один из своих рисунков в качестве фона экрана "Сегодня". Не забывайте, что от фона зависит читаемость текста на экране "Сегодня".

- **1.** Выберите **Пуск > Настройка >** вкладка **Личные > Сегодня**.
- **2.** Установите флажок **Использовать эту картинку как фон** и коснитесь **Обзор**, чтобы просмотреть список файлов с рисунками.
- **3.** Коснитесь имени файла рисунка, который нужно использовать.
- **4.** Коснитесь **OK**.

#### **Настройка отображения списка встреч на экране "Сегодня"**

Если у вас много встреч, вы можете выбрать, какие из них нужно отображать на экране "Сегодня".

- **1.** Выберите **Пуск > Настройка >** вкладка **Личные > Сегодня**.
- **2.** Перейдите на вкладку **Элементы**.
- **3.** Выберите **Календарь** и коснитесь **Параметры**.
- **4.** Выполните одно из следующих действий:
	- **•** Чтобы показывать в расписании только следующую встречу, коснитесь **Следующую встречу**, чтобы показать несколько встреч, коснитесь **Ближайшие встречи**.
	- **•** Если вы не хотите отображать события, которые занимают целый день, снимите флажок **Показать все события**.

#### **Настройка отображения списка задач на экране "Сегодня"**

Если у вас много задач, вы можете выбрать, какие нужно отображать на экране "Сегодня".

- **1.** Выберите **Пуск > Настройка >** вкладка **Личные > Сегодня**.
- **2.** Перейдите на вкладку **Элементы**.
- **3.** Выберите **Задачи** и коснитесь **Параметры**.
- **4.** Выполните одно из следующих действий:
	- **•** В поле **Показывать число** выберите тип задач, которые нужно показывать на экране "Сегодня".
	- **•** В списке **Категория** укажите, нужно ли показывать задачи только определенной категории или отображать все.

## **Настройка меню "Пуск"**

Вы можете выбрать, какие элементы следует отображать в меню **Пуск**.

- **1.** Выберите **Пуск > Настройка >** вкладка **Личные > Сегодня**.
- **2.** Установите флажки рядом с теми элементами, которые нужно отображать в меню **Пуск**. Можно выбрать до семи элементов.
- **Совет** Можно также создавать папки и ярлыки, которые будут отображаться в меню "Пуск". В окне программы ActiveSync на настольном компьютере щелкните **Проводник**. В окне "Мобильное устройство" дважды щелкните **Мое устройство на базе Windows Mobile > Windows > Главное меню,** а затем создайте нужные папки и ярлыки. Созданные элементы будут отображаться на коммуникаторе после синхронизации.

# **Зачем нужно имя устройства?**

Имя устройства используется для идентификации устройства в следующих ситуациях:

- **•** При синхронизации с настольным ПК
- **•** При соединении с сетью
- **•** При восстановлении информации из резервной копии

**Примечание** Если вы синхронизируете несколько устройств с одним и тем же ПК, то у каждого устройства должно быть уникальное имя.

#### **Изменение имени устройства**

- **1.** Коснитесь **Пуск > Настройка >** вкладка **Система > Сведения**.
- **2.** Перейдите на вкладку **Код устройства**.
- **3.** Введите имя.

**Примечание** Имя устройства должно начинаться с буквы, может включать буквы от **A** до **Z**, цифры от **0** до **9** и не должно содержать пробелов. Для разделения слов используйте символ подчеркивания.

## **Установка даты, времени, языка и региональных настроек**

Вы можете установить привычные для вас форматы даты, времени, языковые и региональные настройки.

#### **Установка времени и даты**

- **1.** Выберите **Пуск > Настройка >** вкладка **Система > Часы и сигналы >**  вкладка **Время**.
- **2.** Выберите соответствующий часовой пояс и установите дату и время.

**Примечание** При синхронизации время на устройстве устанавливается по времени на настольном ПК.

#### **Установка сигнала**

- **1.** Выберите **Пуск > Настройка >** вкладка **Система > Часы и сигналы >** вкладка **Сигналы**.
- **2.** Коснитесь **<Описание>** и введите имя сигнала.
- **3.** Выберите день недели для сигнала. При необходимости можно выбрать несколько дней, коснувшись каждого по очереди.
- **4.** Коснитесь времени, чтобы открыть часы и установить время сигнала.
- 5. Коснитесь значка сигнала (  $\overline{11}$ , чтобы выбрать нужный тип сигнала. Можно указать световой сигнал индикатора, одиночный звуковой сигнал, повторяющийся звуковой сигнал, вибровызов.
- **6.** Если вы выбрали звуковой сигнал, выберите список рядом с флажком Воспроизвести звук и выберите подходящий сигнал.

#### **Установка времени и даты для другого региона**

Если вы часто бываете или общаетесь с кем-либо, кто находится в другом часовом поясе, вы можете настроить дополнительно второй часовой пояс.

- **1.** Выберите **Пуск > Настройка >** вкладка **Система > Часы и сигналы >** вкладка **Время**.
- **2.** Коснитесь **Вне дома**.
- **3.** Выберите нужный часовой пояс и установите время и дату.

#### **Изменение языка и региональных настроек**

Стиль отображения чисел, валюты, даты и времени зависит от выбранных региональных настроек.

- **1.** Коснитесь **Пуск > Настройка >** вкладка **Система > Язык и стандарты**.
- **2.** На вкладке **Регион** выберите ваш регион и язык.
- **3.** В зависимости от выбранного региона на других вкладках будут отображаться те или иные настройки.
- **4.** Чтобы выполнить дополнительные настройки, откройте соответствующие вкладки и установите нужные параметры.

## **Личные и системные параметры**

#### **Назначение других программ или команд для кнопок коммуникатора**

Кнопкам коммуникатора уже могут быть назначены программы. Вы можете изменить эти настройки, назначив кнопкам программы, которыми вы чаще всего пользуетесь, или такие команды, как изменение ориентации экрана, открытие экрана "Сегодня" или панели ввода.

- **1.** Выберите **Пуск > Настройка >** вкладка **Личные > Сегодня**.
- **2.** На вкладке **Программные кнопки** будет показан список кнопок и назначенные им действия.
- **3.** Выберите кнопку, назначение которой требуется изменить. Для удобства кнопки пронумерованы и обозначены ярлыками программ, назначенных по умолчанию.
- **4.** В поле **Назначьте программу** выберите программу или команду, которую вы хотите назначить кнопке.
- **5.** Коснитесь **OK**.

#### **Увеличение или уменьшение размера текста на экране**

- **1.** Выберите **Пуск >Настройка >** вкладка **Система > Экран >** вкладка **Размер текста**.
- **2.** Чтобы увеличить или уменьшить размер текста, передвиньте ползунок в нужную позицию.

#### **Выбор оповещений для событий и действий**

- **1.** Выберите **Пуск > Настройка >** вкладка **Личные > Звуки и уведомления**.
- **2.** На вкладке **Звуки** выберите подходящий тип оповещения, установив соответствующий флажок.
- **3.** На вкладке **Уведомления** в поле **Событие** выберите имя нужного события, а затем установите тип оповещения с помощью соответствующего флажка. Можно выбрать один из нескольких вариантов: особый звук, сообщение или сигнал индикатора.
- **Совет** Отключение звуков и мигания экрана позволяет экономнее расходовать заряд аккумулятора.

#### **Просмотр номера версии операционной системы**

**•** Выберите **Пуск > Настройка >** вкладка **Система > Сведения**.

Версия операционной системы коммуникатора будет отображена в верхней части экрана "Сведения".

#### **Получение подробных сведений о коммуникаторе**

**•** Выберите **Пуск > Настройка >** вкладка **Система > Сведения**.

На вкладке **Версия** отображаются основные сведения о коммуникаторе, в том числе тип процессора и объем установленной памяти.

#### **Продление срока работы аккумулятора**

- Коснитесь значка уровня заряда аккумулятора ( **IIII**) на экране "Сегодня". На вкладке **Дополнительно** экрана **Электропитание** можно указать, когда коммуникатор должен автоматически выключаться для экономии заряда аккумулятора. Для оптимального режима экономии заряда рекомендуется установить интервал не более 3 минут.
- **•** Когда это возможно, подключайте коммуникатор к электрической сети с помощью блока питания, особенно, если используется карта памяти Micro SD, модем или другие периферийные устройства.
- **•** Отрегулируйте подсветку экрана.

#### **Регулировка яркости подсветки**

- 1. Коснитесь значка уровня заряда аккумулятора ( **IIII** ) на экране "Сегодня".
- **2.** На экране "**Электропитание**" коснитесь **Меню > Подсветка**.
- **3.** На вкладке **Яркость** передвиньте ползунок вправо, чтобы увеличить яркость, или влево, чтобы уменьшить ее.

#### **Отключение подсветки через заданное время**

- 1. Коснитесь значка уровня заряда аккумулятора ( **III**) на экране "Сегодня".
- **2.** На экране "**Электропитание**" коснитесь **Меню > Подсветка**.
- **3.** Перейдите на вкладку **Питание от аккумулятора** или на вкладку **Внешнее питание**.
- **4.** Установите флажок **Выключать подсветку, если устройство не используется** и укажите интервал времени.

## **Параметры телефона**

Вы можете изменить такие параметры, как тип и мелодия звонка, которые используются при входящих вызовах, а также тоны клавиатуры, сопровождающие ввод телефонного номера. Для изменения этих параметров запустите программу "Телефон".

#### **Изменение мелодии звонка**

- **1.** На экране "Телефон" коснитесь **Меню > Параметры >** вкладка **Телефон**.
- **2.** В списке **Мелодия звонка** выберите подходящую мелодию.
- **Совет** Чтобы использовать в качестве мелодии звонка файлы формата **\*.wav**, \***.mid**, **\*.mp3** или **\*.wma**, скопируйте их с ПК на коммуникатор в папку / Windows/Rings с помощью программы ActiveSync. Затем выберите мелодию из списка "Мелодия звонка". Подробные сведения о копировании файлов на коммуникатор см. в справке программы ActiveSync на настольном ПК.

#### **Изменение типа звонка**

Вы можете изменить тип оповещения о входящих звонках. Например, можно выбрать звонок, вибровызов или их сочетание.

- **1.** На экране "Телефон" выберите **Меню > Параметры >** вкладка **Телефон**.
- **2.** В списке **Тип звонка** выберите нужный параметр.

#### **Изменение тонов клавиатуры**

Вы можете изменить звуки, которыми сопровождается ввод номера телефона с клавиатуры. Если задан тип "Длинные гудки", то звук будет слышен все время, пока нажата кнопка. Используйте этот вариант, если у вас возникают сложности с выполнением действий, зависящих от тонов клавиатуры, например, считывании сообщений с автоответчика. Если задан тип "Короткие гудки", то звук длится не более одной-двух секунд. Если установлен параметр "Выкл.", то тоны клавиатуры отключены.

- **1.** С клавиатуры экрана "Телефон" выберите **Меню > Параметры >** вкладка **Телефон**.
- **2.** В списке **Клавиатура** выберите нужный параметр.

# **Службы телефона**

Такие службы телефона, как "Ожидание звонка", позволяют управлять входящими звонками с коммуникатора.

## **Выбор служб**

- **1.** Выберите **Пуск > Настройка >** вкладка **Личные > Телефон >** вкладка **Службы**.
- **2.** Выберите необходимую службу, а затем коснитесь **Получение параметров**.

# **Сети**

Вы можете просмотреть список доступных сетей мобильной связи; определить порядок, в котором коммуникатор выходит в другую сеть, если текущая сеть недоступна и указать, должен ли осуществляться переход из одной сети в другую автоматически или вручную. Подробные сведения о настройке сети см. в справке коммуникатора.

#### **Изменение параметров телефонной сети**

- **1.** Выберите **Пуск > Настройка >** вкладка **Личные > Телефон >** вкладка **Сеть**.
- **2.** По умолчанию на экране коммуникатора отображается текущая сеть, доступ к которой предоставлен оператором. Вы можете выбрать другую сеть по своему усмотрению.

#### **Установка предпочтительных сетей**

- **1.** Выберите **Пуск > Настройка >** вкладка **Личные > Телефон >** вкладка **Сеть**. По умолчанию в поле **Выбор сети** установлено значение **Автоматически**. Однако можно задать значение **Вручную**, чтобы выбирать сеть самостоятельно.
- **2.** Коснитесь **Задание сетей**.
- **3.** Выбирайте сети на экране **Телефон: Предпочитаемые сети** и расположите их в порядке предпочтения.
- **4.** Коснитесь **OK**.

# **5.2 Установка и удаление программ**

Приобретая дополнительные программы для коммуникатора, нужно учитывать модель коммуникатора, версию установленной операционной системы Windows Mobile и тип процессора. Эти сведения помогут вам выбрать программы, совместимые с вашим устройством. Подробные сведения см. выше в разделах "Получение подробных сведений о коммуникаторе" и "Просмотр номера версии операционной системы". Имеющиеся в продаже программы обычно включают в себя программу установки (стандартное название setup.exe), которую сначала необходимо запустить на настольном ПК. Для установления программы на коммуникатор в коммуникатор, воспользуйтесь программой ActiveSync, или загрузите программу непосредственно из Интернета.

#### **Добавление программ**

- **1.** Загрузите программу на ваш настольный ПК (или вставьте в него компакт-диск с программой). Можно увидеть файл **\*.exe**, файл **\*.zip**, файл "Setup.exe" или несколько файлов для разных типов устройств и процессоров. Убедитесь, что вы выбрали программу, предназначенную для вашего устройства и типа процессора.
- **2.** Прочтите инструкцию по установке программы и документацию, прилагающуюся к программе. Для большинства программ имеются специальные инструкции по установке.
- **3.** Подключите коммуникатор к настольному ПК.
- **4.** Дважды щелкните файл **\*.exe**.
	- **•** Если исполняемый файл является мастером установки, то следуйте инструкциям, которые выводятся на экран. Мастер автоматически установит программу на коммуникатор.
	- **•** Если мастер установки не запускается, то появляется сообщение об ошибке, в котором указано, что программа предназначена для компьютера другого типа. Необходимо скопировать программу непосредственно на коммуникатор. Если у вас нет специальных инструкций по установке, то для копирования программы на коммуникатор в папку Program Files воспользуйтесь программой ActiveSync.

#### **Удаление программы**

Удалять можно только те программы, которые вы установили сами. Программы, изначально установленные в коммуникаторе, удалить нельзя.

- **1.** Выберите **Пуск > Настройка >** вкладка **Система > Удаление программ**.
- **2.** В списке **Программы в памяти** выберите программу для удаления и коснитесь **Удалить**.
- **3.** Коснитесь **Да**. Если появится другое сообщение подтверждения, коснитесь **Да** снова.

# **5.3 Управление памятью**

Если в работе программы возникают сбои или ей не хватает памяти, вам придется завершить работу с программой.

#### **Просмотр объема доступной памяти**

- **•** Коснитесь **Пуск > Настройка >** вкладка **Система > Сведения**.
- **•** На вкладке **Основная** отображается соотношение объема памяти, отведенной для хранения файлов, данных и программ, а также соотношение объемов используемой и основной памяти.

#### **Просмотр объема свободной памяти на карте памяти**

Вы также можете посмотреть, сколько памяти доступно на установленной в коммуникаторе карте памяти.

- **1.** Коснитесь **Пуск > Настройка >** вкладка **Система > Сведения**.
- **2.** Перейдите на вкладку **Карта памяти**.
- **Совет** Если установлено несколько карт, выберите из списка карту, для которой требуется просмотреть сведения.

#### **Освобождение памяти**

Чтобы освободить память устройства, попробуйте сделать следующее:

- **•** Закройте программы, которые в данный момент не используются.
- **•** Переместите вложения из электронной почты на карту памяти.
- **•** Переместите файлы на карту памяти. Выберите **Пуск > Программы > Проводник**. Коснитесь и удерживайте файл, а затем коснитесь **Вырезать**. Перейдите к папке карты памяти и коснитесь **Меню > Изменить > Вставить**.
- **•** Удалите ненужные файлы. Выберите **Пуск > Программы > Проводник**. Коснитесь и удерживайте файл, а затем коснитесь **Удалить**.
- **•** Удалите большие файлы. Чтобы найти самые большие файлы, выберите **Пуск > Программы > Поиск**. В списке **Тип** выберите **Больше 64 КБ** и коснитесь **Поиск**.
- **•** В программе Internet Explorer Mobile удалите временные файлы Интернета и очистите сведения журнала. Подробные сведения см. в разделе "Internet Explorer Mobile" в главе 6.
- **•** Удалите программы, которые больше не используются.
- **•** Перезагрузите устройство.

#### **Завершение работы программы**

В большинстве случаев, если нужно освободить память, программы закрываются автоматически. При необходимости программы можно закрывать вручную:

- **1.** Коснитесь **Пуск > Настройка >** вкладка **Система > Память > вкладка Запущенные программы**.
- **2.** В списке **Запущенные программы** выберите программу, которую нужно закрыть, а затем выберите **Остановить**.

# **5.4 Копирование файлов**

Можно копировать файлы на ПК с помощью программы ActiveSync или копировать их на карту памяти, а затем вставить карту в коммуникатор. Коммуникатор имеет разъем расширения для карт Micro SD.

С помощью программы ActiveSync можно копировать или перемещать информацию с настольного ПК в коммуникатор и наоборот. Копирование файлов приводит к тому, что в коммуникаторе и на компьютере оказываются разные версии одного и того же файла. Поскольку файлы не были синхронизированы, при изменении одного файла, другой файл не изменится.

**Примечание** Если вы хотите автоматически обновить данные и в коммуникаторе, и в ПК, то вместо обычного копирования выполняйте синхронизацию. Подробные сведения о копировании и синхронизации файлов см. в справке программы ActiveSync на настольном ПК.

#### **Копирование файлов на карту памяти**

- **1.** Убедитесь, что карта памяти правильно установлена в коммуникаторе.
- **2.** Коснитесь **Пуск > Программы > Проводник** и перейдите к необходимой папке.
- **3.** Коснитесь и удерживайте файл, который нужно скопировать, а затем выберите **Копировать**.

**Совет** Для завершения работы большинства программ можно также использовать сочетание клавиш **CTRL+Q**.

- **4.** Выберите список папок (по умолчанию **Мои документы**), а затем выберите **Карта памяти**.
- **5.** Коснитесь **Меню > Изменить > Вставить**.

#### **Копирование файлов с коммуникатора на ПК и наоборот**

- **1.** Подключите коммуникатор к настольному ПК.
- **2.** В окне программы ActiveSync щелкните **Проводник** и откройте папку "Мобильное устройство" коммуникатора.
- **3.** Копирование файла с коммуникатора на ПК:
	- **a.** В папке "Мобильное устройство" найдите файл, который нужно скопировать.
	- **b.** Щелкните файл правой кнопкой и выберите **Копировать**.
	- **c.** Выберите на ПК папку, в которую требуется поместить файл. Щелкните папку правой кнопкой и выберите **Вставить**.
- **4.** Копирование файла из ПК на коммуникатор:
	- **a.** На ПК перейдите в папку, содержащую файл, который нужно скопировать.
	- **b.** Щелкните файл правой кнопкой и выберите **Копировать**.
	- **c.** Щелкните правой кнопкой папку в каталоге "Мобильное устройство" и выберите **Вставить**.

#### **Автоматическое сохранение файлов на карте памяти**

При работе с программами Word Mobile, Excel Mobile, "Заметки" может оказаться удобным сохранять все новые документы, заметки и рабочие книги непосредственно на карте памяти.

- **1.** На экране списка программ выберите **Меню > Параметры**.
- **2.** Убедитесь, что карта памяти находится в коммуникаторе, и выберите в поле **Сохранить в** карту памяти для автоматического сохранения новых файлов.
- **3.** Коснитесь **OK**.

**Примечание** В списке файлов или заметок рядом с именем файла, хранящегося на карте памяти, отображается значок карты памяти.

# **5.5 Резервное копирование данных**

Используйте программу **Sprite Backup** для резервного копирования данных, в том числе параметров, файлов, контактов и другой информации, на карту памяти или в определенную папку на коммуникаторе.

Этот раздел содержит описание установки и использования программы Sprite Backup для резервного копирования и восстановления данных на коммуникаторе. Подробные сведения об использовании этой программы см. в справке коммуникатора:

#### **Установка программы Sprite Backup**

- **1.** Убедитесь, что коммуникатор подключен к ПК с помощью кабеля USB.
- **2.** Установите программу Sprite Backup на коммуникатор с настольного ПК с компакт-диска.Следуйте инструкциям на экране компьютера для завершения установки.
- **3.** После завершения установки мастер настройки на ПК установит программу Sprite Backup на коммуникаторе. Следуйте инструкциям на экране для завершения установки.

#### **Запуск программы Sprite Backup**

**•** На коммуникаторе выберите **Пуск > Программы > Sprite Backup**.

Программа Sprite Backup может работать в двух режима: основном (**Основной режим**) и расширенном (**Расширенный режим**). При первом запуске программы Sprite Backup она будет работать в основном режиме. Для переключения между режимами коснитесь **Параметры** и выберите необходимый режим.

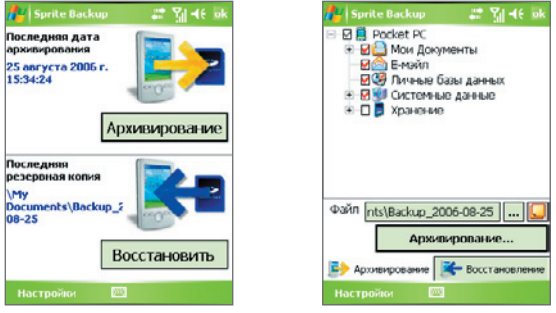

Основной режим Расширенный режим

# **Основной режим**

Основной режим используется по умолчанию. Он позволяет выполнять резервное копирование всех данных на коммуникаторе простым касанием кнопки.

**Примечание** Для изменения параметров резервного копирования или места сохранения копии необходимо выполнять резервное копирование в расширенном режиме.

#### **Резервное копирование данных в основном режиме**

- **1.** На экране "Основной режим" коснитесь **Архивирование**.
- **2.** Укажите пароль (длиной от 6 до 15 символов) для файла резервной копии. Введите пароль дважды, затем коснитесь **OK**.
- **3.** Следуйте инструкциям на экране для завершения резервного копирования.

#### **Восстановление данных в основном режиме**

- **1.** На экране "Основной режим" коснитесь **Восстановить**.
- **2.** Введите пароль для файла резервной копии, затем коснитесь **OK**.
- **3.** Следуйте инструкциям на экране для завершения процесса восстановления.

## **Расширенный режим**

Расширенный режим предназначен для пользователей, которым требуются дополнительные возможности резервного копирования. В этом режиме данные на коммуникаторе отображаются в виде дерева, в котором можно выбрать элементы для резервного копирования или восстановления.

#### **Резервное копирование данных в расширенном режиме**

- **1.** Выберите **Параметры > Переключить в расширенный режим**.
- **2.** На вкладке **Архивирование** в расширенном режиме будет показано дерево данных и файлов на коммуникаторе. Коснитесь символа "+" слева от элемента для просмотра его содержимого. Используйте флажки, чтобы выбрать или отменить выбор элементов для резервного копирования.
- **3.** Коснитесь **Архивирование** и следуйте инструкциям на экране для завершения резервного копирования.

#### **Восстановление данных в расширенном режиме**

- **1.** На экране "Расширенный режим" коснитесь вкладки **Восстановление**.
- **2.** Если существует последний файл резервной копии, будет показан этот файл и его содержимое. В противном случае, если требуется использовать старый файл резервной копии, коснитесь <mark>…</mark> и выберите необходимый файл.

Если файл резервной копии защищен паролем, для отображения файла резервной копии в режиме дерева необходимо ввести пароль.

- **3.** В режиме дерева пометьте флажки элементов, которые требуется восстановить.
- **4.** Коснитесь кнопки **Восстановление** и следуйте инструкциям на экране для восстановления.
- **Примечание** В основном и расширенном режиме перед началом процесса резервного копирования или восстановления программа Sprite Backup выполняет программную перезагрузку коммуникатора. После завершения операции программная перезагрузка выполняется снова.

### **Параметры резервного копирования**

#### **Изменение местонахождения и имени файла резервной копии**

- **1.** На экране "Расширенный режим" коснитесь вкладки **Архивирование**.
- 2. Коснитесь ..., затем введите имя файла резервной копии и выберите место для его сохранения — **карта памяти** или папка **Мои документы** на коммуникаторе.
- **3.** Коснитесь **OK**.

**Отключение функции автоматического присваивания имен файлам**

- **1.** Коснитесь **Параметры > Параметры резервного копирования > Общие параметры**.
- **2.** Снимите флажок **Присваивать резервной копии имя автоматически** и коснитесь **OK**.
- **3.** Перед выполнением резервного копирования коснитесь  $\begin{bmatrix} \dots \\ \dots \end{bmatrix}$  и укажите имя файла резервной копии.

#### **Планирование автоматического резервного копирования**

- **1.** Коснитесь **Параметры > Копирование по расписанию** и выберите **Изменить расписание**.
- **2.** Установите флажок **Включить копирование по расписанию**, а затем укажите частоту резервного копирования, дату и время, а также другие параметры.
- **3.** Коснитесь **OK**.

#### **Включение удаленного резервного копирования на компьютер с помощью ActiveSync**

- **1.** Коснитесь **Параметры > Сеть**.
- **2.** Установите флажок **Включить удаленное копирование**.
- **3.** Выберите **Используя ActiveSync** и коснитесь **OK**.
- **4.** Коснитесь , затем в списке **Размещение** выберите **ПК** и коснитесь **OK**.

# **5.6 Защита коммуникатора**

Предусмотрены два вида защиты коммуникатора:

- **•** Можно защитить SIM-карту, назначив специальный пароль, который называется ПИН-кодом (персональный идентификационный номер). Первый ПИН-код предоставляется оператором связи, но впоследствии вы можете его изменить.
- **•** Кроме того, вы можете защитить всю информацию в коммуникаторе при помощи пароля. Чтобы повысить уровень защиты данных, можно запрашивать пароль при каждом включении устройства. Пароль вы можете задать самостоятельно, в начале работы с коммуникатором.

#### **Защита SIM-карты с помощью ПИН-кода**

- **1.** На экране "Телефон" коснитесь **Меню > Параметры >** вкладка **Телефон**.
- **2.** Установите флажок **Запрашивать ПИН**.
- **3.** Чтобы изменить ПИН-код, коснитесь **Изменить ПИН**.
- **Совет** При звонках в службы экстренной помощи никогда не требуется вводить ПИН-код.

#### **Защита коммуникатора с помощью пароля**

- **1.** Коснитесь **Пуск > Настройка >** вкладка **Личные > Заблокировать**.
- **2.** Установите флажок **Запрашивать, если устройство не использ. в течение**, а в поле справа выберите, в течение какого времени коммуникатор должен бездействовать, чтобы потребовался ввод пароля. В поле **Тип пароля** выберите тип пароля, который вы хотите применить. Введите пароль и при необходимости подтвердите его.

Есликоммуникатор подключен к сети, то для большей безопасности используйте буквенно-цифровой тип пароля.

- **3.** На вкладке **Совет** введите фразу, которая поможет вам вспомнить новый пароль, чтобы при этом другие не смогли бы его угадать. Подсказка появится в том случае, если неправильный пароль был введен четыре раза подряд.
- **4.** Коснитесь **OK**. При следующем включении коммуникатора будет выдан запрос на ввод пароля.
- **Примечания** После каждого ввода неправильного пароля, коммуникатор будет реагировать на команды все медленнее, так может показаться, что он совсем не работает.
	- **•** Если вы забыли пароль, следуйте указаниям, приведенным в данном Руководстве, чтобы очистить память коммуникатора.

#### **Изменение пароля**

- **1.** Выберите **Пуск >Настройка >** вкладка **Личные > Заблокировать**. На экране появится запрос на ввод текущего пароля.
- **2.** Введите новый пароль в поле **Пароль**.
- **3.** На вкладке **Совет** введите фразу, которая поможет вам вспомнить новый пароль, чтобы при этом другие не смогли бы его угадать. Подсказка появится в том случае, если неправильный пароль был введен четыре раза подряд.
- **4.** Коснитесь **OK**.

#### **Вывод сведений о владельце на экран "Личные данные"**

Если при запуске коммуникатора на экране "Личные данные" будет отображаться ваша контактная информация, то это поможет легко определить владельца при его утере.

- **1.** Коснитесь **Пуск > Настройка >** вкладка **Личные > Данные о владельце**.
- **2.** На вкладке **Параметры** установите флажок **Идентификационные данные**.
- **3.** Если вы хотите ввести дополнительный текст для вывода на экран (например, "Вознаграждение нашедшему"), то перейдите на вкладку **Заметки**.
- **4.** На вкладке **Параметры** установите флажок **Заметки**.
- **5.** Коснитесь **OK**.
- **Сове** Чтобы сведения о владельце отображались на экране "Сегодня", выберите **Пуск > Настройка >** вкладка **Личные > Сегодня**. На вкладке **Элементы** установите флажок **Владелец**.

# **5.7 Перезагрузка коммуникатора**

Время от времени может возникнуть необходимость перезагрузить коммуникатор. При обычной (или программной) перезагрузке освобождается память коммуникатора и закрываются все активные программы. Перезагрузка может оказаться полезной, если устройство стало работать медленнее или какая-то программа работает неправильно. Программную перезагрузку также необходимо выполнять после установки некоторых программ. Если программа активна в момент программной перезагрузки, то вся несохраненная информация будет потеряна.

Можно также выполнить аппаратную перезагрузку (другое название полная перезагрузка). Аппаратную перезагрузку рекомендуется выполнять только в том случае, когда с помощью программной перезагрузки не удалось решить возникшую в системе проблему. После аппаратной перезагрузки для всех настроек коммуникатора устанавливаются стандартные значения, т.е. восстанавливается то состояние, которое было при первом включении коммуникатора после покупки. Все установленные программы, введенные данные, индивидуальные настройки коммуникатора будут потеряны. В коммуникаторе останется только операционная система Windows Mobile и предустановленные программы.

#### **Выполнение программной перезагрузки**

**•** Нажмите стилусом кнопку RESET снизу на левой стороне коммуникатора. Коммуникатор перезагрузится, и откроется экран "Сегодня".

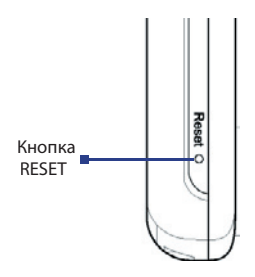

#### **Выполнение аппаратной перезагрузки**

**1.** Нажмите и удерживайте левую ПРОГРАММНУЮ КЛАВИШУ и правую ПРОГРАММНУЮ КЛАВИШУ, а затем нажмите стилусом кнопку RESET снизу на левой стороне коммуникатора.

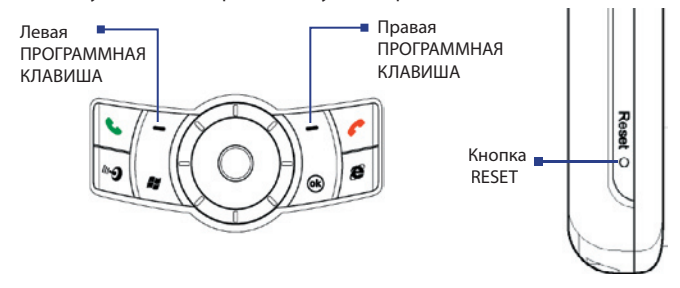

**2.** Отпустите стилус, но продолжайте удерживать две программные клавиши. Отпустите клавиши при появлении на экране коммуникатора следующего сообщения:

"Нажмите кнопку РАЗГОВОР для восстановления заводского состояния коммуникатора, любую другую кнопку – для отмены".

- **3.** Нажмите  **на коммуникаторе.**
- **Внимание!** На коммуникаторе будут восстановлены заводские настройки. Прежде чем выполнять полную перезагрузку, убедитесь, что все дополнительные программы и все личные данные скопированы на резервное устройство.

## 94 Настройка коммуникатора

# **Глава 6 Подключение**

**6.1 Подключение к Интернету 6.2 Internet Explorer Mobile 6.3 Использование программы Comm Manager 6.4 Использование интерфейса Bluetooth 6.5 Использование интерфейса Wi-Fi 6.6 Использование программы Общий Интернет 6.7 Использование программы Spb GPRS Monitor 6.8 Использование Клиент терминальных служб**

# **6.1 Подключение к Интернету**

Коммуникатор имеет мощные сетевые функции, которые позволяют подключаться к Интернету через интерфейс Wi-Fi, GPRS (General Packet Radio Service) или сеть мобильной связи.

Подключение коммуникатора к Интернету через частную или бесплатную беспроводную сеть является наилучшим выбором для пользователя, поскольку пользователю не нужно будет платить за услуги подключения. Необходимо принять во внимание, что использование Wi-Fi на коммуникаторе приводит к быстрой разрядке аккумулятора. Подробные сведения о настройке подключения Wi-Fi см. в пункте "Использование интерфейса Wi-Fi" в этом главе.

Если отсутствует покрытие беспроводной сети, используйте систему GPRS или коммутируемое подключение для подключения коммуникатора к Интернету или корпоративной сети. Коммуникатор имеет две группы настроек подключения: **Мой поставщик Интернета** и **Моя рабочая сеть**. Группа настроек Мой поставщик Интернета используются, чтобы подключиться к Интернет, а группа настроек Моя рабочая сеть может быть использована для подключения к любой частной или корпоративной сети.

#### **Настройка подключения к Интернету по GPRS**

GPRS – это служба неголосовой связи с расширенными возможностями, позволяющая получать/передавать информацию по мобильной сети. Вы можете использовать GPRS для подключения к Интернет или отправки/получения MMS-сообщений на коммуникатор. Используя GPRS для отправки/получения информации, вы платите своему оператору мобильной связи только за объем переданной информации в Кб (килобайт).

Если на коммуникаторе не установлены настройки GPRS, обратитесь к оператору мобильной связи, чтобы получить **Название точки доступа**. Также уточните у оператора мобильной связи, требуются ли имя пользователя и пароль.

- **1.** Выберите **Пуск > Настройка >** вкладка **Подключения> Подключения**.
- **2.** Под надписью **Мой поставщик Интернета**, коснитесь **Добавить новое подключение через модем**.
- **3.** На экране "Новое подключение" введите имя подключения.
- **4.** В списке **Выберите модем** выберите **Сотовая линия (GPRS)**, и коснитесь **Далее**.

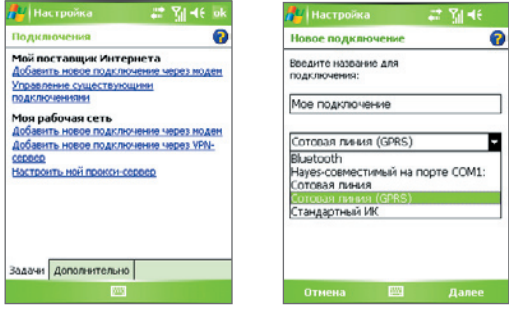

**5.** Укажите Название точки доступа и коснитесь **Далее**.

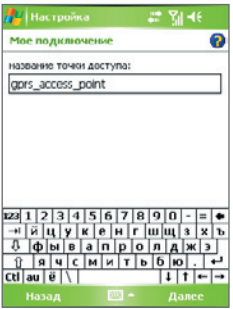

- **6.** Введите имя пользователя и пароль, если необходимо.
- **7.** Коснитесь **Готово**.

Примечания • Для просмотра справки о любом экране коснитесь значка (**2)**.

 **•** Для изменения настройки подключения коснитесь **Управление существующими подключениями** в экране "Подключения" и завершите мастер настройки.

## **Подключение по коммутируемой линии телефонной сети к поставщику услуг Интернета**

Если вы используете коммуникатор для подключения по коммутируемым линиям телефонной сети к поставщику Интернет услуг, то оплата за подключение тарифицируется поминутно.

Для установки подключения по коммутируемой линии используйте такие же настройки, которые обычно используются при подключении по коммутируемой линии в настольном ПК. К ним относятся номер телефона поставщика услуг Интернета, имя пользователя и пароль.

- **1.** Выберите **Пуск > Настройка >** вкладка **Подключения > Подключения**.
- **2.** Под надписью **Мой поставщик Интернета** коснитесь **Добавить новое подключение через модем**.
- **3.** На экране "Новое подключение" введите имя подключения.
- **4.** В списке **Выберите модем** выберите **Сотовая линия** и коснитесь **Далее**.
- **5.** Введите номер телефона поставщика услуг Интернета, а затем коснитесь **Далее**.
- **6.** Введите имя пользователя, пароль и другую информацию, запрашиваемую поставщиком Интернет услуг.
- **7.** Коснитесь **Готово**.

#### **Настройка подключения к частной сети**

- **1.** Получите у администратора сети следующую информацию:
	- **•** Телефонный номер сервера
	- **•** Имя пользователя
	- **•** Пароль
	- **•** Домен (и другие необходимые настройки, например, IP адрес)
- **2.** Выберите **Пуск > Настройка >** вкладка **Подключения > Подключения**.
- **3.** На экране **Моя рабочая сеть** выполните инструкции для каждого типа подключения.
- **4.** Завершите работу мастера подключения и коснитесь **Готово**.

#### **Запуск подключения**

После настройки подключения, например, подключения через службу GPRS или подключения по коммутируемой линии, коммуникатор можно подключить к Интернету. Подключение запускается автоматически в начале работы с программой, которой требуется подключение к Интернету. Например, когда вы запускаете Internet Explorer Mobile для работы в Интернете, коммуникатор подключается к Интернету автоматически.

Если на коммуникаторе настроено несколько типов подключений, можно запустить подключение вручную.

- **1.** Выберите **Пуск > Настройка >** вкладка **Подключения > Подключения**.
- **2.** Коснитесь **Управление существующими подключениями**.
- **3.** Коснитесь и удерживайте стилус на нужном подключении, затем выберите **Подключиться**.

#### **Отключение подключения GPRS**

Выполните одно из следующих действий:

- **•** Коснитесь значка **GPRS** ( ) в строке заголовка и выберите **Отключиться**.
- Коснитесь значка **Comm Manager** (  $\circledcirc$  ) на экране "Сегодня", затем коснитесь кнопки **Подключение для передачи** данных (**Дерек)**.
- **•** Нажмите и удерживайте не менее трех секунд кнопку ОТБОЙ на корпусе коммуникатора.

# **6.2 Internet Explorer Mobile**

Internet Explorer – это полнофункциональный обозреватель Интернет, оптимизированный для использования в коммуникаторе.

#### **Запуск Internet Explorer**

**•** Выберите **Пуск > Internet Explorer**.

#### **Установка Домашней страницы**

- **1.** В адресной строке вверху экрана Internet Explorer введите адрес нужной веб-страницы. Коснитесь  $\leftrightarrow$ , чтобы открыть веб-страницу.
- **2.** Выберите **Меню > Сервис > Параметры >** вкладка **Общие**.
- **3.** Выполните одно из следующих действий:
	- **•** Для установки текущей веб-страницы в качестве Домашней страницы коснитесь **Текущая**.
	- **•** Для использования Домашней страницы по умолчанию коснитесь **По умолчанию**.
- **Совет** Если необходимо перейти к Домашней странице, выберите **Меню > Домашняя**.

#### **Копирование избранного с ПК**

Вы можете переслать список избранного с настольного ПК на коммуникатор, синхронизировав список избранного в программе Internet Explorer на ПК с коммуникатором.

- **1.** В программе ActiveSync на настольном ПК в меню **Сервис** коснитесь **Параметры** и выберите **Избранное**.
- **2.** В программе Internet Explorer на настольном ПК выберите **Избранное > Добавить в избранное.** Сохраните или перетащите ссылки избранных веб-страниц в папку "Мобильное избранное" в списке "Избранное".
- **3.** Подключите коммуникатор к ПК. Если синхронизация не запустилась автоматически, коснитесь **Синхрон**.

#### **Добавление страницы в избранное**

- **1.** В программе Internet Explorer Mobile откройте страницу, которую требуется добавить в избранное.
- **2.** Коснитесь и удерживайте стилус на веб-странице, а затем коснитесь **Добавить в избранное**.
- **3.** Подтвердите или введите новое название страницы, выберите папку для добавления избранной страницы.
- **4.** Выберите **Добавить**.

#### **Удаление страницы или папки из избранного**

- **1.** В программе Internet Explorer Mobile выберите **Меню > Избранное >** вкладка **Добавить/Удалить**.
- **2.** Выберите страницу для удаления и коснитесь **Удалить**.

#### **Изменение размера текста на веб-страницах**

**•** В программе Internet Explorer Mobile выберите **Меню > Масштабирование**и выберите нужный размер.

#### **Изменение способа отображения веб-страниц на экране**

- **1.** В программе Internet Explorer Mobile выберите **Меню > Просмотр**.
- **2.** Выполните одно из следующих действий:
	- **• Один столбец**. Располагает содержимое страницы в один столбец шириной во весь экран. В этом случае вам практически не придется пользоваться горизонтальной прокруткой.
	- **• По умолчанию**. Оставляет вид страниц таким же, как на настольном ПК, но уменьшает элементы и перестраивает содержание так, чтобы минимизировать необходимость пользования горизонтальной прокруткой.
	- **• Рабочий стол**. Оставляет вид и размер страниц как на настольном ПК, что предполагает как вертикальную, так и горизонтальную прокрутку.

#### **Очистка Журнала**

- **1.** В программе Internet Explorer Mobile выберите **Меню > Сервис > Параметры >** вкладка **Память**.
- **2.** Коснитесь **Очистить журнал**.

#### **Сохранение рисунка с веб-страницы**

- **1.** В программе Internet Explorer Mobile коснитесь и удерживайте стилус на картинке, а затем коснитесь **Сохранить изображение**.
- **2.** Выполните одно из следующих действий:
	- **•** Если необходимо сохранить рисунок в папку **Мои рисунки**, коснитесь **Да**.
	- **•** Если необходимо сохранить рисунок в другом месте, например, на карте памяти, выберите команду **Сохранить как**.

#### **Удаление временных файлов Интернета**

Коммуникатор временно сохраняет веб-страницы, которые вы часто посещаете или посещали, чтобы ускорить вывод этих веб-страниц на экран, когда вы их посетите. Для того, чтобы освободить память для хранения данных вам понадобиться удалить эти файлы.

- **1.** В программе Internet Explorer Mobile выберите **Меню > Сервис > Параметры >** вкладка **Память**.
- **2.** Коснитесь **Удалить файлы**. Все страницы, сохраненные на коммуникаторе, включая содержимое избранное в автономном режиме, будут удалены.

## **Настройка параметров безопасности Интернета**

Cookie – это текстовые файлы небольшого размера, в которых содержится информация о вас и ваших персональных настройках, что позволяет формировать информацию на веб-странице в соответствии с вашими предпочтениями. Веб-страница отправляет файл со сведениями и сохраняет его на коммуникаторе пользователя.

- **1.** В программе Internet Explorer Mobile выберите **Меню > Сервис > Параметры >** вкладка **Безопасность**.
- **2.** Если необходимо запретить программе Internet Explorer Mobile хранить файлы "Сookie", снимите флажок **Разрешить файлы "cookie"**.
- **3.** Установите флажки для других параметров безопасности и коснитесь кнопки **OK**.

# **6.3 Использование программы Comm Manager**

Программа Comm Manager действует как главный коммутатор, который позволяет включать/выключать функции телефона, а также легко управлять беспроводными подключениями.

#### **Запуск программы Comm Manager**

• Коснитесь значка **Comm Manager** (  $\circledcirc$  ) на экране "Сегодня".

Просто касайтесь нужной кнопки на экране коммуникатора, чтобы включать/выключать функции.

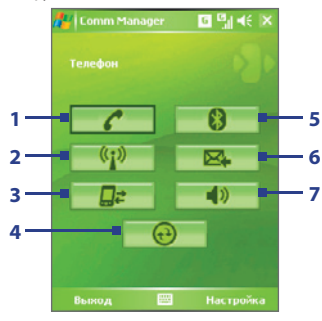

- **1** Включение и выключение телефона.
- **2** Включение и выключение интерфейса Wi-Fi. Коснитесь **Настройка > Настройки WLAN** для настройки параметров Wi-Fi на коммуникаторе. Подробные сведения см. в разделе "Использование интерфейса Wi-Fi".
- **3** Отключение активного подключения для передачи данных (например, GPRS). В программе Comm Manager нельзя повторно включать подключения для передачи данных.
- **4** Запуск программы ActiveSync для синхронизации коммуникатора с компьютером. Подробные сведения о настройке параметров ActiveSync см. в главе 4.
- **5** Включение и выключение интерфейса Bluetooth. Выберите **Настройка > Параметры Bluetooth** для настройки параметров Bluetooth на коммуникаторе. Подробные сведения см. в разделе "Использование интерфейса Bluetooth".
- **6** Автоматическое получение элементов (при поступлении) или получение эл. почты Outlook вручную. Подробные сведения см. в разделе "Планирование синхронизации с сервером Exchange Server" в главе 4.
- **7** Включение звонка телефона или вибровызова/беззвучного режима.

# **6.4 Использование интерфейса Bluetooth**

Bluetooth - это технология беспроводного подключения короткого радиуса действия. Коммуникаторы, поддерживающие технологию Bluetooth, могут обмениваться информацией на расстояниях до 10 метров без их физического подключения. Вы даже сможете передать информацию другому коммуникатору в соседней комнате, если только он находится в поле покрытия радиосигнала Bluetooth.

Технология беспроводного подключения Bluetooth используется в следующих случаях:

- **•** Передавать информацию, например, файлы, записи о встречах, задачи, обменивать визитки между устройствами, поддерживающими Bluetooth.
- **•** Синхронизировать информацию между коммуникатором и настольным ПК с помощью Bluetooth.
- **•** Использовать гарнитуру Bluetooth (или какое-либо устройство "свободные руки", например, автомобильную гарнитуру Bluetooth), чтобы иметь возможность разговаривать по телефону, не держа коммуникатор в руках.
- **•** Использовать службы, поддерживающие Bluetooth. Подсоединившись с помощью технологии беспроводного подключения Bluetooth к компьютеру или другому коммуникатору с поддержкой Bluetooth, вы можете использовать любые доступные на этом коммуникаторе службы.
- **•** Создать беспроводное подключение между этим коммуникатором и другим мобильным телефоном с поддержкой Bluetooth, чтобы использовать его в качестве модема.
- **Примечание** Как правило, необходимость использовать другой телефон в качестве модема возникает только в том случае, если ПК не поддерживает функции телефона.

## **Режимы Bluetooth**

Интерфейс Bluetooth на коммуникаторе работает в трех режимах:

- **• Вкл**. Интерфейс Bluetooth включен. Только коммуникатор может обнаружить другие устройства с поддержкой Bluetooth, но не наоборот.
- **• Выкл**. Интерфейс Bluetooth выключен. В этом режиме нельзя ни посылать, ни получать информацию с помощью технологии Bluetooth. Беспроводной интерфейс можно отключать для экономии заряда аккумулятора, а также в ситуациях, когда использование радиосигналов запрещено, например, на борту самолета или в больницах.
- **• Видимое**. Интерфейс Bluetooth включен, и другие устройства с поддержкой Bluetooth смогут обнаружить ваш коммуникатор.
- **Примечание** По умолчанию интерфейс Bluetooth выключен. Если вы включите интерфейс Bluetooth, а затем выключите коммуникатор, то интерфейс Bluetooth также выключится. Если вы включите коммуникатор снова, то интерфейс Bluetooth автоматически включится.

#### **Включение интерфейса Bluetooth и видимого режима**

- **1.** На коммуникаторе выберите **Пуск > Настройка >** вкладка **Подключения> Bluetooth**.
- **2.** Установите флажки **Включить Bluetooth** и **Сделать это устройство видимым для** других устройств.
- **3.** Коснитесь **OK**.

## **Сопряжение Bluetooth**

Сопряжение Bluetooth – это связь, которая создается между вашим коммуникатором и другим устройством с поддержкой Bluetooth для обмена информацией в безопасном режиме. Для сопряжения двух устройств с поддержкой Bluetooth пользователи должны ввести одинаковые коды связи Bluetooth на этих устройствах.

Сопряжение двух устройств выполняется только один раз. Завершив сопряжение, устройства смогут обнаруживать друг друга и обмениваться информацией без повторного ввода кода связи. Убедитесь, что интерфейс Bluetooth включен на обоих устройствах и установлен видимый режим.

### **Создание сопряжения Bluetooth**

- **1.** На коммуникаторе выберите **Пуск > Настройка >** вкладка **Подключения > Bluetooth**.
- **2.** На вкладке **Устройства** коснитесь **Добавить устройство**. Коммуникатор выполнит поиск других устройств с поддержкой Bluetooth и отобразит их в поле.
- **3.** Выберите имя нужного устройства в поле.
- **4.** Коснитесь **Далее**.
- **5.** Введите код связи для установки безопасного подключения. Код связи должен содержать от 1 до 16 символов.
- **6.** Коснитесь **Далее**.
- **7.** Дождитесь, пока сопряженное устройство ответит на вызов. На принимающем устройстве введите такой же код связи, что и на коммуникаторе.
- **8.** На экране будет показано имя другого устройства. Вы можете изменить или ввести новое имя для этого устройства.
- **9.** Установите флажки в полях служб, которые вы хотите использовать на сопряженном устройстве.
- **10.** Коснитесь **Готово**.

#### **Принятие сопряжения Bluetooth**

- **1.** Убедитесь, что интерфейс Bluetooth включен и установлен видимый режим.
- **2.** Коснитесь кнопки **Да**, когда будет предложено установить сопряжение с другим устройством.
- **3.** Введите код связи (такой же код связи, который введен на устройстве, которое запрашивает сопряжение), чтобы установить безопасное подключение. Код связи должен содержать от 1 до 16 символов.
- **4.** Коснитесь **Далее**.
- **5.** Коснитесь **Готово**. Теперь вы можете обмениваться информацией с сопряженным устройством.

#### **Как переименовать сопряжение Bluetooth**

- **1.** Выберитe **Пуск > Настройка >** вкладка **Подключения > Bluetooth**.
- **2.** Коснитесь и удерживайте стилус на сопряжении на вкладке **Устройства**.
- **3.** В контекстном меню коснитесь **Правка**.
- **4.** Введите новое имя для сопряжения.
- **5.** Выберите **Сохранить**.

#### **Удаление сопряжения Bluetooth**

- **1.** Выберите **Пуск > Настройка >** вкладка **Подключения> Bluetooth**.
- **2.** Коснитесь и удерживайте стилус на сопряжении на вкладке **Устройства**.
- **3.** Выберите **Удалить**.

# **Подключение Bluetooth-гарнитуры "громкоговорящая" или стереогарнитуры**

Для разговора по телефону со свободными руками вам потребуется Bluetooth-гарнитура "громкоговорящая", например, автомобильная гарнитура.

Коммуникатор также поддерживает профиль A2DP (Advanced Audio Distribution Profile), предназначенный для воспроизведения стереозвука с помощью Bluetooth. При этом можно использовать стереонаушники Bluetooth и коммуникатор для разговора по телефону со свободными руками, а также для прослушивания стереомузыки. Убедитесь, что стереогарнитура также поддерживает профиль A2DP.

Как и при любом другом соединении Bluetooth, вам потребуется ввести код связи при соединении с Bluetooth-гарнитурой "громкоговорящая" или стереогарнитурой. На Bluetooth-гарнитуре код связи является постоянным и не может быть изменен. Перед подключением уточните ключ связи в документации изготовителя.

## **Подключение Bluetooth-гарнитуры "громкоговорящая" или стереогарнитуры**

- **1.** Убедитесь, что коммуникатор и Bluetooth-гарнитура включены и находятся на близком расстоянии друг от друга, а также, что гарнитура находится в видимом режиме. Воспользуйтесь документацией изготовителя для получения инструкций по включению видимого режима на Bluetooth-гарнитуре.
- **2.** Выберите **Пуск > Настройка >** вкладка **Подключения**.
- **3.** Выберите **Bluetooth >** вкладка **Устройства** > **Добавить устройство**. Коммуникатор выполнит поиск других устройств с поддержкой Bluetooth и отобразит их на экране.
- **4.** Коснитесь имени Bluetooth-гарнитуры, затем коснитесь **Далее**.
- **5.** Введите код связи Bluetooth-гарнитуры, затем коснитесь **Далее**.
- **6.** Убедитесь, что установлен флажок **Громкоговорящая**.

Если вы используете стереогарнитуру Bluetooth, также убедитесь, что установлен флажок **Беспроводное стерео**.

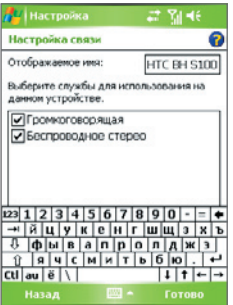

#### **7.** Коснитесь **Готово**.

**Примечание** Если стереогарнитура Bluetooth отключается, включите стереогарнитуру и повторите описанные выше шаги с 1 по 3. Коснитесь и удерживайте стилус на имени стереогарнитуры Bluetooth, затем выберите "**Задать как беспроводную стереогарнитуру**".
### **Передача информации с помощью технологии Bluetooth**

Вы можете передавать информацию, например, контакты, данные календаря или задачи, а также файлы с коммуникатора на настольный ПК и другим устройствам с поддержкой Bluetooth.

**Примечание** Если настольный ПК не имеет встроенного интерфейса Bluetooth, необходимо подключить и использовать адаптер или модуль Bluetooth.

### **Передача информации с коммуникатора на ПК**

- **1.** Включите интерфейс Bluetooth на коммуникаторе и сделайте его видимым. Подробные сведения см. в разделе "Включение интерфейса Bluetooth и видимого режима".
- **2.** Также необходимо включить видимый режим Bluetooth на настольном ПК. Выполните одно из следующих действий:
	- **•** Если на настольном ПК установлена ОС Windows XP SP2 и встроенный или внешний адаптер Bluetooth поддерживается Windows XP SP2, на панели управления откройте окно **Устройства Bluetooth**. Коснитесь вкладки **Параметры**, затем выберите параметры **Включить обнаружение** и **Разрешить устройствам Bluetooth подключаться к этому компьютеру**.
	- **•** Если Bluetooth адаптер на ПК установлен при помощи драйвера стороннего изготовителя, то запустите программное обеспечение Bluetooth, прилагаемое к Bluetooth адаптеру. Каждый изготовитель использует различное программное обеспечение, но в большинстве случаев будет доступна утилита **Параметры Bluetooth**, которую можно открыть в панели управления. В окне Параметры Bluetooth коснитесь вкладки **Спец. возможности** и выберите **Разрешить другим Bluetooth устройствам обнаруживать этот компьютер**. Подробные сведения см. в документации, прилагаемой к адаптеру Bluetooth.
- **3.** Установите сопряжение Bluetooth между двумя устройствами. Подробные сведения о создании сопряжения см. в разделе "Сопряжение Bluetooth".

После успешного сопряжения ПК будет готов получать радиосигналы Bluetooth.

#### 110 Подключение

- **4.** На коммуникаторе коснитесь и удерживайте элемент для передачи. Элементом может быть встреча из календаря, задача, визитка или файл.
- **5.** Чтобы передать контакт, выберите **Меню > Отправить контакт> Передать**.

Чтобы передать другие типы данных, выберите **Меню > Передать [тип элемента]**.

- **6.** Выберите имя устройства, на которое пересылается информация.
- **7.** Если пересылается элемент почты Outlook, который автоматически не был добавлен в почту Outlook, выберите в меню Outlook **Файл > Импорт и экспорт**, чтобы импортировать его.

Если необходимо передать информацию устройству с поддержкой Bluetooth, например, другому ПК, выполните шаги 3–6 описанной выше процедуры.

**Примечание** Если ПК или устройство, на которое передается информация, отсутствует в списке устройств Bluetooth коммуникатора, убедитесь, что на нем включен интерфейс Bluetooth и видимый режим.

### **Прием данных по Bluetooth**

Коммуникатор не определяет входящие данные Bluetooth и не оповещает об их получении, если вы не настроите его для этого.

- **1.** Выберите **Пуск > Настройка >** вкладка **Подключения**.
- **2.** Установите флажок **Получать все входящие передачи**.
- **3.** Убедитесь, что коммуникатор включен, на нем установлен видимый режим и устройство, передающее информацию, находится на близком расстоянии.
- **4.** Когда будет предложено принять входящую передачу, коснитесь **Да**, чтобы принять передаваемую информацию.

# **Bluetooth Explorer и обмен файлами по Bluetooth**

**Bluetooth Explorer** выполняет поиск других устройств Bluetooth, поддерживающих обмен файлами, и позволяет обращаться к общим папкам Bluetooth на этих устройствах. Можно копировать файлы из общих папок и в них, а также создавать в них вложенные папки. Если на коммуникаторе разрешен **обмен файлами с помощью Bluetooth**, другие устройства с поддержкой Bluetooth также смогут обращаться к общим папкам Bluetooth на коммуникаторе.

### **Включение Bluetooth Explorer и функции обмена файлами по Bluetooth**

- **1.** Выберите **Пуск > Настройка >** вкладка **Подключения > Bluetooth >** вкладка **FTP**.
- **2.** Установите флажок **Включить Bluetooth Explorer**. После этого в программе Проводник появится папка устройств **/Bluetooth**.
- **3.** Установите флажок **Включить обмен файлами**.

Можно использовать общую папку Bluetooth, установленную по умолчанию, или коснуться, **Обзор** чтобы выбрать другую папку в качестве общей папки.

### **Работа с Bluetooth Explorer**

- **1.** Bluetooth Explorer интегрирован с Проводником. Для запуска этой программы можно выбрать **Пуск > Программы > Bluetooth Explorer** или коснуться папки **Bluetooth** в папке "Мое устройство" в Проводнике.
- **2.** После этого программа Bluetooth Explorer выполнит поиск других устройств Bluetooth, поддерживающих обмен файлами. Выберите из списка устройство Bluetooth, к которому нужно подключиться. Может потребоваться ввести код связи, чтобы подключиться к выбранному устройству.

#### 112 Подключение

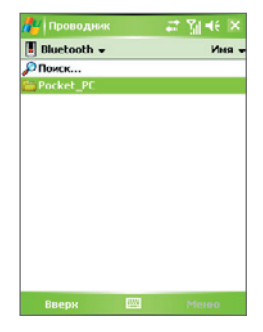

**3.** Если в общей папке Bluetooth на другом устройстве содержатся файлы, их можно будет просмотреть на экране Bluetooth Explorer.

Выберите один или несколько файлов, затем коснитесь **Меню > Изменить** и выберите команду для вырезки или копирования файлов.

- **4.** Дважды коснитесь **Вверх**.
- **5.** Перейдите к папке на коммуникаторе, в которую требуется вставить файлы, затем коснитесь **Меню > Изменить > Вставить**.

# **Использование коммуникатора в качестве модема Bluetooth**

Вы можете подключить коммуникатор к ноутбуку или настольному ПК с помощью технологии Bluetooth и использовать коммуникатор в качестве модема для ПК.

**Примечание** Если настольный ПК не имеет встроенного интерфейса Bluetooth, необходимо подключить и использовать адаптер или модуль Bluetooth.

Чтобы компьютер использовал подключение к Интернету коммуникатора, включите функцию общего доступа к Интернету на коммуникаторе, затем установите персональную сеть Bluetooth (PAN) между компьютером и коммуникатором.

- **1.** На коммуникаторе включите интерфейс Bluetooth и видимый режим.
- **2.** Установите сопряжение Bluetooth с коммуникатора в соответствии с инструкциями в разделе "Создание сопряжения Bluetooth".

Можно также установить сопряжение Bluetooth с компьютера, выполнив следующие шаги (при использовании Windows XP SP2):

- **a.** На панели управления или на панели задач дважды щелкните значок **Устройства Bluetooth**.
- **b.** В окне "Устройства Bluetooth" щелкните **Добавить**.
- **c.** Откроется "Мастер добавления устройств Bluetooth". Установите флажок в поле **Устройство установлено и готово к обнаружению** и нажмите **Далее**.
- **d.** Мастер обнаружит коммуникатор и укажет его имя в диалоговом поле. Выберите имя устройства и нажмите **Далее**.
- **e.** Выберите **Разрешить выбрать мой код связи** и введите код связи (от 1 до 16 символов), который служит идентификатором для установления безопасного подключения между коммуникатором и ПК. Нажмите **Далее**.
- **f.** На экране коммуникатора появится окно подтверждения. Коснитесь кнопки **Да**, чтобы принять подключение, введите такой же код связи, затем коснитесь **Далее**.
- **g.** На компьютере нажмите **Готово**, чтобы завершить работу мастера.
- **h.** На экране коммуникатора "Настройка связи" можно изменить отображаемое имя ПК. Коснитесь **Готово**.
- **3.** На коммуникаторе запустите программу "Общий Интернет". Выберите **Пуск > Программы > Общий Интернет.**
- **4.** Выберите для параметра **Личная сеть Bluetooth** значение **Подключения ПК**.
- **5.** В списке **Сетевое подключение** выберите имя подключения, которое используется коммуникатором для подключения к Интернету.
- **6.** Коснитесь **Подключиться**.
- 7. Установите на компьютере персональную сеть Bluetooth (PAN) между компьютером и коммуникатором:
	- а. Выберите Пуск > Панель управления > Сетевые подключения.
	- **b.** В области Персональная сеть щелкните значок Сетевое подключение Bluetooth.
	- с. В области Сетевые задачи щелкните Просмотр сетевые **устройствам Bluetooth.**
	- d. В диалоговом окне "Компьютере персональную сеть Bluetooth коммуникатора" выберите коммуникатор, затем нажмите Подключиться.
- 8. На экране "Общий Интернет" на коммуникаторе убелитесь, что отображается состояние подключения. Это означает, что компьютер успешно подключился к Интернету, используя коммуникатор в качестве модема Bluetooth.

# Использование другого телефона с поддержкой **Bluetooth в качестве модема**

Вы можете использовать другой телефон с поддержкой Bluetooth в качестве модема для вашего коммуникатора, чтобы работать в Интернете или передавать информацию.

Для этого создайте Bluetooth подключение на вашем коммуникаторе и перешлите информацию на мобильный телефон с помощью технологии Bluetooth. Мобильный будет передавать информацию через мобильную телефонную сеть, и возвращать вам запрошенную информацию.

После создания модемного подключения с мобильным телефоном, поддерживающим технологию Bluetooth, вы сможете использовать его снова в любой момент, если вам понадобится использовать мобильный телефон в качестве модема. Убедитесь, что интерфейс Bluetooth включен. и на обоих устройствах установлен видимый режим, а также что оба устройства находятся на близком расстоянии.

#### Примечание Как правило, необходимость использовать другой телефон в качестве модема возникает только в том случае, если ПК не поддерживает функции телефона.

**Использование телефона с поддержкой Bluetooth в качестве модема для коммуникатора**

- **1.** На коммуникаторе выберите **Пуск > Настройка >** вкладка **Подключения > Подключения**.
- **2.** Коснитесь **Добавить новое подключение через модем**.
- **3.** Введите имя подключения.
- **4.** В списке **Выберите модем** коснитесь **Bluetooth**.
- **5.** Коснитесь **Далее**.
- **6.** Если мобильный телефон появится в списке **Мои подключения**, перейдите к шагу 11.
- **7.** Если мобильный телефон не появился в списке **Мои подключения**, коснитесь **Добавить устройство** и выполните остальные шаги.
- **8.** Выберите телефон из списка и коснитесь **Далее**.
- **9.** Введите код связи и коснитесь **Далее**.
- **10.** Введите такой же код связи на телефоне и коснитесь **Готово**.
- **11.** В списке **Мои подключения** на коммуникаторе выберите телефон и коснитесь **Далее**.
- **12.** Введите номер телефона, который требуется набрать, для данного подключения и коснитесь **Далее**.
- **13.** Введите необходимую информацию для входа и коснитесь **Готово**.

# **6.5 Использование интерфейса Wi-Fi**

Технология Wi-Fi обеспечивает беспроводной доступ в Интернет и имеет дальность действия до 100 метров. Если необходимо использовать функцию Wi-Fi на коммуникаторе, необходимо получить доступ к беспроводной точке доступа у вашего поставщика услуг. В общественных местах, таких как кафе или ресторан, вам потребуется доступ к коммерческой точке доступа (также называется "хот-спот").

**Примечание** Доступность и радиус действия сигнала Wi-Fi зависит от количества, инфраструктуры и окружающих объектов, через которые сигнал должен пройти.

### **Подключение к беспроводной сети**

- **1.** Запустите программу **Comm Manager**.
- **2.** Коснитесь кнопки **WLAN** для включения/выключения функции беспроводной связи. Значок WLAN сообщает о состоянии беспроводного подключения.

 $\binom{r}{1}$ : интерфейс Wi-Fi включен.

 $\frac{r_{12}}{r_{21}}$ : интерфейс Wi-Fi выключен.

**3.** После включения интерфейса Wi-Fi устройство начнет поиск доступных беспроводных сетей. Названия сетей отобразятся во всплывающем окне сообщений. Выберите необходимую беспроводную локальную сеть и коснитесь **OK**.

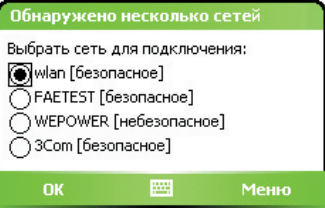

**4.** В следующем всплывающем окне коснитесь **Интернет**, если беспроводная локальная сеть будет использоваться для подключения к Интернету. Или коснитесь **Рабочий**, если беспроводная ЛВС будет использоваться для подключения коммуникатора к частной сети.

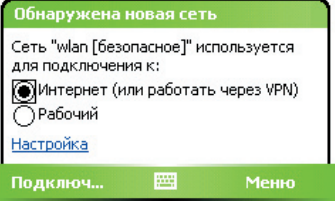

**5.** Если доступ к беспроводной локальной сети защищен ключом сети, введите ключ и коснитесь **Подключиться**.

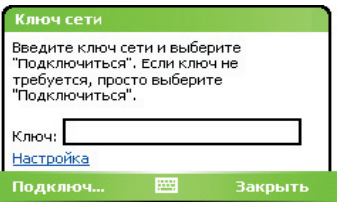

При последующем обнаружении беспроводной сети коммуникатором всплывающее окно не будет появляться, а также не потребуется вводить сетевой ключ беспроводной сети, к которой уже подключался коммуникатор (за исключением ситуации, когда вы произвели аппаратную перезагрузку и сбросили индивидуальные настройки в коммуникаторе).

**Примечание** Беспроводные сети Wi-Fi обнаруживаются автоматически, т.е. вам не требуется производить дополнительных действий для подключения коммуникатора к сети Wi-Fi. Однако может понадобиться ввод имени пользователя и пароля для некоторых закрытых беспроводных сетей.

#### **Экономия заряда аккумулятора при подключении к беспроводной сети**

- **1.** Выберите **Пуск > Настройка >** вкладка **Подключения** > **Беспроводная ЛВС**, чтобы открыть экран "Настройки беспроводной ЛВС".
- **2.** На вкладке **Режим питания** на экране "Беспроводная ЛВС" передвиньте ползунок **Режим энергосбережения** в положение, которое оптимизирует работу сети для наименьшего энергопотребления.

#### 118 Подключение

Например, передвиньте ползунок влево (Максимальная производительность) для оптимальной работы (быстродействия) беспроводной ЛВС; передвиньте вправо (Mаксимальный ресурс) для максимальной экономии заряда аккумулятора.

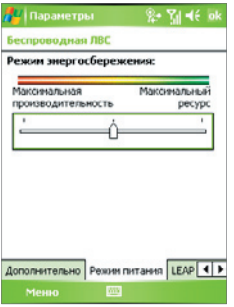

### **Проверка состояния беспроводной локальной сети**

Проверить состояние текущего беспроводного подключения можно в трех окнах коммуникатора:

**• Строка заголовка**. При включении Wi-Fi на коммуникаторе значок "Wi-Fi Вкл." ( $\frac{1}{4}$ ) появляется в строке заголовка.

После включения функции Wi-Fi коммуникатор начинает поиск доступных беспроводных сетей. При этом в строке заголовка появляется значок беспроводного сигнала (  $\left| \cdot \right|$  ). Стрелки на значке будут двигаться вперед-назад, пока коммуникатор ищет сигнал беспроводной ЛВС. После успешного соединения с беспроводной ЛВС движение стрелок прекращается.

- **• Экран "Беспроводная ЛВС"** вкладка **"Основные"**. Здесь отображается имя беспроводной сети, с которой в данный момент соединен коммуникатор. Также показаны конфигурация и мощность сигнала беспроводной сети.
- **• Экран "Настройка беспроводных сетей"**. Выберите **Пуск > Настройка >** вкладка **Подключения> Wi-Fi>** вкладка **Беспроводной**. На этом экране отображаются доступные беспроводные сети.

 $2 - 7$ d < ok

ø

.

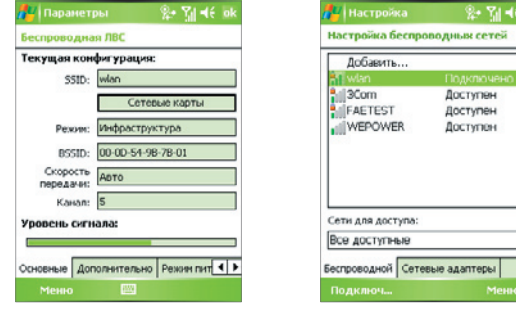

Беспроводная ЛВС: вкладка "Основные"

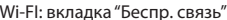

адаптеры

- **•** Если необходимо подключиться к беспроводной сети из списка, выберите сеть и коснитесь **Подключить**.
- **•** Коснитесь названия сети в списке, чтобы просмотреть или изменить настройки подключения.
- **•** Можно также добавить новые беспроводные сети, если они доступны. Для этого коснитесь **Добавить**.

# **6.6 Использование программы Общий Интернет**

Программа **Общий Интернет** подключает компьютер или ноутбук к Интернету с помощью подключения для передачи данных коммуникатора (например, GPRS или EDGE). Можно подключиться через USB или Bluetooth.

Следуйте инструкции в этом разделе для настройки коммуникатора в качестве USB-модема. Сведения о настройке коммуникатора в качестве модема Bluetooth см. в разделе "Использование коммуникатора в качестве модема Bluetooth" в этой главе.

- **Примечание** Убедитесь, что в коммуникатор вставлена SIM-карта, а также, что вы установили подключение через службу GPRS или подключение по коммутируемой линии на коммуникаторе. Если на коммуникаторе еще не установлено подключение для передачи данных, выберите Меню > Параметры подключения на экране "Общий Интернет". Подробные сведения о настройке GPRS соединения см. в разделе "Настройка подключения к Интернету по GPRS". Подробные сведения о настройке коммутируемого подключения см. в разделе "Подключение по коммутируемой линии телефонной сети к поставщику услуг Интернета".
- Если требуется использовать подключение через USB-кабель, необходимо сначала установить на компьютер программу Microsoft ActiveSync версии 4.2 или более новой.
- Перед использованием программы "Общий Интернет" выключите программу ActiveSync на компьютере.

### **Настройка коммуникатора в качестве USB-модема**

- **1.** На коммуникаторе выберите **Пуск > Программы > Общий Интернет**.
- **2.** В списке **Подключения ПК** выберите **USB**.
- **3.** В списке **Сетевое подключение** выберите имя подключения, которое используется коммуникатором для подключения к Интернету.
- **4.** Подключите коммуникатор к ПК с помощью кабеля USB.
- **5.** Коснитесь **Подключиться**.

### **Отключение подключения к Интернету**

**•** На экране "Общий Интернет" выберите **Отключиться**.

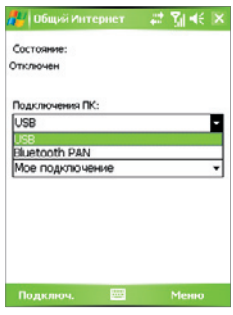

# **6.7 Использование программы Spb GPRS Monitor**

Программа **Spb GPRS Monitor** измеряет объем данных, переданных по подключению GPRS или подключению по коммутируемой линии, и рассчитывает расходы на использование сети. С помощью этой программы можно просматривать количество отправленных и полученных данных на коммуникаторе и проверять стоимость использования сети с учетом особенностей тарифного плана, включая объем данных, размер блоков данных и т.д. Также можно просматривать графики стоимости подключения и трафика, генерировать отчеты об использовании сетевого подключения и экспортировать отчеты в файлы CSV для открытия в программах Microsoft® Excel и Access.

### **Установка программы GPRS Monitor**

Программа GPRS Monitor поставляется на компакт-диске. Чтобы установить программу на коммуникаторе, запустите программу установки на компьютере. Следуйте инструкциям на экране компьютера и коммуникатора для завершения установки.

# **Модуль экрана "Сегодня"**

После установки программы GPRS Monitor на коммуникаторе значок этой программы появляется в меню **Пуск > Программы**. Кроме того, программа GPRS Monitor добавляется на экран "Сегодня" в качестве модуля. Этот подключаемый модуль отображает статистику подключения, панель яркости, панель аккумулятора и значки ярлыков.

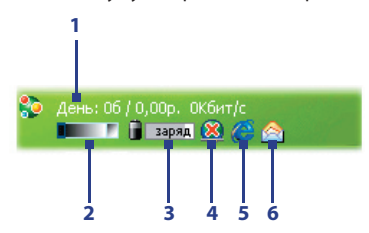

- **1** Открытие экрана программы GPRS Monitor, в котором можно настроить наблюдение, просмотреть графики расходов и трафика, а также генерировать отчеты.
- **2** Коснитесь регулятора, чтобы настроить яркость подсветки.
- **3** Индикатор заряда аккумулятора. Коснитесь, чтобы открыть экран "Электропитание".
- **4** Включение и отключение подключения для передачи данных, выбранного по умолчанию.
- **5** Запуск программы Internet Explorer Mobile.
- **6** Запуск программы "Сообщения".

### **Отображение и скрытие модуля экрана "Сегодня"**

- **1.** Выберите **Пуск > Настройка >** вкладка **Личные > Сегодня**.
- **2.** На вкладке **Элементы** выберите **GPRS Monitor** и коснитесь **Параметры**.
- **3.** На вкладке **Статистика** укажите интервал обновления статистики, период времени для наблюдения за передачей данных и типы информации для отображения.
- **4. На вкладке Дополнительно** выберите, следует ли отобразить или скрыть панель яркости, панель аккумулятора и значки ярлыков.
- **5.** Коснитесь **OK**.

### **Значок GPRS Monitor и всплывающее окно**

Другой способ визуального отображения информации о состоянии заключается в помещении значка GPRS Monitor в строку заголовка. Этот значок показывает скорость подключения через службу GPRS/подключения по коммутируемой линии, трафик и состояние аккумулятора.

### **Отображение значка GPRS Monitor в строке заголовка**

- **1.** Выберите **Пуск > Программы > Spb GPRS Monitor**.
- **2.** Коснитесь **Сервис > Параметры >** вкладка **Значок**.
- **3.** Установите флажок **Показывать значок на панели**.
- **4.** По умолчанию значок GPRS Monitor показывает три строки, на которых представлена следующая информация о состоянии:

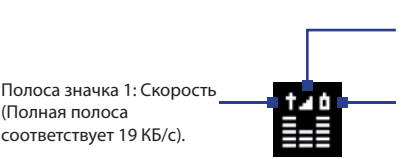

Полоса значка 2: Tрафик (Полная полоса соответствует 100 %. Каждый прямоугольник составляет 20 %).

Полоса значка 3: Аккумулятор (Каждый прямоугольник соответствует 20 % полного заряда).

Коснитесь **Настроить**, чтобы изменить информацию о состоянии, показанную на значке.

### **Настройка всплывающего окна GPRS Monitor**

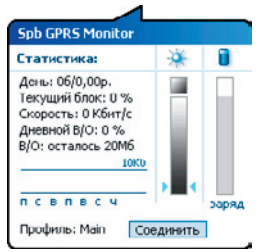

Когда вы касаетесь значка GPRS Monitor в строке заголовка, появляется всплывающее окно, содержащее подробную статистику о передаче данных, например, объем последних переданных данных и стоимость их передачи, оставшийся объем данных, которые можно передать, и другие сведения.

На экране GPRS Monitor выберите **Сервис > Параметры >** вкладка**Всплывающее окно**, чтобы выбрать, какие виды статистики будут отображаться во всплывающем окне.

# **Настройка наблюдения и уведомлений**

### **Выбор подключения для наблюдения**

- **1.** На экране GPRS Monitor выберите **Сервис > Параметры >** вкладка **Подключение**.
- **2.** Установите флажок **Мониторинг подключения**.
- **3.** В списке **Подключение** выберите подключение, за которым необходимо наблюдать.
- **Совет** Программу GPRS Monitor можно настроить на наблюдение за передачами данных через местного оператора связи или международных операторов связи, когда данные отправляются или принимаются в режиме роуминга. Можно установить несколько профилей, каждый из которых будет настроен в соответствие с особенностями тарифного плана определенного оператора связи. Подробные сведения о профилях см. в разделе "Настройка нескольких профилей".

### **Ввод параметров тарифного плана**

Параметры тарифного плана или тариф определяют расценки на передачу данных. Тариф может быть фиксированным или повременным в зависимости от вида подключения — GPRS или подключение по коммутируемой линии.

Обратитесь к своему оператору для получения информации о тарифе и введите информацию на вкладке **Тариф** или **Детали** на экране Параметры.

**Примечание** Рассчитанные расходы на использование сети основаны на введенной информации и являются приблизительными. Фактическая сумма счета, представленного оператором связи, может отличаться.

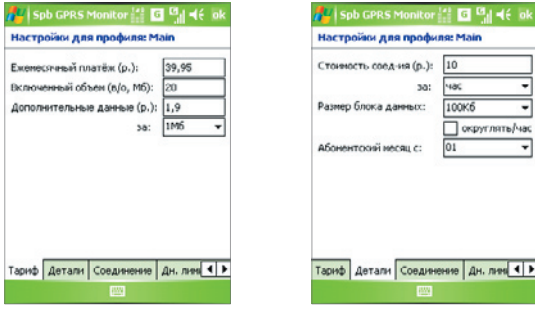

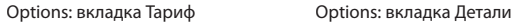

### **Настройка уведомлений о достижении предельного объема трафика**

Можно настроить уведомления о достижении предельного объема трафика, если требуется получать такие уведомления.

- **1.** На экране GPRS Monitor выберите **Сервис > Параметры**.
- **2.** Включите уведомления на вкладках **Дневной В/О** и **Месячный В/О**.Можно установить до трех предельных значений в день и до трех в месяц.

Когда трафик достигнет одного из этих предельных значений, вы получите уведомление.

### **Настройка нескольких профилей**

Когда на коммуникаторе выполняется передача данных, в определенных ситуациях стоимость может изменяться в зависимости от тарифов, а также может возникнуть необходимость подключить коммуникатор через другой тип подключения для отправки или приема данных. Типичными примерами являются роуминг GPRS и различные расценки на подключения, такие как WAP. В этих случаях можно настроить несколько профилей в программе GPRS Monitor, чтобы измерять трафик и стоимость для каждого типа подключения.

### **Создание и настройка нескольких профилей**

- **1.** На экране GPRS Monitor выберите **Сервис > Профили**.
- **2.** Выберите профиль, который необходимо настроить.
- **3.** Выберите подключение, которое должно быть связано с этим профилем, и включите наблюдение за этим подключением. Для этого выполните процедуру, описанную в разделе "Выбор подключения для наблюдения".
- **4.** Введите тарифы, по которым начисляется оплата за это подключение. Подробные сведения о тарифах см. в разделе "Ввод параметров тарифного плана".
- **5.** Повторите шаги с 1 по 4, чтобы настроить другие профили.
- **6.** После завершения настройки профилей коснитесь **OK**.

### **Переключение между профилями**

- **1.** На экране GPRS Monitor выберите **Сервис > Профили**.
- **2.** Выберите нужный профиль или выберите **Автоматически менять профиль**, чтобы программа GPRS Monitor автоматически переключалась на активный профиль в зависимости от используемого подключения.
- **3.** Коснитесь **OK**.

# **Просмотр графиков и отчетов**

В программе GPRS Monitor можно просматривать графики расходов на сетевое подключение и графики трафика, а также генерировать подробные отчеты об использовании сетевого подключения в течение определенного периода времени. Эти отчеты можно экспортировать в файлы CSV для открытия с помощью Excel, Access или других аналогичных программ для работы с таблицами и базами данных.

### **Просмотр графиков и генерирование отчетов**

На экране программы GPRS Monitor:

- **•** Выберите вкладку **График** для просмотра графиков расходов на сетевое подключение и графиков трафика.
- **•** Выберите вкладку **Отчет** для генерирования отчетов о сетевом трафике и тарифе.

Подробные сведения об использовании программы Spb GPRS Monitor см. в справке коммуникатора.

# **6.8 Использование Клиент терминальных служб**

Программа **Клиент терминальных служб** позволяет получить удаленный доступ к ПК, на котором имеется функция "Службы терминалов" или "Удаленный рабочий стол", а также использовать все ресурсы, доступные на ПК. Например, вместо того, чтобы запускать программу Word Mobile на коммуникаторе, можно запустить программу Word с ПК и работать со всеми файлами \*.doc, доступными на ПК.

### **Подключение к службам терминалов**

- **1.** На коммуникаторе выберите **Пуск > Программы > Клиент терминальных служб**.
- **2.** Введите имя сервера.
- **3.** Можно выбрать имя сервера из списка **Последние серверы** в случае, если вы недавно подключались к серверу.
- **4.** Установите флажок в поле **Ограничение рабочего стола сервера до размеров экрана**, если вы хотите работать только с такими программами, которые были специально масштабированы для использования на коммуникаторе.
- **5.** Коснитесь **Подключиться**.

### **Навигация в программе Клиент терминальных служб**

После подключения к удаленному серверу вы можете заметить, что на экране вашего устройства отображается больше одной полосы горизонтальной или вертикальной прокрутки. Используйте эти полосы прокрутки для просмотра информации на ПК или экрана ПК через экран Клиент терминальных служб.

Чтобы убедиться, что вы работаете с экраном ПК через клиента служб терминалов, используйте пять кнопок прокрутки внизу окна Клиент терминальных служб. Установите флажок в поле **Ограничение рабочего стола сервера до размеров экрана** для лучшего отображения информации на экране. Для удобного пользования окна программ на настольном компьютере должны быть развернутыми во весь экран.

### **Разорвать связь без завершения сеанса**

- **1.** В окне Клиент терминальных служб на коммуникаторе выберите **Пуск > Завершение работы**.
- **2.** Коснитесь **Подключиться**.
- **Примечания** Не используйте меню "**Пуск**" на коммуникаторе.
- Если сетевой администратор сконфигурировал К лиент терминальных служб на вашем коммуникаторе, предусмотрев восстановление подключения отключенных сеансов, и если вы в последний раз разорвали связь со службой терминалов без завершения сеанса, то Клиент терминальных служб автоматически повторно подключается к этому сеансу.

### **Разорвать связь после окончания сеанса**

- **1.** В окне Клиент терминальных служб на коммуникаторе выберите **Пуск > Завершение работы**.
- **2.** Коснитесь **Закончить сеанс**.

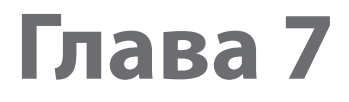

**7.1 Электронная почта и текстовые сообщения 7.2 MMS- сообщения 7.3 Программа "Календарь" 7.4 Программа "Контакты" 7.5 Задачи 7.6 Программа "Заметки"**

# **7.1 Электронная почта и текстовые сообщения**

В приложении **Сообщения** хранятся все учетные записи для получения электронной почты и текстовых сообщений. В сети мобильной связи можно получать и отправлять почту с помощью программы Outlook или почтового сервера поставщика услуг Интернет, а также получать и отправлять текстовые сообщения через службу SMS (Short Messaging Service, служба коротких сообщений). Используя подключение к виртуальной частной сети (VPN), можно также получать почту, которая приходит в офис.

### **Мастер настройки эл. почты**

Чтобы отправлять и получать электронную почту, необходимо настроить учетную запись на коммуникаторе. Мастер настройки эл. почты позволяет легко настроить учетные записи эл. почты Outlook и POP3/IMAP4 на коммуникаторе.

### **Настройка учетных записей эл. почты с помощью мастера настройки эл. почты**

- **1.** Коснитесь **Пуск > Сообщения**.
- **2.** Выберите **Меню > Сервис > Новая уч. запись** для доступа к Мастеру настройки эл. почты.
- **3.** Мастер настройки эл. почты проведет вас через пошаговую процедуру настройки.

Дополнительные сведения о настройке учетной записи эл. почты Outlook см. в разделе "Настройка электронной почты Outlook". Дополнительный сведения об установке протоколов POP3 или IMAP4 см. в разделе "Настройка учетной записи эл. почты по протоколу POP3 и IMAP4".

# **Настройка электронной почты Outlook**

При первом запуске программы ActiveSync на настольном ПК мастер настроек синхронизации выдает запрос на установку связей для синхронизации. Это дает возможность синхронизировать почту Outlook и другие данные между коммуникатором и ПК или сервером Exchange Server. После настройки синхронизации с помощью мастера можно использовать коммуникатор для отправки и получения электронной почты Outlook. Сведения о мастере настройки синхронизации см. в главе 4, разделе "Установка и настройка ActiveSync на ПК".

Если связи для синхронизации еще не установлены, то синхронизировать почту Outlook можно следующим образом:

- 1. Для синхронизации с удаленным устройством необходимо установить беспроводное соединение (через службу GPRS или через поставщика Интернет-услуг с помощью коммутируемого доступа). Дополнительные сведения см. в главе 6, раздел "Подключение к Интернет".
- 2. Отсоедините устройство от ПК или локальной сети. (Беспроводное соединение не разрывать не нужно).
- 3. Коснитесь Пуск > Программы > ActiveSync.
- 4. Если требуется синхронизировать электронную почту в частной сети на базе сервера Exchange Server (например, в корпоративной сети), используйте процедуру, описанную разделе "Синхронизация данных Outlook с сервером Exchange Server" в главе 4.
- 5. Выберите типы информации, которые нужно синхронизировать. Убедитесь, что выбран тип Эл. почта. Подробно эта процедура описана в разделе "Изменение данных для синхронизации" в главе 4.

Чтобы вручную отправить или получить на коммуникатор сообщение почты Outlook, подключите коммуникатор к ПК, локальной или беспроводной сети, выберите команду Синхронизация на экране ActiveSvnc или выберите Меню > Отправить и получить в программы Outlook.

Подробные сведения о настройке синхронизации с Exchange Server в автоматическом режиме или по расписанию см. в главе 4, раздел "Планирование синхронизации с сервером Exchange Server".

# Настройка учетной записи эл. почты/по протоколу **РОРЗ и ІМАР4**

Настраивайте учетную запись эл. почты POP3 или IMAP4 на коммуникаторе, если используется учетная запись эл. почты, предоставленная поставщиком услуг Интернета, или учетная запись, доступная с помощью соединения с сервером VPN (этот тип доступа обычно используется на работе).

- **1.** Коснитесь **Пуск > Сообщения**.
- **2.** Выберите **Меню > Сервис > Новая уч. запись**.
- **3.** На экране "Настройка эл. почты" выберите **Другие (POP3/IMAP)** в списке **Ваш оператор электронной** почты, а затем коснитесь **Далее**.
- **4.** Введите свой адрес электронной почты и коснитесь **Далее**. Запускается функция **Автонастройка**, в ходе которой производится попытка загрузить необходимые данные с почтового сервера, чтобы не вводить их вручную.
- **5.** После завершения **автонастройки** коснитесь кнопки **Далее**.
- **6.** Введите свое имя (это имя будет отображаться в отсылаемой почте), имя пользователя и пароль. Коснитесь **Далее**.

Если вы не хотите каждый раз вводить пароль заново, установите флажок **Сохранить пароль**.

Если **Автонастройка прошла** успешно, то поля **Ваше имя** и **Имя пользователя** заполняются автоматически. Для завершения создания учетной записи коснитесь **Далее**, а затем **Готово**, или выберите **Параметры** на экране **Сведения о сервере** для настройки дополнительных параметров. Например, можно сделать следующее:

- **•** изменить периодичность доставки новых сообщений.
- **•** ограничить объем загружаемых сообщений и установить метод авторизации исходящей почты.
- **•** указать, загружать ли сообщения полностью или частично.

Если при **Автонастройке получить** данные не удалось или же доступ к почте осуществляется через сервер VPN, обратитесь к поставщику услуг Интернет или администратору сети, чтобы получить перечисленные ниже данные и ввести их вручную:

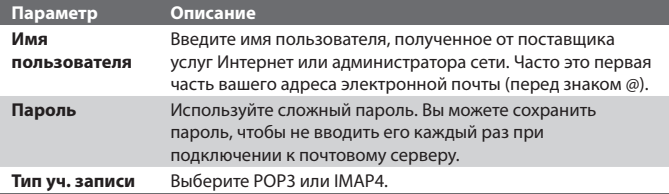

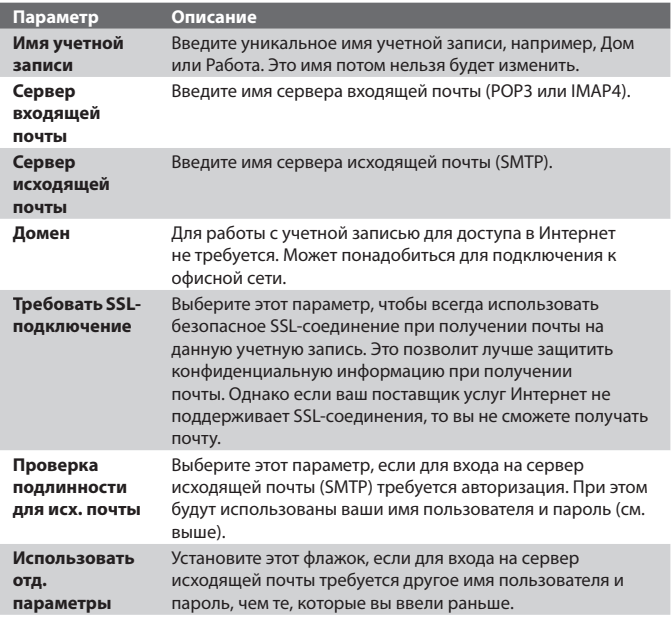

### **Настройка сервера исходящей почты:**

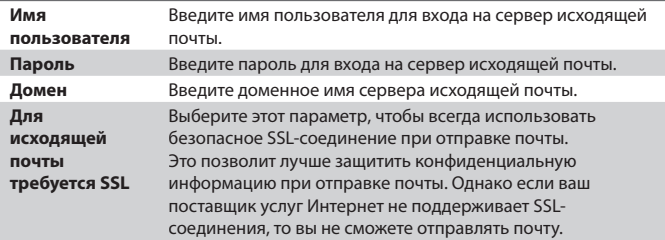

**Совет** Кроме основной учетной записи электронной почты Outlook, можно создать несколько дополнительных учетных записей.

### **Отправка и получение сообщений**

### **Как создать и отправить сообщение**

- **1.** На экране со списком сообщений выберите **Меню > Перейти** и выберите учетную запись.
- **2.** Коснитесь **Создать**.
- **3.** Введите один или несколько адресов электронной почты или номеров мобильных телефонов, отделяя их точкой с запятой. Для выбора адреса или номера телефона из программы "Контакты" коснитесь **Кому**.
- **4.** Введите текст сообщения. Для быстрого ввода стандартных сообщений, выберите **Меню > Мой текст** и отметьте нужное сообщение.
- **5.** Для проверки орфографии коснитесь **Меню > Проверка орфографии**.
- **6.** Коснитесь **Отправить**.
- **Советы** Для ввода символов коснитесь клавиши **Shift** на экранной клавиатуре.
	- Для установки приоритета выберите **Меню > Параметры сообщения**.
	- При работе в автономном режиме созданные сообщения электронной почты помещаются в папку "Исходящие". Они будут отправлены при следующем подключении к сети.
	- **•** Если вы хотите удостовериться, что отправленное SMS-сообщение получено, то перед тем, как его создать, коснитесь **Меню > Сервис > Параметры**. Коснитесь текста сообщения и установите флажок **Запрашивать уведомление о доставке**.

### **Ответ или пересылка сообщения**

- **1.** Откройте сообщение и коснитесь **Ответить**, **Меню > Ответить всем** или **Меню > Переслать**.
- **2.** Введите текст ответного сообщения. Для быстрого ввода стандартных сообщений, выберите **Меню > Мой текст** и отметьте нужное сообщение.
- **3.** Для проверки орфографии коснитесь **Меню > Проверка орфографии**.
- **4.** Коснитесь **Отправить**.
- Советы Чтобы увидеть заголовок, прокрутите экран вверх.
	- Чтобы всегда включать в ответ текст исходного сообщения, выберите Меню > Сервис > Параметры > вкладка Сообщение и установите флажок Включать исх. сообщ. при ответе.
	- Размер сообщения электронной почты Outlook, которое вы отправляете со своей учетной записи. будет меньше, если не вносить изменения в текст исходного сообщения. Учтите это, если хотите сократить расходы на пересылку данных.

#### Исключение своего адреса при ответе всем

При создании ответа, адресованного всем получателям электронной почты, ваш адрес также попадает в список получателей. Можете настроить программу ActiveSync таким образом, чтобы исключить свой адрес из списка рассылки.

- 1. В программе ActiveSync на коммуникаторе выберите Меню > Параметры.
- 2. Выберите тип информации Эл. почта, а затем коснитесь Настройка.
- 3. Коснитесь Дополнительно.
- 4. В поле Основной адрес эл. почты укажите свой адрес.
- 5. Коснитесь ОК

### Как добавить вложение в сообщение

- 1. В новом сообщении выберите Меню > Вставить, а затем выберите тип вложения: Рисунок. Голосовая заметка или Файл.
- 2. Выберите файл, который нужно вложить, или запишите голосовую заметку.

### Получение вложений

Вложение, посланное в сообщении электронной почты или загруженное с сервера, отображается под темой сообщения. Вложение можно открыть, коснувшись стилусом, если оно полностью загружено, в противном случае оно помечается для загрузки при следующей доставке электронной почты. При наличии учетной записи Exchange Server, можно также загружать вложения автоматически вместе с сообшением.

Если используется учетная запись электронной почты Outlook, то выполните следующие действия:

### 1. Коснитесь Пуск > Программы > ActiveSync.

- 2. Коснитесь Меню > Параметры.
- 3. Коснитесь Эл. почта > Настройки и отметьте Включать вложения.

Если используется учетная запись электронной почты по протоколу IMAP4, предоставленная поставщиком услуг Интернет (ISP), или учетная запись для доступа к серверу VPN (этот тип доступа обычно используется на работе), то выполните следующие действия:

- 1. Коснитесь Пуск > Сообщения.
- 2. Коснитесь Меню > Сервис > Параметры.
- 3. Выберите имя учетной записи электронной почты IMAP4.
- 4. Последовательно касайтесь Далее, пока не появится экран Сведения о сервере, и выберите Параметры.
- 5. Дважды коснитесь Далее и отметьте Получать полные копии сообщений и Получать вложения с полной копией.
- CORAT Чтобы сохранять вложения на карте памяти, а не на коммуникаторе, коснитесь Меню > Сервис > Параметры > вкладка Хранение и установите флажок Хранить вложения на карте памяти.

# Загрузка сообщений

Способ загрузки сообщений зависит от типа используемой учетной записи.

- Если используется учетная запись электронной почты Outlook, то для доставки сообщений нужно запустить синхронизацию с помошью программы ActiveSvnc. Дополнительные сведения см. в пункте "Настройка электронной почты Outlook" этой главы.
- Если используется учетная запись электронной почты, предоставленная поставщиком услуг Интернет (ISP), или учетная запись для доступа к серверу VPN (этот тип доступа обычно используется на работе), то сообщения загружаются с удаленного почтового сервера. Дополнительные сведения см. в пункте "Загрузка сообшений с сервера" этой главы.

**•** Если телефон включен, то SMS-сообщения загружаются автоматически. Если телефон выключен, то сообщения удерживаются оператором связи до следующего включения телефона.

### **Загрузка сообщений с сервера**

Если используется учетная запись электронной почты, предоставленная поставщиком услуг Интернет (ISP), или учетная запись для доступа к серверу VPN (этот тип доступа обычно используется на работе), то соответственно типу учетной записи, сначала нужно подключиться к Интернету или же к своей корпоративной сети.

- **1.** Коснитесь **Меню > Перейти** и выберите нужную учетную запись.
- **2.** Коснитесь **Меню > Отправить и получить**. Сообщения в коммуникаторе синхронизированы с почтовым сервером: новые сообщения загружены в папку "Входящие", сообщения из папки "Исходящие" отправлены, а из папки "Входящие" в коммуникаторе удалены те сообщения, которые были удалены на сервере.
- **Совет** Чтобы прочитать сообщение полностью, в окне сообщения выберите **Меню > Загрузить сообщение..** В списке сообщений коснитесь и удерживайте сообщение, а затем выберите **Загрузить сообщение**. Сообщение будет загружено при следующей доставке почты. При этом вложения также будут загружены, если это задано в настройках учетной записи.

### **Копирование SMS-сообщений с и на SIM-карту**

- **1.** Коснитесь **Пуск > Сообщения**.
- **2.** Коснитесь **Меню > Перейти > SMS-сообщения**.
- **3.** В списке сообщений выберите SMS-сообщение, которое необходимо скопировать.
- **4.** Выполните одно из следующих действий:
	- **•** Для копирования SMS-сообщения на SIM-карту коснитесь **Меню > Копировать на SIM-карту**.
	- **•** Для копирования SMS-сообщения с SIM-карты на коммуникатор коснитесь **Меню > Копировать во "Входящие"**.

### **Примечание** SMS-сообщения, хранящиеся на SIM-карте, автоматически отображаются в папке "Входящие". Копирование сообщений на коммуникатор приведет к их дублированию в папке "Входящие" при использовании SIM-карты.

# **Подписывание и шифрование сообщения**

Шифрование сообщений электронной почты Outlook, т.е. преобразование обычного текста в зашифрованный, обеспечивает конфиденциальность переписки. Расшифровать сообщение может только получатель, имеющий соответствующий ключ.

Когда сообщение сопровождается цифровой подписью, к нему добавляется ваш сертификат и ключ для сообщения. Благодаря этому, получатель может быть уверен, что сообщение отправлено именно вами, а не каким-либо злоумышленником, и что оно не было изменено.

### **Как добавить цифровую подпись или зашифровать сообщение**

- **1.** Откройте список сообщений и выберите **Меню > Перейти > Эл. почта Outlook**.
- **2.** Коснитесь **Создать**.
- **3.** Коснитесь **Меню > Параметры сообщения**.
- **4.** Установите флажки **Зашифровать** и **Подписать**, а затем коснитесь **OK**.

# **Проверка цифровой подписи полученного сообщения**

- **1.** Откройте сообщение электронной почты Outlook с цифровой подписью.
- **2.** В верхней части сообщения коснитесь Просмотр состояния подписи.
- **3.** Коснитесь **Меню > Проверить сертификат**.

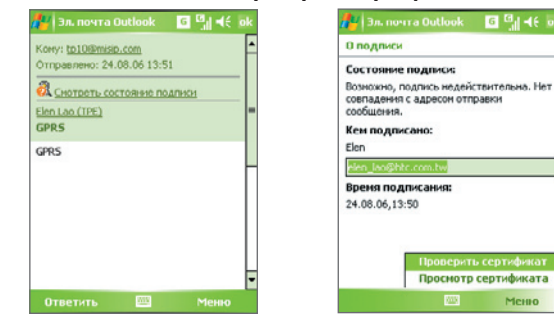

Чтобы посмотреть сертификат сообщения, выберите **Меню > Просмотр сертификата**.

**Примечание** Существует несколько причин, по которым цифровая подпись может оказаться недействительной. Возможно, истек срок сертификата отправителя, или сертификат аннулирован его поставщиком, или же недоступен сервер проверки сертификатов. Сообщите отправителю о возникшей проблеме.

### **Управление папками**

В программе "Сообщения" для каждой учетной записи создается отдельный набор папок, в котором по умолчанию имеется пять папок: "Входящие", "Исходящие", "Удаленные", "Черновики" и "Отправленные". В этих папках сохраняются сообщения, которые вы получаете и отправляете с учетной записи. В каждом наборе папок вы можете создать дополнительные папки. В папке "Удаленные" содержатся сообщения, которые были удалены в коммуникаторе. Особенности работы с папками "Удаленные" и "Отправленные" определяется настройками программы "Сообщения".

При использовании учетной записи электронной почты Outlook, сообщения в папке "Входящие" будут автоматически синхронизироваться с Вашим устройством. Можно синхронизировать и дополнительные папки, включив их в список для синхронизации. В этом случае созданные вами папки и помещенные в них сообщения, будут скопированы на сервер. Например, если вы переместили два сообщения из папки "Входящие" в папку "Семья" и включили папку "Семья" в список синхронизации, то на сервере будет создана копия папки "Семья", в которой будут храниться копии сообщений. После этого эти сообщения можно будет прочесть, даже когда под рукой не будет вашего компьютера.

При использовании учетной записи SMS, SMS-сообщения помещаются в папку "Входящие".

Если при использовании учетной записи почты POP3, сообщения электронной почты переместить в папку, которую вы создали сами то будет разрушена связь между сообщениями в коммуникаторе и их копиями на почтовом сервере. При следующем подключении почтовый сервер обнаружит, что в коммуникаторе в папке "Входящие" этих сообщений нет, и удалит их с сервера. Такая процедура предотвращает появление дубликатов, но это также приведет к тому, что теперь вы будете иметь доступ к сообщениям, помещенным в новую папку, только с коммуникатора.

При использовании учетной записи IMAP4, создаваемые вами папки вместе с помешенными в них сообшениями, копируются на почтовый сервер. Таким образом, независимо от того, откуда вы подключаетесь к почтовому серверу - с коммуникатора или с настольного компьютера - вы всегда имеете доступ к сообщениям. Синхронизация папок выполняется при каждом подключении к почтовому серверу, а также при создании, переименовании и удалении папок во время подключения. Кроме того, можно задать параметры загрузки отдельно для каждой папки.

# 7.2 MMS- сообщения

При помощи коммуникатора вы легко сможете создавать и рассылать мультимедийные сообщения (MMS) своим друзьям и родственникам. К MMS-сообщениям можно присоединять изображения, видеоклипы и звуковые записи. С помощью камеры, которая есть в коммуникаторе, можно в процессе создания MMS-сообщения снять фотографии или видеоклип и тут же их отправить.

- Примечания Учтите, что рассылка ММS-сообщений это платная услуга Возможность рассылки MMS-сообшений должна быть предусмотрена договором с оператором мобильной связи. Обратитесь к своему оператору мобильной связи, чтобы включить эту услугу в тарифный план.
	- Предельные размеры MMS-сообшений устанавливаются операторами мобильной связи. Учитывайте это при посылке сообщения на другой мобильный телефон или адрес электронной почты.

### Получение доступа к службе MMS

- 1. Коснитесь Пуск > Сообщения.
- 2. Коснитесь Меню > Перейти > MMS.

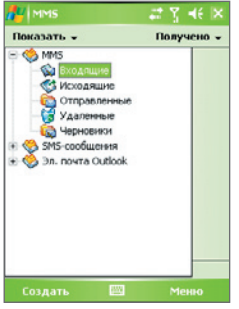

Папки сообщений MMS

### **Изменение параметров MMS**

При отправке MMS-сообщения адресату сначала отправляется SMSсообщение с уведомлением, а ваше MMS-сообщение временно помещается на сервер MMS-сообщений вашего оператора мобильной связи. Аналогичным образом, если кто-нибудь отправит вам MMSсообщение, то оно будет храниться на сервере MMS-сообщений, пока вы его не загрузите. Таким образом, чтобы отправлять или получать MMS-сообщения, в коммуникаторе должны быть данные о сервере MMSсообщений.

При покупке коммуникатора в нем уже записаны настройки сервера службы MMS вашего оператора мобильной связи. Если вы случайно сбросили эти настройки или сменили оператора мобильной связи, то для настройки службы MMS выполните следующие действия.

### **Настройка доступа к службе MMS**

- **1.** Коснитесь **Пуск > Сообщения**.
- **2.** Коснитесь **Меню > Сервис > Параметры**.
- **3.** Чтобы изменить параметры, в списке учетных записей коснитесь **MMS**. Появится экран настройки службы MMS.
- **4.** На вкладке **Предпочтения** поставьте или уберите флажки в соответствии со своими предпочтениями. Можно выбрать, требуется ли вести учет MMS-сообщений, сразу получать, принимать или отклонять сообщения, а также, следует ли запрашивать уведомление о доставке или прочтении сообщения. Можно также указать разрешение для оправляемых изображений и условия отправки сообщения.

5. Перейдите на вкладку Серверы и проверьте, установлены ли настройки сервера службы MMS.

Если настройки отсутствуют, выберите Создать и ввелите следующую информацию, полученную у оператора мобильной связи:

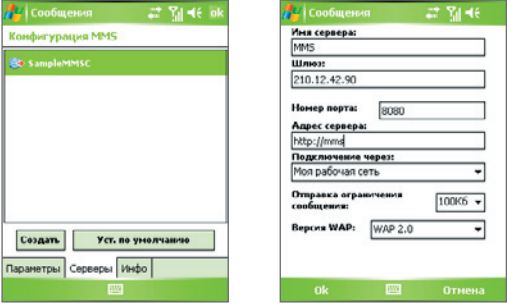

- Имя сервера. Описательное имя, например, название вашего оператора мобильной связи.
- Шлюз. Место размещения сервера службы MMS, обычно в виде **IP-адреса.**
- Номер порта. Номер порта протокола НТТР для подключения к серверу службы MMS и передачи файлов.
- Адрес сервера. URL-адрес сервера службы MMS.
- Подключение через. Выберите соединение, которое  $\bullet$  . коммуникатор использует для отправки MMS-сообщений.
- Отправка ограничения сообщения. Укажите максимальный  $\bullet$ размер MMS-сообщения, разрешенный вашим оператором связи.
- Версия WAP, Выберите WAP 1.2 или WAP 2.0 в зависимости от того, какой из протоколов используется вашим оператором мобильной связи.

### **6.** Коснитесь **OK**.

Настройки сервера службы MMS появятся в списке на экране настройки службы MMS.

**Примечание** При добавлении нескольких поставщиков услуг MMS в список настроек службы MMS, можно выбрать одного из них в качестве поставщика услуг MMS по умолчанию. Выберите имя поставщика услуг MMS, а затем коснитесь **Уст. по умолчанию**.

# **Создание и отправка MMS-сообщений**

После выполнения необходимых настроек можно создавать и отправлять MMS-сообщения.

### **Создание MMS-сообщения**

Вы можете создавать MMS-сообщения в виде набора слайдов, в каждом из которых может быть фотография, звукозапись или видеоклип, а также текст.

- **1.** На экране MMS выберите **Создать**.
- **2.** На экране "Выбрать мультимедийное сообщение" выберите один из шаблонов или укажите **Специальный** чтобы открыть пустое MMS-сообщение.

### **Примечание** Чтобы всегда использовать пустое MMS-сообщение, установите флажок "**Всегда выбирать специальный**".

- **3.** В поле **Кому** введите телефонный номер адресата или адрес электронной почты либо выберите **Кому**, **Копия** или **Скрытая** копия, чтобы выбрать номер или адрес электронной почты из адресной книги.
- **4.** Введите тему сообщения.
- **5.** Выберите значок **Вставить** ( ) чтобы выбрать и вставить в сообщение фотографию или видеоклип.

При выборе фотографии или видеоклипа можно сделать следующее:

- Коснитесь **«• чтобы просмотреть первый клип, а затем коснитесь Выбрать** чтобы вставить выбранную фотографию или видеоклип в создаваемое MMS-сообщение.
- Коснитесь **в** чтобы сделать фото и вставить его в MMSсообщение.
- **•** Коснитесь чтобы записать MMS-видеоклип и вставить его в MMS-сообщение.
- **•** Коснитесь значка **Выход**, чтобы отменить выбор объекта и вернуться в MMS-сообщение.
- **6.** Введите текст и вставьте звукозапись, коснувшись соответствующих полей. Подробное описание см. в разделах "Вставка текста в MMSсообщение" и "Вставка звукозаписи в MMS-сообщение".
- **7.** Чтобы добавить слайды, коснитесь  $\mathbb{R}^+$  или **Меню > Слайды > Вставить слайд**. Для вставки фотографий, видеоклипов, текста и звукозаписей в каждый из добавленных слайдов повторите действия 5 и 6.

Когда слайд открыт, можно сделать следующее:

- **•** Коснитесь для предварительного просмотра слайда.
- Коснитесь < для перехода к предыдущему слайду.
- Коснитесь **и** для перехода к следующему слайду.
- **8.** При создании MMS-сообщения, кроме того, можно сделать следующее:
	- **•** Коснитесь **Меню > Параметры > Фон**, чтобы выбрать из списка цвет фона.
	- **•** Коснитесь **Меню > Параметры > Компоновка текста**, а затем выберите, где расположить текст: выше, ниже, слева, справа от фото/видео.
	- **•** Выберите **Меню > Параметры > Параметры отправки**, чтобы указать время отправки, срок хранения, приоритет, класс и другие параметры сообщения.
	- **•** Коснитесь **Меню вложения**, чтобы включить визитку, встречу из календаря или любой другой файл в качестве приложения.
- **9.** Коснитесь **Отправить**, чтобы отправить MMS-сообщение.
- **Примечания** Можно отправить MMS-сообщение непосредственно из программы "Фото и видео" или "Камера". Выполните одно из следующих действий:
	- На экране программы "Фото и видео" выберите рисунок из папки "Мои рисунки", затем выберите **Меню > Отправить**. На экране **Выберите учетную запись** коснитесь **MMS**.
	- Снимите с помощью камеры коммуникатора фотографию или видеоклип для MMS-сообщения и коснитесь значка **Отправить**. В диалоговом окне "Отправить файл" выберите **Отправить через MMS**.

#### **Создание MMS-сообщения с помощью шаблона**

**•** Когда MMS-сообщение открыто, коснитесь **Меню > Шаблон > Создать по шаблону** , чтобы создать сообщение, используя имеющийся шаблон.

#### **Примечание** Чтобы сохранить сообщение в качестве шаблона, откройте сообщение и выберите **Правка > Шаблон > Сохранить как шаблон**.

#### **Вставка текста в MMS-сообщение**

При вводе текста в MMS сообщение можно выполнить следующее:

- **•** Коснуться поля для ввода текста и ввести свой текст сообщения.
- Выбрать стандартные слова и фразы. Коснитесь **•** , чтобы добавить текстовую заготовку из списка "Мой текст".
- Коснитесь **С**, чтобы добавить значок настроения.
- Можно легко вставить ссылку на веб-страницу. Коснитесь **Па** и выберите адрес веб-страницы из списка избранных веб-страниц коммуникатора.
- **Совет** Чтобы изменить или удалить фразу из списка "Мой текст", коснитесь и удерживайте стилус на строке, а затем выберите в контекстном меню **Правка** или **Удалить**. Чтобы создать и добавить в список новую фразу, выберите **Создать**.

#### 146 Обмен сообщениями и работа с программой Outlook

#### **Вставка звукозаписи в MMS-сообщение**

Вы можете вставить в MMS-сообщение звукозапись. Однако к каждому слайду можно добавить только одну звукозапись.

#### **1.** Коснитесь **Вставить звукозапись**.

По умолчанию откроется папка "Мои документы". Коснитесь папки "Моя музыка" или любой другой папки, содержащей звуковые файлы. При навигации между папками используйте стрелку вниз ( $\rightarrow$ ) для возврата к верхней папке.

- **2.** Выберите звуковой файл. При выборе файл звукозаписи можно сделать следующее:
	- **•** Выберите чтобы воспроизвести звукозапись.
	- Коснитесь **П**, чтобы приостановить или **П**, чтобы остановить воспроизведение.
	- **•** Коснитесь **Выбрать**, чтобы вставить файл в MMS-сообщение.
	- **•** Коснитесь значка **Выход**, чтобы отменить выбор и вернуться в MMS-сообщение.
	- **•** Чтобы создать новую звукозапись и вставить ее в MMSсообщение, выберите ..... Откроется всплывающее окно записи. Коснитесь **Запись**, чтобы начать запись и **Стоп** для окончания записи. Коснитесь **Воспроизвести**, чтобы прослушать запись, а затем коснитесь **Готово**. Новая звукозапись будет автоматически вставлена в MMS-сообщение.

# **Просмотр, ответ и блокировка MMS-сообщений**

#### **Просмотр MMS-сообщения**

- Используйте кнопки управления воспроизведением **D**, **II**, и **D**.
- **•** Коснитесь **Объекты**, чтобы просмотреть список файлов, включенных в сообщение. На экране "Объекты сообщения" можно выполнить следующее:
	- **•** Чтобы сохранить файл, выберите его и коснитесь **Меню > Сохранить**.
	- **•** Чтобы сохранить содержание текстового файла в списке "Мой текст", коснитесь **Меню > Сохранить в "Мой текст"**.
	- **•** Чтобы назначить фотографию одному из контактов, коснитесь **Меню > Назначить контакту**.

#### **Ответ на MMS-сообщения**

**•** Чтобы ответить отправителю сообщения, коснитесь **Меню>Ответить** чтобы ответить всем адресатам перечисленным в "Кому", "Копия" и "Скрытая копия", коснитесь **меню > Ответить всем**.

#### **Блокировка отправляемых вам MMS-сообщений**

Если вы не хотите получать MMS-сообщения с некоторых номеров, можно заблокировать их.

- **1.** Просмотрите MMS-сообщение, а затем коснитесь **Меню > Сведения о сообщении**.
- 2. На экране "Сведения о MMS-сообщении" коснитесь значка <del>↓</del> который отображается справа от номера телефона отправителя.
- **3.** Коснитесь и удерживайте номер телефона отправителя, а затем коснитесь **Сохранить в списке заблокированных** в контекстном меню.
- **Примечание** При добавлении номеров в список заблокированных, в будущем будет невозможно получать от них MMS-сообщения. Чтобы изменить список заблокированных MMS, в списке MMS-сообщений коснитесь **Меню > Сервис > Параметры > MMS >** вкладка **Список** заблокированных. Отсюда можно удалить номер телефона из списка заблокированных.

# **7.3 Программа "Календарь"**

Используйте программу **Календарь** для планирования встреч, совещаний и других событий. План встречи на текущий день можно выводить экран "Сегодня". Если в настольном ПК есть программа Outlook, то можно синхронизировать план встреч между коммуникатором и ПК. Вы можете настроить "Календарь" таким образом, чтобы он напоминал вам о встречах, например, звуковыми сигналами или включением вспышки.

План встреч можно отображать для просмотра в нескольких форматах - День, Неделя, Месяц, Год и Повестка дня. Чтобы посмотреть подробности планируемого события в каком-либо из форматов, коснитесь записи о встрече.

#### **Как запланировать встречу**

- **1.** Коснитесь **Пуск > Календарь**.
- **2.** Коснитесь **Меню > Нов. встреча**.
- **3.** Введите название встречи, а также дополнительную информацию, например, время начала и окончания встречи.
- **4.** Чтобы запланировать событие, которое продлится целый день, в поле **Целый день** выберите **Да**.
- **5.** После завершения ввода данных коснитесь **OK** для возврата в календарь.
- **Примечания** События, которые занимают целый день, не отмечаются в расписании календаря, а отображаются в виде баннеров в верхней части экрана "Календарь".
	- Чтобы отменить встречу, выберите встречу, затем коснитесь **Меню > Удалить встречу**.
- **Совет** Чтобы автоматически задать время встречи в плане на день, выберите временной интервал для новой встречи, а затем выберите **Меню > Нов. встреча**.

#### **Предложение о встрече**

Программу "Календарь" можно использовать для того, чтобы договариваться о встречах по электронной почте с теми людьми, которые пользуются программами Outlook или Outlook Mobile.

- **1.** Коснитесь **Пуск > Календарь**.
- **2.** Назначьте новую встречу или откройте уже назначенную и выберите **Изменить**.
- **3.** Коснитесь **Участники**.
- **4.** Выберите имя участника, которого вы хотите пригласить на встречу.
- **5.** Чтобы пригласить на встречу еще кого-нибудь, коснитесь **Добавить** и выберите имя.
- **6.** Коснитесь **OK**.
- **7.** При следующей синхронизации коммуникатора с настольным ПК приглашение на встречу будет разослано всем участникам.
- **Примечание** Если участники принимают ваше приглашение, то встреча автоматически добавляется в их расписание. При получении подтверждений от участников встречи информация в вашем календаре также обновляется.

#### **Настройка напоминания по умолчанию обо всех новых встречах**

Вы можете так настроить напоминание, чтобы оно включалось при внесении в расписание каждой новой встречи.

- **1.** Коснитесь **Пуск > Календарь**.
- **2.** Коснитесь **Меню > Параметры >** вкладка **Встречи**.
- **3.** Установите флажок **Устанавливать напоминания для новых элементов**.
- **4.** Установите время включения напоминания.
- **5.** Коснитесь **ОК** для возврата в календарь.

# **7.4 Программа "Контакты"**

**Контакты** – это ваша адресная книга и хранилище информации о ваших друзьях и партнерах по бизнесу. Здесь хранятся телефонные номера, адреса электронной почты, домашние адреса и другие личные данные, например, день рождения или памятные даты. В запись контакта можно также добавить рисунок или указать особую мелодию звонка.

Используя список контактов, вы можете легко общаться с людьми. Для получения сводных данных о контакте выберите имя контакта в списке. Из списка контактов можно позвонить или отправить сообщение.

Если на вашем настольном компьютере есть программа Outlook, то можно синхронизировать список контактов между коммуникатором и настольным ПК.

#### **Создание нового контакта в коммуникаторе**

- **1.** Коснитесь **Пуск > Контакты**.
- **2.** Коснитесь **Создать** и введите данные контакта.
- **3.** Закончив ввод, коснитесь **OK**.
- **Советы**  При получении звонка от кого-либо, кого нет в списке контактов, вы можете создать соответствующий контакт из списка "Звонки". Для этого коснитесь и удерживайте номер телефона, а затем коснитесь **Сохранить в контактах** из контекстного меню.
	- Чтобы сохранить номер телефона, содержащийся в сообщении, выберите номер, а затем коснитесь **Меню > Сохранить** в контактах.
	- При выводе на экран контактной информации вы увидите, в каком месте можно добавить рисунок или назначить контакту особую мелодию звонка.

#### **Создание контакта на SIM-карте**

- **1.** Выберите **Пуск > Программы > Программа Менеджер SIM-карты**. При этом откроется экран программы Программа Менеджер SIM-карты.
- **2.** Коснитесь **Создать** и введите имя контакта и номер телефона.
- **3.** Коснитесь **Сохранить**, чтобы сохранить информацию на SIM-карте.

#### **Внесение изменений в контактную информацию**

- **1.** Коснитесь **Пуск > Контакты**.
- **2.** Коснитесь контакт.
- **3.** Коснитесь **Меню > Изменить** и введите изменения.
- **4.** Закончив ввод, коснитесь **OK**.
- **Совет** внесения изменений в контактную информацию на SIM-карте выберите **Пуск > Программы > Программа Менеджер SIM-карты**, а затем выберите контакт на SIM-карте и внесите изменения. Закончив внесение изменений, коснитесь Сохранить.

#### **Работа со списком контактов**

Есть несколько вариантов использования и настройки списка контактов. Вот некоторые рекомендации:

- **1.** Коснитесь **Пуск > Контакты**.
- **2.** В списке контактов выполните одно из следующих действий:
	- **•** В режиме просмотра по имени можно искать контакты по имени, номеру, или с помощью алфавитного указатель. Чтобы перейти в режим просмотра по имени, коснитесь **Меню > Просмотр по > Имя**.
	- **•** Чтобы посмотреть сведения о контакте, выберите контакт. Отсюда же можно позвонить или отправить сообщение.
	- **•** Чтобы посмотреть список возможных действий с контактом, коснитесь и удерживайте стилус на контакте.
	- **•** Чтобы увидеть список сотрудников какой-либо организации, коснитесь **Меню > Просмотр по > Организация**. Затем выберите имя организации.

#### **Копирование контактов с SIM-карты в коммуникатор**

Если вы записывали контакты на SIM-карту, то их можно скопировать в список контактов коммуникатора.

- **1.** Выберите **Пуск > Программы > Программа Менеджер SIM-карты**.
- **2.** Отметьте нужный контакт или же сразу все контакты на SIM-карте. Для этого коснитесь **Меню > Выделить все**.
- **3.** Коснитесь **Меню > Сохранить в контактах**.

#### 152 Обмен сообщениями и работа с программой Outlook

#### **Копирование контактов на SIM-карту**

На SIM-карте для каждого имени контакта можно записать только один номер телефона. При копировании на SIM-карту таких контактов, в которых имеется несколько телефонных номеров, программа SIM Manager записывает каждый номер с отдельным именем.

Чтобы сохранить каждый номер телефона на SIM-карте под другим именем, программа SIM Manager дополняет каждое имя контакта признаком, который ставится в конце имени. По умолчанию обозначения "/M", "/W" и "/H" добавляются в качестве индикаторов мобильного, рабочего и домашнего телефонных номеров. Вы можете изменить этот признак перед копированием контактов на SIM-карту. Индикаторы других типов телефонных номеров оставлены незаполненными, чтобы вы сами могли их определить**.**

- **1.** Коснитесь **Пуск > Программы > Программа Менеджер SIM-карты**, а затем **Меню > Сервис > Параметры**.
- **2.** На экране "Параметры" установите флажки для тех типов телефонных номеров, которые нужно скопировать на SIM-карту.
- **3.** В столбце **Пометить** для каждого типа телефонного номера указан признак, который будет добавлен к имени контакта при записи на SIM-карту. Вы можете изменить эти признаки. Для этого выберите номер телефона, коснитесь **Изменить**, введите необходимый индикатор и коснитесь **Сохранить**.
- **4.** Закончив внесение изменений, коснитесь **OK**.
- **5.** Коснитесь **Меню > Контакты в SIM-карту**.
- **6.** Установите флажки для тех телефонных номеров контактов, которые нужно скопировать на SIM-карту, а затем коснитесь **Сохранить**.

#### **Поиск контакта в коммуникаторе**

Для поиска контактов в длинном списке существует несколько способов.

- **1.** Коснитесь **Пуск > Контакты**.
- **2.** Если на экране не отображен просмотр по имени, коснитесь **Меню > Просмотр по > Имя**.
- **3.** Выполните одно из следующих действий:
	- **•** Введите в текстовое поле имя или номер телефона, пока на экране не появится нужный контакт. Чтобы вернуться в режим отображения списка всех контактов, очистите текстовое поле или нажмите на стрелку справа от поля.
	- **•** Используйте алфавитный указатель, который отображен вверху списка контактов.
	- **•** Отфильтруйте список по категориям. В списке контактов коснитесь **Меню > Фильтр**, а затем выберите ту категорию, которую вы назначили контакту. Чтобы снова вернуться в режим отображения всех контактов, выберите **Все контакты**.

#### **Поиск контакта в сети**

В дополнение к контактам, которые записаны в коммуникаторе, вы также можете получить доступ к контактной информации вашей организации с помощью глобальной адресной книги Global Address List (GAL). GAL – это адресная книга, в которой содержатся данные всех пользователей и групп, а также списки рассылки организации. Эта адресная книга хранится на сервере Exchange Server. Если у вас есть доступ к этой книге с коммуникатора, то вы можете быстро и просто планировать встречи и отправлять по электронной почте приглашения на встречу любому сотруднику вашей организации.

Доступ к GAL возможен в том случае, если в вашей организации используется сервер Microsoft Exchange Server 2003 SP2, и вы уже выполнили синхронизацию с сервером Exchange Server.

- **1.** Синхронизируйте коммуникатор с сервером Exchange Server, даже если вы этого никогда раньше не делали.
- **2.** Коснитесь **Пуск > Контакты > Меню > Просмотр по > Имя**.
- **3.** Выполните одно из следующих действий:
	- **•** На экране "Контакты" выберите **Меню > Поиск в Интернете**.
	- **•** В новом сообщении выберите поле **Кому**. Коснитесь **Меню > Добавить получателя > Меню > Поиск в Интернете**.

154 Обмен сообщениями и работа с программой Outlook

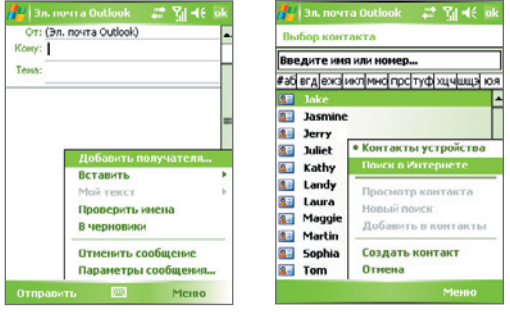

- **•** Начните создавать новое приглашение на встречу с помощью программы "Календарь" и выберите **Участники**, а затем **Меню > Поиск в Интернете**.
- **4.** Введите частично или полностью имя контакта и коснитесь **Найти**. Коснитесь **Выбрать**, чтобы выбрать контакт(ы) из списка.

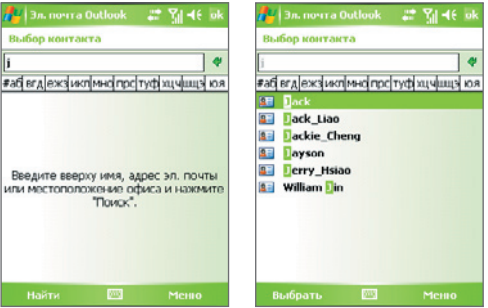

- **Примечание** Коммуникатор должен быть подключен к сети и настроен для передачи данных.
	- Вы можете искать информацию по таким критериям (если такая информация есть в книге GAL вашей организации): имя, фамилия, имя электронной почты, адрес электронной почты, отображаемое имя, место расположения офиса.

#### **Отправка информации о контакте по средствам SMS-сообщения**

- **1.** Коснитесь **Пуск > Контакты**, а затем выберите контакт.
- **2.** Коснитесь **Меню > Отправить контакт > SMS-сообщение**.
- **3.** Выберите контактную информацию, которую требуется отправить и коснитесь **Готово**.
- **4.** В номом SMS-сообщении введите номер телефона получателя и коснитесь **Отправить**.

# **7.5 Задачи**

Используйте программу **Задачи** для учета тех дел, которые необходимо сделать. Задачи могут быть разовыми или повторяющимися. Вы можете установить напоминания о задачах и распределить их по категориям.

Имеющиеся задачи отображаются в списке задач. Просроченные задачи обозначаются красным цветом.

#### **Как создать задачу**

- **1.** Коснитесь **Пуск > Программы > Задачи**.
- **2.** Коснитесь **Меню > Создать задачу** введите тему задачи и заполните остальные поля: время начала и завершения, приоритет и т.п.
- **3.** Закончив ввод, коснитесь **OK**.
- **Совет** Можно быстро создать короткую задачу, например, "сделать то-то". Просто коснитесь поля "**Выберите, чтобы доб. задание**", введите имя и коснитесь кнопки Ввод на экранной клавиатуре. Если поле ввода задачи не отображается на экране, выберите **Меню > Параметры**, а затем установите флажок **Показывать панель эл-та задач**.

#### **Изменение приоритета задачи**

Чтобы отсортировать задачи по приоритету, нужно вначале задать приоритет каждой задачи.

- **1.** Коснитесь **Пуск > Программы > Задачи**.
- **2.** Выберите задачу, приоритет которой требуется изменить.
- **3.** Коснитесь **Изменить** и укажите в поле **Приоритет**, выберите уровень приоритета.
- **4.** Коснитесь ОК для возврата к списку задач.

**Примечание** По умолчанию новым задачам присваивается приоритет Обычный.

#### 156 Обмен сообщениями и работа с программой Outlook

#### **Установка напоминания по умолчанию для всех новых задач**

Вы можете автоматически устанавливать напоминания для всех новых задач, которые создаете.

#### **1.** Коснитесь **Пуск > Программы > Задачи**.

- **2.** Коснитесь **Меню > Параметры**.
- **3.** Установите флажок **Устанавливать напоминания для новых элементов**.
- **4.** Коснитесь **ОК** для возврата к списку задач.

**Примечание** Для того, чтобы напоминание действовало, для новой задачи должен быть указан срок завершения.

#### **Отображение сроков начала и завершения задачи**

- **1.** Коснитесь **Пуск > Программы > Задачи**.
- **2.** Коснитесь **Меню > Параметры**.
- **3.** Установите флажок **Показывать дату начала и срок**.
- **4.** Коснитесь **OK**.

#### **Поиск задачи**

Если в списке много задач, то можно вывести на экран только часть из них или отсортировать список, чтобы быстро найти нужную задачу.

- **1.** Коснитесь **Пуск > Программы > Задачи**.
- **2.** На экране списка задач выполните одно из следующих действий:
	- **•** Отсортируйте список. Коснитесь **Меню > Сортировать по** и укажите критерий сортировки.
	- **•** Отфильтруйте список по категориям. Коснитесь **Меню > Фильтр** и укажите категорию, которую нужно показать.
- **Совет** Для дальнейшего отбора задач последовательно выберите **Меню > Фильтр > Активные задачи** или **Завершенные задачи**.

# **7.6 Программа "Заметки"**

Программа **Заметки** дает вам возможность быстро записывать свои мысли, вопросы, заметки на память, список дел и встреч. Вы можете создавать заметки, вводя текст с клавиатуры, записывать их от руки и с голоса, преобразовывать рукописные заметки в текстовые для лучшей читаемости, отправлять заметки другим.

# **Ввод информации в программу "Заметки"**

Существует несколько способов ввода заметок. Вы можете ввести текст с помощью экранной клавиатуры или программы распознавания рукописного текста. С помощью стилуса вы можете писать или рисовать прямо на экране.

#### **Установка стандартного режима ввода информации в программу "Заметки"**

Если вы часто добавляете к своим заметкам рисунки, то, возможно, вам стоит установить в качестве стандартного режима ввода режим **Запись**. Если вы предпочитаете набирать текст с клавиатуры, выберите **Набор**.

- **1.** Выберите **Пуск > Программы > Заметки**.
- **2.** В списке заметок выберите **Меню > Параметры**.
- **3.** В поле **Станд. режим** выберите один из вариантов:
	- **• Запись**, если вы будете рисовать или вводить в заметки рукописный текст.
	- **• Набор**, если вы будете создавать текстовые заметки.
- **4.** Коснитесь **OK**.

#### **Как создать заметку**

- **1.** Выберите **Пуск > Программы > Заметки**. В списке заметок выберите **Создать**.
- **2.** Коснитесь стрелки **Выбор метода ввода** рядом со значком **Метод ввода** в строке меню, выберите нужный метод ввода и введите заметку.
- **3.** Если стрелка **Выбор метода ввода** не отображается, коснитесь значка **Метод ввода**.
- **4.** После завершения, коснитесь **ОК** для возврата к списку заметок.
- **Примечания** Для выделения рукописного текста коснитесь и удерживайте стилус рядом с текстом. При появлении точек, но до того, как сформируется полный круг, быстро обведите рукописный текст.
	- Если буква пересекает три линии разметки, она обрабатывается как рисунок, а не как текст.

#### **Рисование в заметке**

- **1.** Коснитесь **Пуск > Программы > Заметки**.
- **2.** В списке заметок выберите **Создать**.
- **3.** Рисуйте на экране стилусом так же, как обычной ручкой.

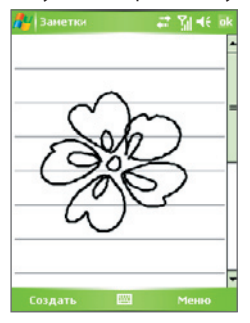

Рисование на экране

- **4.** Вокруг рисунка появится область выделения.
- **5.** После завершения, коснитесь **ОК** для возврата к списку заметок.
- **Примечание** Для выделения рисунка (например, чтобы скопировать его или удалить) коснитесь и некоторое время удерживайте стилус на рисунке. Когда вы поднимете стилус, рисунок будет выделен.

#### **Запись голосовой заметки**

Вы можете записать отдельную голосовую заметку, а можете добавить звукозапись в обычную заметку.

#### **Как создать голосовую заметку**

- **1.** Коснитесь **Пуск > Программы > Заметки**.
- **2.** Выполните одно из следующих действий:
	- **•** Чтобы создать отдельную голосовую заметку, начните ее запись из списка заметок.
	- **•** Чтобы добавить запись в обычную заметку, создайте или откройте заметку.
- **3.** Если на экране не отображается панель звукозаписи, коснитесь **Меню > Показать панель записи**.
- **4.** Коснитесь значка Запись ( ), чтобы начать запись.
- **5.** Держите микрофон коммуникатора возле рта или другого источника звука.
- **6.** Коснитесь значка **Стоп** ( ) по окончании записи.
- **7.** После того, как вы закончите добавлять запись в заметку, коснитесь **OK** для возврата к списку заметок.
- **8.** Если вы создаете звукозапись в открытой заметке, то в ней появится соответствующий значок.
- **9.** Если вы создаете отдельную голосовую заметку, то значок появится в списке заметок.
- **Совет** Чтобы быстро создать звукозапись, нажмите и удерживайте кнопку ГОЛОСОВАЯ КОМАНДА на корпусе коммуникатора. Начинайте запись после звукового сигнала. Закончив запись, отпустите кнопку.

#### **Изменение формата звукозаписи**

- **1.** Выберите **Пуск > Настройка >** вкладка **Личные > Сегодня**.
- **2.** Коснитесь вкладки **Параметры** и выберите нужный формат записи из списка **Формат записи голоса**.
- **3.** Коснитесь **OK**.
- **Примечание** Формат звукозаписи можно также изменить на экране списка заметок. В списке заметок выберите **Меню > Параметры > ссылка Глобальные параметры ввода** (внизу страницы), а затем коснитесь вкладки **Параметры**.

160 Обмен сообщениями и работа с программой Outlook

# **Глава 8**

# **Использование функции GPS**

**8.1 Инструкции и подготовка к использованию GPS 8.2 Загрузка спутниковых данных с помощью программы QuickGPS 8.3 Использование программы TomTom NAVIGATOR 8.4 Элементы управления GPS**

# **8.1 Инструкции и подготовка к использованию GPS**

- **•** Не используйте систему GPS при вождении.
- **•** Построенный маршрут GPS предназначен только для указания направления движения. Он не должен влиять на действия при вождении.
- **•** Используйте систему GPS с осторожностью. Ответственность за любой ущерб, вызванный небрежным использованием системы, несут пользователи.
- **•** При использовании коммуникатора внутри автомобиля помещайте его в автомобильный держатель, чтобы он был надежно зафиксирован. Не размещайте коммуникатор в местах, показанных на рисунке ниже:

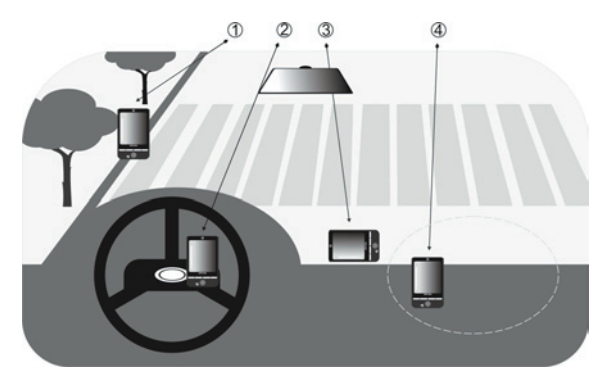

- **1.** Не размещайте коммуникатор в таком месте, где он затрудняет видимость для водителя.
- **2.** Не размещайте коммуникатор на компонентах, под которыми находится подушка безопасности.
- **3.** Не размещайте коммуникатор в таком месте, где он не будет находиться в держателе.
- **4.** Не размещайте коммуникатор в таком месте, где может сработать подушка безопасности.
- **•** Сигнал GPS не может проходить через цельные непрозрачные объекты. Качество приема сигнала может снижаться при наличии препятствий, например, рядом с высотными зданиями, в тоннеле, под мостом, в лесу, при плохой погоде (дождь или высокая облачность) и т.д.
- **•** Качество приема сигнала может снижаться при наличии препятствий, например, рядом с высотными зданиями, в тоннеле, под мостом, в лесу, при плохой погоде (дождь или высокая облачность) и т.д. Если козырек автомобиля содержит металл, проход сигнала GPS будет затруднен. Чтобы улучшить прием сигнала GPS, попробуйте подключить коммуникатор к внешней антенне GPS.
- **•** Глобальная система позиционирования (GPS) создана и поддерживается министерством обороны США. Министерство отвечает за обеспечение точности и обслуживание системы. Любые изменения, которые выполняет министерство, могут повлиять на точность и работоспособность системы GPS.
- **•** Устройства беспроводной связи (такие как мобильные телефоны или радиолокационные устройства) могут создавать помехи для спутникового сигнала, в результате чего сигнал будет приниматься нестабильно.
- **•** Не оставляйте коммуникатор в автомобиле и не допускайте воздействия на него прямых солнечных лучей. Это необходимо для предотвращения перегрева аккумулятора, который может привести к неисправности аккумулятора и создать угрозу для безопасности автомобиля.
- **•** Когда система GPS включена, не закрывайте область антенны рукой или каким-либо предметом.

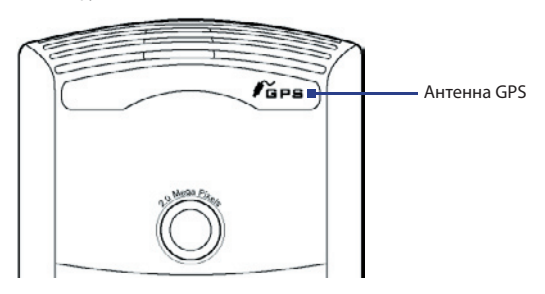

# **8.2 Загрузка спутниковых данных с помощью программы QuickGPS**

Перед использованием функции GPS-навигации коммуникатора запустите программу **QuickGPS** для загрузки спутниковых данных (текущее положение спутника и информация о времени) на коммуникатор. Эти данные требуются для определения текущего местонахождения системой GPS.

Программа QuickGPS загружает спутниковые данные с веб-сервера, а не со спутников, с помощью подключения к Интернету, для доступа к которому может использоваться ActiveSync, Wi-Fi или GPRS. Это значительно ускоряет определение текущего местонахождения системой GPS.

#### **Запуск программы QuickGPS**

- Коснитесь значка QuickGPS ( $\blacktriangleright$ ) на экране "Сегодня"; или
- **•** Выберите **Пуск > Программы > QuickGPS PDF**.

#### **Загрузка данных**

**•** Коснитесь **Загрузить** на экране QuickGPS.

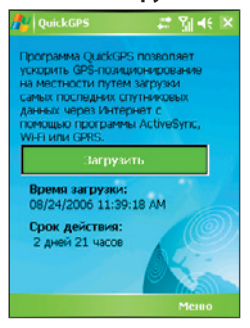

На экране будет указано значение **Cрок действия**, которое первоначально составляет 3 дня. Это значение будет изменяться в соответствии с фактическим временем.

Чтобы ускорить определение местонахождения системой GPS, загрузите самые последние спутниковые данные после истечения срока действия ранее загруженных данных.

# **Параметры загрузки**

Чтобы настроить параметры загрузки, коснитесь **Меню > Параметры** и настройте следующие параметры:

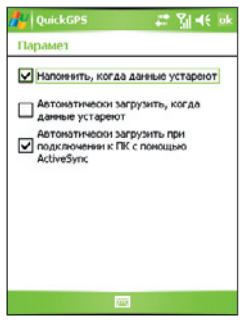

**• Напомнить, когда данные устареют**. Позволяет включить на коммуникаторе напоминание об истечении срока действия спутниковых данных.

При появлении напоминания коснитесь **Меню**, чтобы закрыть его или отложить для отображения позже. Коснитесь **OK** для запуска программы QuickGPS и загрузки последних данных.

- **• Автоматически загрузить, когда данные устареют**. Позволяет автоматически обновлять спутниковые данные на коммуникаторе при истечении их срока действия.
- **• Автоматически загрузить при подключении к ПК с помощью ActiveSync**. Позволяет автоматически загружать спутниковые данные на коммуникатор через соединение ActiveSync при подключении коммуникатора к компьютеру. Для загрузки данных компьютер должен быть подключен к Интернету.
- **Примечание** Спутниковые данные хранятся на веб-серверах HTC. Программа QuickGPS предварительно настроена для подключения к этим серверам.

# **8.3 Использование программы TomTom NAVIGATOR**

**TomTom NAVIGATOR** это программа для GPS-навигации, которая позволяет определять точный маршрут и получать голосовые инструкции в пути для перемещения по определенному адресу, к выбранному контакту, объекту и т.д. Кроме того, при планировании маршрута программа предоставляет несколько вариантов маршрутов. Часто посещаемые места можно добавить в качестве избранных.

До начала движения воспользуйтесь экраном просмотра карты, чтобы ознакомиться с маршрутом. Программа также имеет очень полезную функцию расширенного планирования, которая позволяет определить самый короткий или быстрый путь. Также доступна функция расчета альтернативного маршрута, функция путевого планирования и другие.

#### **Запуск программы TomTom NAVIGATOR**

Коммуникатор имеет функцию GPS, и на нем предустановлена программа TomTom NAVIGATOR. Чтобы запустить программу NAVIGATOR, выполните следующее:

- **•** Коснитесь **Пуск > Программы > TomTom NAVIGATOR**; или
- Нажмите кнопку GPS ( $\psi$ **)** на корпусе коммуникатора.

Этот раздел содержит описание основных процедур для работы с функцией GPS-навигации. Для получения информации о базовых процедурах также можно воспользоваться кратким учебником, доступным в программе TomTom NAVIGATOR.

# **Настройка программы TomTom NAVIGATOR**

При первом запуске программы TomTom NAVIGATOR появляется окно "Мастер настройки", содержащее несколько вопросов для настройки программы TomTom NAVIGATOR. Коснитесь нужного ответа на каждый вопрос на экране.

# **Установка карты**

При использовании **HTC P3300** после завершения работы Мастера настройки на экране появится Мастер загрузки. Мастер загрузки позволяет бесплатно загрузить одну выбранную карту. После загрузки карта будет автоматически добавлена в программу TomTom NAVIGATOR. Подробные сведения о загрузке бесплатной карты см. в Кратком руководстве.

В комплект поставки коммуникатора **HTC P3300 Premium** входит диск DVD с картами и карта памяти Micro SD. Вставьте прилагаемую карту Micro SD в коммуникатор, а затем установите карту с диска на карту памяти. Подробные сведения об установке карты с диска DVD см. в Кратком руководстве.

#### **Определение текущего местонахождения**

Чтобы встроенный приемник GPS мог определить текущее местонахождение, коммуникатор должен находиться на улице. При первом запуске программы NAVIGATOR определение текущего местонахождения может занять до 5 минут. Если длительность процедуры превышает 5 минут, убедитесь, что вы находитесь на открытом месте и рядом нет высотных зданий и деревьев. При последующем использовании системы навигации местонахождение будет определяться значительно быстрее, как правило, в течение нескольких секунд.

**Совет** Чтобы ускорить определение текущего местонахождения приемником GPS, сначала загрузите на коммуникатор последние спутниковые данные с помощью программы **QuickGPS**. Подробные сведения о программе QuickGPS см. выше в разделе "Загрузка спутниковых данных с помощью программы QuickGPS".

#### **Экран движения**

После завершения работы мастера настройки и мастера загрузки в программе NAVIGATOR будет показан **экран движения**. Изображение на этом экране будет черно-белым до тех пор, пока GPS-приемник коммуникатора не определит текущее местонахождение. Когда приемник определит текущее местонахождение, оно будет показано на карте и изображение на экране станет цветным.

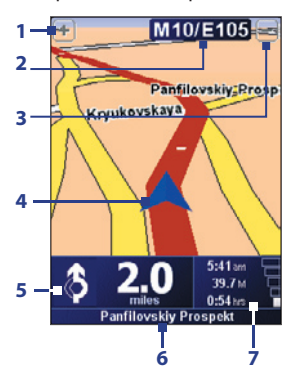

- **1** Увеличение карты в области текущего местонахождения.
- **2** Название следующей крупной улицы/ шоссе или сведения о дорожных знаках, если применимо.
- **3** Уменьшение карты в области текущего местонахождения.
- **4** Текущее местонахождение.
- **5** Стрелка, указывающая направление, в котором следует двигаться, а также расстояние от текущего места до следующего поворота. Можно также коснуться этой области для повтора последней голосовой инструкции и настройки громкости.
- **6** Название следующей улицы, на которую следует повернуть.
- **7** Информация о поездке и уровне сигнала GPS. Коснитесь этой области для просмотра сведений о маршруте.

#### 170 Использование функции GPS

# **Main Menu**

Коснитесь любой точки карты на экране движения, чтобы открыть **Main Menu**. Главное Main Menu три экрана со значками. Касайтесь значка **Далее** ( ) для перехода между экранами меню.

- **• Navigate to**. Позволяет выбрать место назначения.
- **• Find alternative**. Рассчитывает альтернативный маршрут, если требуется избегать некоторых областей.
- **• TomTom Traffic.** Включает и выключает отображение информации о загруженности дорог. (Эта служба доступна при наличии подписки).
- **• Add Favorite**. Позволяет добавить часто посещаемые места в качестве избранных.
- **• Change preferences**. Открывает меню Preferences, в котором можно настроить параметры.

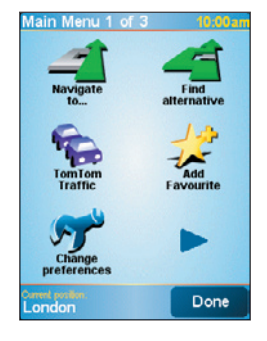

- **• Advanced Planning**. Позволяет планировать поездки заранее, выбирая начальную точку и место назначения. Эта функция помогает определить длительность и маршрут поездки.
- **• Browse map**. Открывает экран просмотра карты, в котором можно просмотреть всю карту.
- **• Clear route**. Удаляет текущий маршрут.
- **• View route**. Показывает подробный маршрут.
- **• Itinerary planning**. Позволяет планировать поездку с остановками.
- **• TomTom Weather**. Предоставляет актуальные сведения о погоде в нужном месте.
- **• TomTom PLUS services**. Предоставляет доступ к дополнительным услугам, на которые можно подписаться, и позволяет загружать карты и голосовые инструкции на коммуникатор после их приобретения.
- **• Call number**. Позволяет выполнять поиск номеров телефонов различных мест по категориям объектов.
- **• Guided tours**. Позволяет выбрать какую-либо функцию и просмотреть пошаговые инструкции по ее использованию.
- **• Exit application**. Завершает работу программы TomTom NAVIGATOR и отключает систему GPS-навигации.

# **Выбор места назначения**

Если коснуться **Navigate to** в Main Menu, будет доступно несколько вариантов для выбора места назначения. Касайтесь значка **Далее** ( ) для просмотра различных типов мест назначения.

Часто могут потребоваться следующие места назначения:

- **• Home**. Домашнее местонахождение. Сначала необходимо указать домашнее местонахождение на экране Preferences.
- **• Favorite**. Часто посещаемое место, созданное в качестве избранного. Подробные сведения см. в разделе "Избранные места".
- **• Address**. Адрес с названием улицы и номером дома, место в городе с почтовым индексом или перекресток.
- **• Recent destination**. Последнее посещенное место.
- **• Point of interest**. Полезные места, такие как рестораны, заправочные станции и т.д.
- **• Point on map**. Место на карте, показанное на экране просмотра карты.
- **• Contact**. Адрес выбранного контакта, который хранится на коммуникаторе.

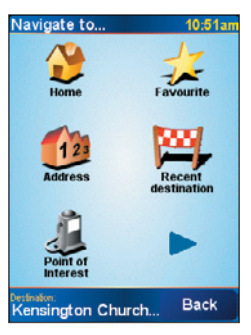

#### 172 Использование функции GPS

После выбора места назначения в программе NAVIGATOR появится запрос о том, следует ли прибыть в указанное место в определенное время. После выбора **YES** и ввода времени прибытия программа NAVIGATOR сообщит, прибудете ли вы в указанное место вовремя.

После этого программа NAVIGATOR рассчитает маршрут и покажет его:

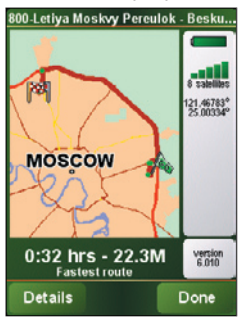

Коснитесь **Done**. В программе NAVIGATOR снова появится экран движения. Программа начнет отображать графические инструкции по движению в место назначения и подавать голосовые команды.

- **Примечания** Коснитесь **Details** на экране обзора маршрута или коснитесь **View Route** в Main Menu для просмотра маршрута на экране просмотра карты, просмотра демонстрации для маршрута и выполнения других действий.
	- После планирования маршрута можно изменить какие-либо элементы маршрута, например, чтобы избежать дорожных контрольно-пропускных пунктов, пробок или заехать в какое-либо место, расположенное по пути. Чтобы изменить маршрут, коснитесь **Find alternative** в Main Menu, а затем выберите параметры повторного расчета маршрута, например, **Avoid roadblock, Travel via** (другая дорога), **Minimize traffic delays** и т.д.

# **Избранные места**

**Избранные** – это места, которые вы часто посещаете. Можно создать избранные места, чтобы не указывать адрес каждый раз при поездке в определенное место.

#### **Создание избранного места**

- **1.** Коснитесь экрана движения, чтобы открыть главное меню окно Main Menu.
- **2.** Коснитесь **Add Favorite**.
- **3.** В качестве избранного можно выбрать одно из следующих мест: **Home**, **Address**, **Recent destination** или **Point of interest**.
- **4.** Используйте имя по умолчанию или введите имя для избранного места.
- **5.** Коснитесь **Done**.

#### **Навигация к избранному месту**

- **1.** Коснитесь экрана движения, чтобы открыть главное меню окно Main Menu.
- **2.** Коснитесь **Navigate to**, а затем выберите **Favorite**.
- **3.** Выберите избранное место из списка. Программа NAVIGATOR рассчитает маршрут.
- **4.** После расчета маршрута коснитесь **Done**.

ПрограммаNAVIGATOR начнет отображать графические инструкции по движению в место назначения и подавать голосовые команды.

#### **Переименование или удаление избранного места**

- **1.** Коснитесь экрана движения, чтобы открыть главное меню окно Main Menu.
- **2.** Коснитесь **Change preferences**.
- **3.** Коснитесь значка **Далее** ( ), и выберите **Manage Favorites**.
- **4.** Коснитесь выбранного места, которое требуется переименовать или удалить.
- **5.** Выполните одно из следующих действий:
	- **•** Чтобы переименовать избранное место, коснитесь **Rename**. Измените имя и коснитесь **Done**.
	- **•** Коснитесь **Delete** и выберите **YES** для подтверждения удаления.
- **6.** Коснитесь **Done**.

#### 174 Использование функции GPS

# **Объекты**

**Объекты** (Point of Interest, POI) это полезные места, такие как заправочные станции, рестораны, гостиницы, автомобильные стоянки и другие.

Программа NAVIGATOR группирует объекты по местонахождению и категории. При выборе места назначения или создании избранного места вам всегда будет предлагаться выбрать местонахождение и категорию, а затем объект.

Широко известные объекты содержатся на карте, используемой в программе NAVIGATOR. При необходимости можно добавлять объекты.

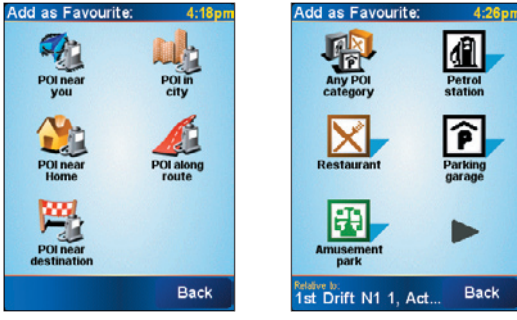

Местонахождения объектов Категории объектов

#### **Добавление объекта**

- **1.** Коснитесь экрана движения, чтобы открыть главное меню окно Main Menu.
- **2.** Коснитесь **Change preferences > Manage POIs**.
- **3.** Перед добавлением объекта необходимо создать категорию. Пользователи могут добавлять объекты только в созданные ими категории.

Чтобы добавить категорию, коснитесь **Add POI category**.

- **4.** Введите название категории объектов, например, "Любимые рестораны", а затем выберите символ для обозначения категории. (Этот символ будет отображаться на карте, когда включено отображение объектов на карте).
- **5.** Коснитесь **Add POI**.
- **6.** Коснитесь для выбора категории объектов, в которую требуется добавить объект.
- **7.** Выберите местонахождение объекта аналогично выбору места назначения (например, выберите Home, Address и т.д.).
- **Совет** Вы можете настроить программу NAVIGATOR для звукового уведомления о приближении к объекту. В Main Menu коснитесь **Change Preferences > Manage POIs > Warn when near POI**. Можно указать расстояние до объекта для уведомления и выбрать звуковой сигнал уведомления**.**

# **Расширенное планирование**

Рекомендуется планировать маршрут до начала движения. Вы можете использовать функцию расширенного планирования (**Advanced planning**) для определения самого быстрого или короткого маршрута из начальной точки в место назначения.

#### **Планирование маршрута перед поездкой**

- **1.** Коснитесь экрана движения, чтобы открыть главное меню окно Main Menu.
- **2.** Коснитесь значка Далее ( $\blacktriangleright$ ), и выберите Advanced planning.
- **3.** Выберите начальную точку пути таким же образом, которым вы обычно выбираете место назначения.
- **4.** Выберите место назначения.
- **5.** Выберите тип маршрута, который следует спланировать:
	- **• Fastest route**. Максимально быстрый маршрут.
	- **• Shortest route**. Максимально короткий маршрут между выбранными местами (но он может быть не самым быстрым в зависимости от количества перекрестков и дорожных условий).

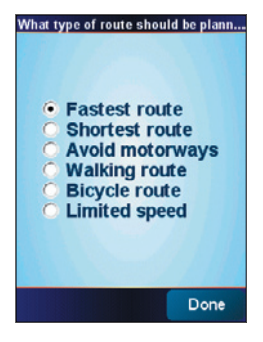

**6.** Коснитесь **Done**.

После этого программа NAVIGATOR спланирует маршрут и покажет его: Коснитесь **Details** для просмотра карты маршрута, просмотра демонстрации для маршрута и выполнения других действий.

#### **Экран просмотра карты**

Используйте экран просмотра карты (**Map Browser**) для просмотра маршрута на карте или поиска определенного места на карте.

#### **Открытие экрана просмотра карты**

- **1.** Коснитесь экрана движения, чтобы открыть главное меню окно Main Menu.
- **2.** Коснитесь значка **Далее** ( ) и выберите **Browse map**.

Для перемещения карты и просмотра ее других частей коснитесь экрана и переместите стилус.

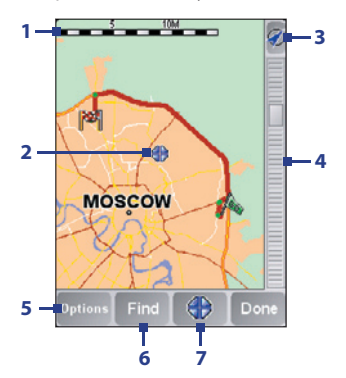

#### **1** В **строке масштаба** отображается диапазон расстояний, показанный на карте с учетом текущего масштаба.

- **2** Текущее местонахождение на карте. Коснитесь стилусом другой точки для перемещения в другую часть карты.
- **3** Коснитесь, чтобы поместить текущее местонахождение в центре экрана.
- **4 Полоса масштабирования**. Масштаб карты изменяется при перемещении полосы масштабирования вверх или вниз.
- **5** Коснитесь, чтобы выбрать элементы для отображения на карте, например, объекты, избранные места, названия улиц и т.д.
- **6** Коснитесь для поиска определенных адресов и объектов на карте.
- **7** Кнопка **курсора**. Коснитесь, чтобы перейти к позиции курсора на карте, создать избранное место в позиции курсора или найти объект рядом с курсором.

# **Параметры**

Можно изменить параметры работы программы TomTom NAVIGATOR. Коснитесь **Change preferences** в Main Menu для доступа и настройки параметров. Ниже описаны некоторые параметры, которые можно настроить в программе NAVIGATOR.

# 178 Использование функции GPS

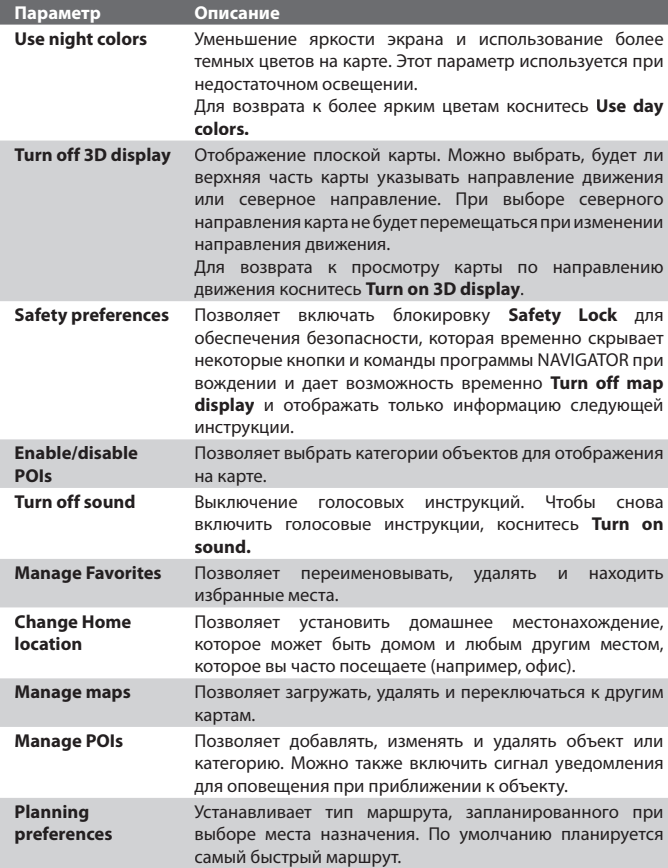

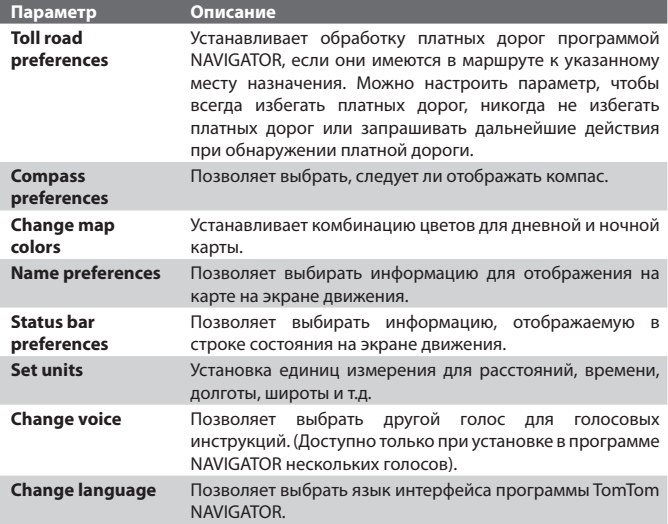

I

# **8.4 Элементы управления GPS**

HTC RollRTM – фирменное устройство управления, объединяющее дисковый манипулятор и трекбол. При отображении на экране TomTom NAVIGATOR карты или меню используйте HTC RollRTM для навигации.

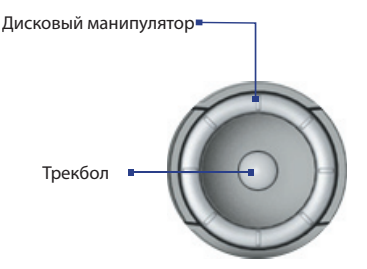

#### **Дисковый манипулятор**

- **•** На экране просмотра карты поверните дисковый манипулятор по часовой стрелке для увеличения, против часовой стрелки для уменьшения карты.
- **•** С помощью дискового манипулятора также можно прокручивать элементы в меню.

#### **Трекбол**

- **•** На экране просмотра карты прокрутите трекбол для перемещения по карте.
- **•** С помощью трекбола также можно прокручивать элементы в меню. Нажмите трекбол, чтобы выбрать элемент меню и открыть соответствующий экран.
# **Глава 9**

## **Мультимедийные приложения**

**9.1 Использование камеры 9.2 Использование программы Фото и видео 9.3 Использование проигрывателя Windows Media Player 9.4 Использование программы FM-радио**

## **9.1 Использование камеры**

С помощью встроенной фото/видеокамеры очень легко делать фотоснимки и снимать видеоклипы со звуковым сопровождением.

#### **Открытие экрана "Камера"**

- **•** Выберите **Пуск > Программы > Камера**; или
- **•** Выберите **Пуск > Программы > Фото и видео >** значок **Камера**; или
- **•** Нажмите кнопку КАМЕРА на корпусе коммуникатора.

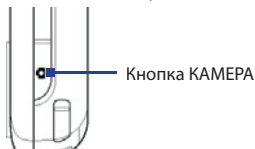

#### **Выход из программы "Камера"**

**•** Коснитесь значка "Выход" ( ).

## **Режимы съемки**

Камера коммуникатора позволяет делать фотоснимки и снимать видеоклипы с использованием различных встроенных режимов, которые легко настраиваются. По умолчанию для камеры установлен режим съемки "Фото". В верхнем левом углу экрана отображается установленный в данный момент режим съемки. Для переключения в другой режим съемки выполните одно из следующих действий:

- Коснитесь или на экране.
- **•** Прокрутите трекбол влево или вправо.

Текущий режим съемки

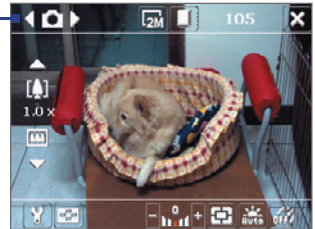

Для камеры можно установить следующие режимы съемки:

- **• Фото**: съемка обычных статических изображений.
- **• Видео**: съемка видеоклипов со звуковым сопровождением или без него
- **• MMS-видео**: съемка видеоклипов для пересылки в MMSсообщениях.
- **• Фото для адресной книги**: съемка статического изображения, которое сразу же можно вставить в соответствующую запись списка контактов.
- **• Кадр**: съемка статических изображений, которые затем помещаются в кадр.
- **• Спортивное фото**: автоматическая съемка серии статических изображений (3, 5, 7 или 10 кадров).
- **• Пакет**: съемка серии статических изображений (макс. 30 кадров), которая выполняется все время, пока нажата кнопка КАМЕРА на корпусе коммуникатора или трекбол.

#### **Поддерживаемые форматы файлов**

С использованием перечисленных выше режимов камера коммуникатора выполняет съемку файлов в следующих форматах:

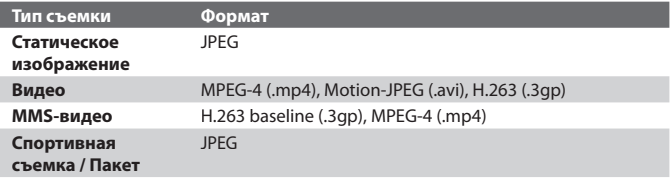

## **Элементы управления камерой**

Для фото- и видеосъемки, а также для настройки режимов используйте следующие кнопки коммуникатора и экранные кнопки.

#### **Использование кнопки КАМЕРА или трекбола для спуска затвора**

Чтобы открыть экран "Камера", нажмите кнопку КАМЕРА на корпусе коммуникатора. Если экран "Камера" уже открыт, то используйте кнопку КАМЕРА или трекбол для спуска затвора.

- **•** Нажмите кнопку КАМЕРА или трекбол для съемки фотографий в режиме "Фото" или "Фото для адресной книги".
- **•** Нажмите кнопку КАМЕРА или трекбол, чтобы начать видеосъемку. При повторном нажатии кнопки видеосъемка прекратится.
- **•** Нажимайте кнопку КАМЕРА или трекбол, когда необходимо снять фотографии в режиме "Кадр".
- **•** Для съемки последовательных фотографий в режиме "Спортивное фото" нажмите кнопку КАМЕРА или трекбол и затем перемещайте коммуникатор, следуя за движением объекта.
- **•** Нажимайте и удерживайте кнопку КАМЕРА или трекбол для съемки последовательных кадров в режиме "Пакет".

#### **Использование дискового манипулятора или трекбола для увеличения и уменьшения**

- **•** Поверните дисковый манипулятор по часовой стрелке для увеличения, против часовой стрелки для уменьшения.
- **•** Прокрутите трекбол вверх для увеличения, вниз для уменьшения.
- Примечание HTC RollR<sup>™</sup> фирменное устройство управления, объединяющее дисковый манипулятор и трекбол. Помимо использования для увеличения и съемки в режиме фотокамеры HTC RollRTM также служит для GPS-навигации, прокрутки, просмотра веб-страниц и для перемещения курсора в режиме мыши.

## **1 2 3 4 12**  $\overline{101}$ 园 **REC M 5**  $1.0.7$  $\lceil\frac{1}{1000}\rceil + \frac{1}{1000} \geq \frac{1}{1000}$ Режим "Видео" **6 7 8 9 10 11**

#### **Экранные элементы управления и индикаторы**

Режим "Фото"

- **1 Переключатель режимов.** Касайтесь стрелок влево или вправо ( $\sqrt{2}$ ) на экране для переключения режима съемки.
- **2 Разрешение**. Значок разрешения (**R/R/R/F)** (**R**/R) показывает текущее разрешение. Коснитесь этого значка, чтобы изменить разрешение.
- **3 Место сохранения**. Коснитесь, чтобы перейти от сохранения снятых фотографий и видеоклипов в памяти коммуникатора ( ) к сохранению на карте памяти ( $\lceil \uparrow \rceil$ ).
- **4 Индикатор оставшихся кадров или времени**. В режимах "Фото", "Фото для адресной книги", "Кадр", "Спортивное фото" и "Пакет" показывает количество оставшихся кадров с учетом текущих настроек. В режимах "Видео" и "MMS-видео" показывает, сколько осталось времени для видеозаписи. Во время видеосъемки показывает длительность видеозаписи.
- **5 Масштабирование**. С помощью отображаемых на экране стрелок вверх и вниз ( $\sim$  ) или значков  $\mathbb{U}$  /  $\mathbb{I}$  можно увеличить или уменьшить изображение.
- **6 Настройки камеры.** Коснитесь значка Сервис (**Мир**) для перехода к экрану "Настройки камеры".
- **7 Просмотр**. Коснитесь значка **Просмотр** (  $\boxed{•}$  ) для перехода к экрану "Фото и видео".
- **8 Яркость**. Коснитесь значка "-" или "+" ( $\blacksquare/\blacksquare$ ), чтобы уменьшить или увеличить уровень яркости.
- **9 Режим измерения**. Коснитесь для переключения режима измерения между **По центру** (  $\boxed{\Box}$  ) и **По всей области** (  $\boxed{\Box}$  ).
- **10 Баланс белого**. Коснитесь этого значка, чтобы изменить тип настройки баланса белого: "Авто" (  $\frac{1}{2}$ , "Дневной свет" (  $\frac{1}{2}$ ), "Ночная съемка" ( ( ), "Лампа накаливания" (  $\frac{1}{2}$ , и "Флуоресцентный свет"  $\left(\frac{1}{n+1}\right)$ .
- **11 Съемка с задержкой**. Коснитесь этого значка для выбора режима съемки с задержкой 2 секунды, 10 секунд или для отключения этого режима при режимах съемки "Фото" или "Фото для адресной книги". После нажатия кнопки КАМЕРА или трекбола для съемки статического изображения камера в зависимости от настройки ждет 2 секунды или 10 секунд и автоматически снимает один кадр.
- **12 Индикатор записи**. Во время съемки видеоклипа мигает красный индикатор.

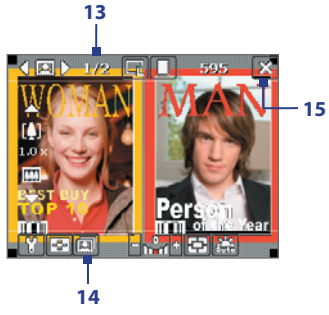

Режим "Кадр"

- **13 Индикатор воспроизведения**. В режимах "Кадр", "Спортивное фото" и "Пакет" этот индикатор показывает общее количество последовательных кадров.
- **14 Значок "Выбор шаблона"**. В режиме "Кадр" коснитесь значка , чтобы выбрать один из шаблонов.
- 15 Выход. Коснитесь значка Выход (  $\blacksquare$ ), чтобы завершить работу с программой "Камера".

## **Режимы съемки статических изображений**

Используя режимы съемки статических изображений, **Фото**, **Фото для адресной книги**, **Кадр**, **Спортивное фото** и **Пакет**, вы можете снимать статические изображения, нажимая кнопку КАМЕРА на коммуникаторе или трекбол. Статические изображения сохраняются в формате JPEG.

При съемке объекта в режиме "Кадр" вы можете выбрать один из установленных шаблонов. Для просмотра и выбора различных шаблонов коснитесь на экране "Камера". В зависимости от выбранного шаблона, возможно, потребуется использовать в качестве шаблона один или несколько снимков.

#### **Режим видеосъемки**

В режиме **Видео** нажмите кнопку КАМЕРА или трекбол, чтобы начать съемку видеоклипа (при необходимости со звуковым сопровождением). Чтобы остановить съемку, нажмите кнопку КАМЕРА или трекбол снова.

Перед съемкой видеоклипа можно настроить ограничение на размер записи (длительность или размер файла) на экране "Настройки камеры".

Видеоклипы можно сохранить в формате MPEG-4 (.mp4), H.263 (.3gp) или Motion-JPEG (.avi).

## **Режим видеосъемки для MMS-сообщений**

Режим съемки **MMS-видео** позволяет легко снять видеоклип и отправить его через MMS. Нажмите кнопку КАМЕРА или трекбол, чтобы начать видеосъемку (при необходимости со звуковым сопровождением). Чтобы остановить съемку, нажмите кнопку КАМЕРА или трекбол снова.

Размер видеозаписей MMS-видео ограничен. Запись автоматически прекращается, когда достигнута предварительно установленная длительность видеозаписи. Также можно в любой момент остановить съемку вручную. Индикатор времени в правом верхнем углу экрана "Камера" показывает максимально допустимую длительность.

На экране "Настройки камеры" вы можете выбрать один из форматов видеозаписи: H.263 или MPEG-4; однако, идеальным форматом для MMS-видео является H.263 (3GPP). После завершения съемки коснитесь значка  $\mathbb{R}$  на экране "Просмотр" для отправки файла в MMS-сообщении.

## **Экран "Просмотр"**

После съемки статического изображения или видеоклипа вы можете увидеть результаты на экране **Просмотр**. Кроме того, касаясь значков в нижней части экрана "Просмотр", можно удалять снятые фотографии или видеоклипы, отсылать их в сообщениях электронной почты или MMS-сообщениях и т.д.

#### **Значки экрана "Просмотр"**

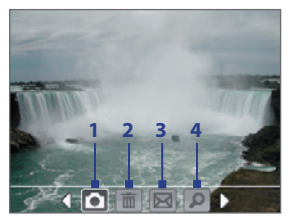

Режимы "Фото", "Видео", "MMS-видео" и "Кадр"

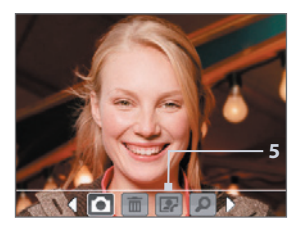

Режим "Фото для адресной книги"

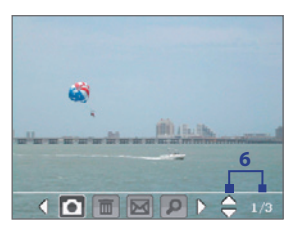

Режимы "Спортивная съемка" и "Пакет"

- **1 Назад.** Коснитесь **для возврата к экрану "Камера".**
- **2 Удалить**. Коснитесь значка **по даля с удалить фотографию или** видеоклип.
- **3 Отправить**. Коснитесь значка  $\mathbb{N}$ , чтобы отправить в сообщении электронной почты или MMS-сообщении.
- **4 Просмотр**. Коснитесь значка , чтобы просмотреть изображение в программе "Фото и видео" или воспроизвести снятое видео с помощью проигрывателя Windows Media Player.
- **5 Назначить контактам**. Коснитесь значка **имеет**, чтобы назначить изображение выбранному контакту.
- **6 Обзор**. После съемки фотографий в режимах "Спортивная съемка" или "Пакет" в нижнем правом углу экрана "Просмотр" отображается общее количество последовательных кадров. Коснитесь стрелки вверх/вниз ( ) для последовательного просмотра фотографий.

#### **Изменение длительности просмотра на экране "Просмотр"**

- 1. Коснитесь значка **. 1.** чтобы открыть экран "Настройки камеры".
- **2.** На экране "Настройки камеры" коснитесь значка . На экране появится меню "Дополнительно".
- **3.** Коснитесь **Длительность просмотра** и установите длительность отображения полученного снимка на экране "Просмотр" после съемки.

## **Масштабирование**

При съемке фотографий или записи видеоклипа с помощью камеры вы можете приблизить или отдалить объект в фокусе камеры.

Чтобы увеличить объект, воспользуйтесь одним из следующих способов:

- **•** Коснитесь стрелки вверх, расположенной на экране над значком "Изменение фокусного расстояния".
- **•** Прокрутите трекбол вверх.
- **•** Поверните дисковый манипулятор по часовой стрелке.

При достижении объективом положения максимального увеличения или уменьшения вы услышите звуковой сигнал. Чтобы уменьшить объект, воспользуйтесь одним из следующих способов:

- **•** Коснитесь стрелки вниз, расположенной на экране под значком "Изменение фокусного расстояния".
- **•** Прокрутите трекбол вниз.
- **•** Поверните дисковый манипулятор против часовой стрелки.

#### **Диапазон масштабирования**

Диапазон изменения фокусного расстояния для изображения или видеоклипа зависит от режима съемки и размера снимка. Смотрите таблицу.

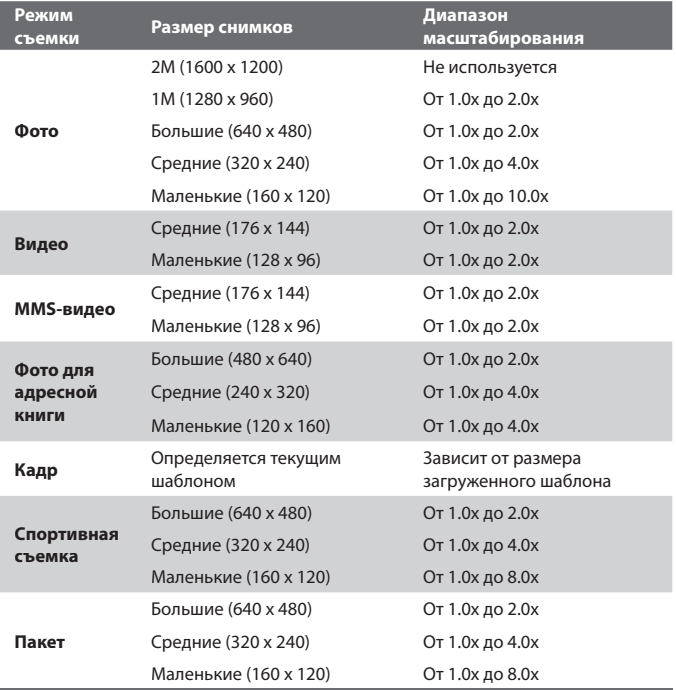

- **Примечание** Размеры изображения для разных форматов съемки также отличаются в зависимости от режима. Диапазон изменения фокусного расстояния рассчитывается на основе следующих коэффициентов:
	- **•** 1.0x = нормальный размер (без масштабирования)
	- **•** 2.0x = двукратное увеличение
	- **•** 4.0x = четырехкратное увеличение
	- **•** 8.0x = восьмикратное увеличение
	- **•** 10.0x = десятикратное увеличение

#### **Экран "Настройки камеры"**

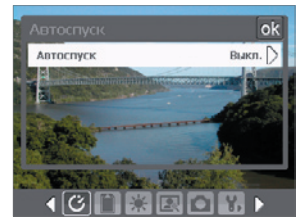

Экран "Настройки камеры" в режиме "Фото"

 В процессе съемки фотографии или видеоклипа в любом из режимов коснитесь значка **Сервис** ( ), чтобы открыть экран "Настройки камеры". На экране "Настройки камеры" можно установить параметры съемки.

Касаясь значков в нижней части экрана "Настройки камеры", можно открывать различные меню. Некоторые меню и параметры доступны только для определенных режимов съемки.

#### **Навигация по экрану "Настройки камеры"**

Для навигации по экрану "Настройки камеры" используйте трекбол или экранные кнопки.

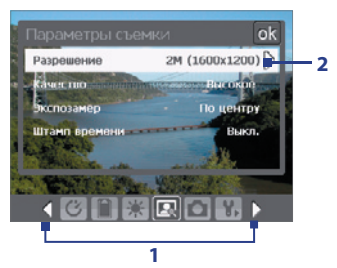

**1** Коснитесь значка для непосредственного вызова необходимого меню. Также можно коснуться стрелки влево/вправо ([/|2]), чтобы перейти в строке значков в нижней части экрана на значок необходимого меню.

Можно также прокручивать трекбол вниз до перехода к строке значков в нижней части экрана. Фон строки значков изменится. Теперь прокрутите трекбол влево/вправо, чтобы перейти к значку в необходимом меню.

**2** Коснитесь параметра в меню, чтобы открыть подменю доступных настроек.

Можно также прокрутить трекбол вверх/вниз, чтобы выбрать параметр. Затем нажмите трекбол, чтобы открыть подменю.

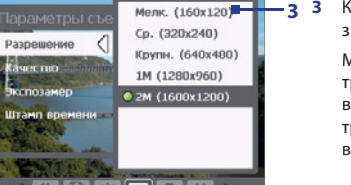

**3 3** Коснитесь, чтобы выбрать значение и закрыть подменю.

> Можно также прокрутить трекбол вверх/вниз, чтобы выбрать значение. Нажмите трекбол, чтобы подтвердить выбор и закрыть подменю.

Подробные сведения о различных меню и параметрах приведены в следующих разделах.

## **Меню "Съемка с задержкой"**

**• Съемка с задержкой**. Выберите задержку съемки: **Выкл.**, **2 секунды** или **10 секунд**. После нажатия кнопки КАМЕРА или трекбола камера в зависимости от настройки ждет 2 секунды либо 10 секунд и автоматически снимает один кадр.

#### **Меню "Место сохранения"**

**• Место сохранения**. Выберите место для сохранения своих файлов. Вы можете сохранять файлы как в основной памяти, так и на карте памяти.

#### **Меню "Шаблон"**

**• Шаблон**. Выберите шаблон (только в режиме "Кадр").

#### **Меню "Настройки спортивной съемки/режима Пакет"**

- **• Скорость съемки**. Параметр определяет интервал между кадрами. При установке **Быстро** интервалы между съемкой последовательных кадров минимальны.
- **• Стоп-кадры**. Выберите количество последовательных кадров для съемки (только в режиме "Спортивное фото").

## **Меню "Окружение"**

- **• Баланс белого**. Выберите тип параметра баланса белого, например, "Лампа дневного света", "Ночная съемка" и т.д., в зависимости от освещенности места съемки.
- **• Эффекты**. Выберите эффекты, например, "Оттенки серого", "Сепия" и т.д., чтобы изменить вид снятых фотографий или видеоклипов.

## **Меню "Параметры съемки"**

- **• Разрешение**. Выберите нужный размер изображения или видеоклипа.
- **Качество**. Выберите качество снимков в формате JPEG для всех отснятых статических изображений. Можно выбрать один из вариантов: "Основное", "Обычное", "Высокое" и "Сверхвысокое".
- **Режим измерения**. Выберите режим измерения, чтобы камера перед съемкой определила количество света в центре и вокруг изображения, а также вычислила наилучшее значение экспозиции. Выберите "По центру", чтобы определять освещение в центральной области изображения, или "По всей области" для определения освещения по всей области изображения.
- **Штамп времени** (в режимах "Фото", "Спортивное фото" и "Пакет" ). Вы можете выбрать, включать или нет дату съемки в фотографии.

## **Меню "Режим съемки"**

• **Режим**. Выберите режим съемки, например, "Фото", "Видео", "Фото для адресной книги" и т.д. Подробные сведения об этих режимах см. выше в разделе "Режимы съемки".

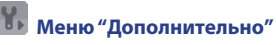

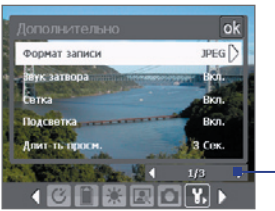

Коснитесь значка влево/вправо на этой панели для перехода по страницам меню "Дополнительно".

При использовании трекбола можно также прокручивать трекбол вниз, пока не будет выбрана эта строка (цвет строки изменится). Прокрутите трекбол влево/вправо для переключения страниц меню.

- **• Формат записи**. Выберите нужный формат файла.
- **• Звук затвора**. Вы можете выбрать, будет или нет камера издавать звук при спуске затвора после нажатия кнопки КАМЕРА или трекбола для фото- и видеосъемки.

**• Сетка** (только в режиме "Фото"). Вы можете выбрать, отображать или нет сетку на экране "Камера". С помощью сетки можно проще и точнее отцентрировать кадр и выбрать его композицию.

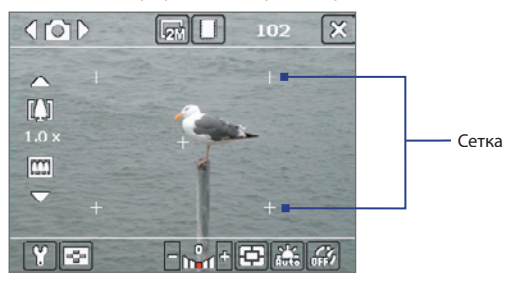

- **• Подсветка.** Вы можете выбрать, включать или нет подсветку при использовании камеры. Этот параметр отменяет ранее установленные настройки подсветки на время включения камеры.
- **• Длительность просмотра.** Установите время просмотра отснятой фотографии или видеоклипа на экране "Просмотр" перед автоматическим сохранением и возвратом к режиму "живой" камеры. Выберите **Без ограничений**, если ограничение по времени не требуется. Выберите **Без просмотра** для автоматического возврата в режим "живой" камеры после съемки.
- **• Установки мерцания.** При съемке в помещении мерцание экрана камеры может быть вызвано несовпадением частоты вертикальной развертки экрана камеры с частотой мерцания ламп дневного света. Для уменьшения мерцания измените установки мерцания на **Авто** или выберите ту частоту (**50 Гц** или **60 Гц**), которая используется в вашей стране.
- **• Записи со звуковым сопровождением.** Выберите **Вкл.** для съемки видеоклипа со звуковым сопровождением. Это значение выбирается по умолчанию. При переключении на **Выкл.** видеоклип будет записан без звукового сопровождения.

#### 196 Мультимедийные приложения

- **• Префикс.** Укажите, как следует называть файлы новых фотографий и видеоклипов. При выборе параметра По умолчанию всем новым файлам даются имена "IMAGE" или "VIDEO", к которым добавляется порядковый номер, например: IMAGE\_001.jpg. Вы можете также называть файлы, используя в качестве префикса текущую **Дата** или же **Дата и время**.
- **• Нумерация файлов**. По умолчанию названия файлов изображений или видеоклипов состоят из префикса и порядкового номера: 001, 002 и т.д. Чтобы начать нумерацию с "001", коснитесь **Сброс**.
- **• Ограничение записи**. Задайте максимальную продолжительность или максимальный размер файла записи.
- **• Папка шаблонов** (только в режиме "Кадр"). По умолчанию шаблоны хранятся в папке \Мои документы\Шаблоны) в оперативной памяти коммуникатора. Если вы переслали некоторые шаблоны на карту памяти (через "Проводник"), установите для этого параметра значение **Основная память+Карта памят**и, чтобы отметить, что шаблоны находятся как в основной памяти, так и в карте памяти.
- **• Настройка**. Используя эту функцию, вы можете изменять свойства экрана камеры, такие как **Контрастность**, **Насыщенность**, **Оттенок** и **Резкость**.

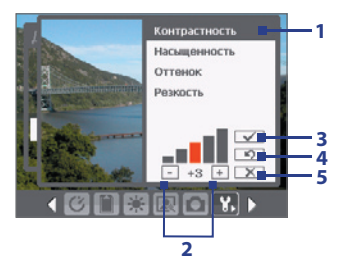

- **1** В подменю коснитесь одного из свойств для изменения. Можно также прокрутить трекбол вверх/вниз, чтобы выбрать свойство.
- **2** Для увеличения или уменьшения коснитесь значка +/- или прокрутите трекбол влево/вправо. Все изменения сразу же будут применены на экране "Камера".
- **3** Коснитесь, чтобы сохранить настройки и закрыть подменю.
- **4** Коснитесь, чтобы восстановить все установки по умолчанию.
- **5** Коснитесь, чтобы закрыть подменю без сохранения изменений.

## **9.2 Использование программы Фото и видео**

Программа **Фото и видео** упорядочивает и сортирует на коммуникаторе фотографии и видеоклипы следующих форматов.

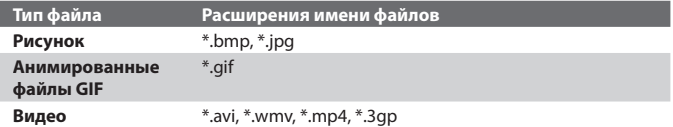

Вы можете просматривать рисунки в режиме показа слайдов, отсылать их по электронной почте, редактировать, а также использовать в качестве фона для экрана "Сегодня".

#### **Копирование рисунков, анимированных файлов GIF и видеоклипов в коммуникатор**

Вы можете скопировать рисунки, анимированные файлы GIF и видеоклипы с ПК и просматривать их на коммуникаторе.

**•** Скопируйте рисунки, анимированные файлы GIF и видеоклипы с ПК или карты памяти в папку "Мои рисунки". (Вы также можете скопировать видеофайлы в папку "Мои видеозаписи").

Подробные сведения о копировании файлов с настольного ПК на коммуникатор см. в справке приложения ActiveSync на настольном ПК.

**Примечание** Вы также можете копировать изображения, анимированные файлы GIF и видеоклипы с ПК на коммуникатор с помощью карты памяти. Вставьте карту в гнездо для карты памяти на коммуникаторе и скопируйте файлы с настольного ПК в папку, которую вы создали на карте памяти.

#### **Просмотр рисунков**

- **1.** Выберите **Пуск > Программы > Фото и видео**. По умолчанию в папке "Мои рисунки" рисунки отображаются в виде эскизов.
- **2.** Выберите рисунок и коснитесь **Просмотр**. Если вы не можете найти рисунок в папке "Мои рисунки", перейдите в другую папку с помощью стрелки вниз ( $\blacktriangledown$ ).

#### **Воспроизведение анимированных файлов GIF**

- **1.** Выберите **Пуск> Программы > Фото и видео**.
- **2.** Выберите анимированный файл GIF и коснитесь **Просмотр**. Будет вызвана программа "Анимация GIF", которая позволяет открывать такие файлы и воспроизводить анимацию.

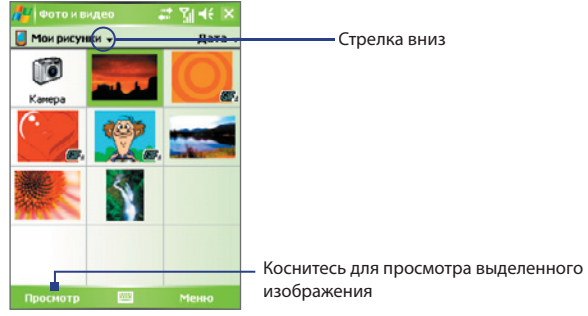

#### **Воспроизведение видеоклипов со звуковым сопровождением**

- **1.** Выберите **Пуск > Программы > Фото и видео**. По умолчанию на экране будет отображено содержимое папки "Мои рисунки".
- **2.** Чтобы найти видеоклип, коснитесь стрелки вниз ( ▼ ) рядом с папкой "Мои рисунки" и откройте папку "Мои документы". Затем коснитесь папки "Мои видеозаписи". По умолчанию видеоклипы отображаются в папке в виде эскизов со значком мультимедиа ( $\overline{\mathbf{P}}$ 1).

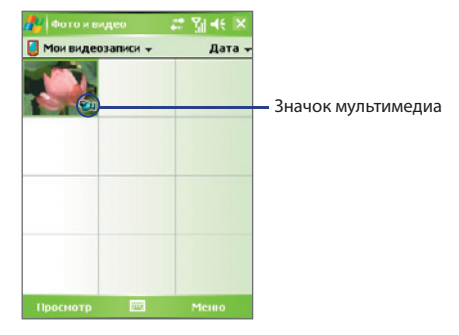

**3.** Выберите видеоклип и воспроизведите его на проигрывателе Windows Media Player.

#### **Показ слайдов**

Вы можете просматривать свои рисунки в режиме показа слайдов. Рисунки разворачиваются на весь экран и сменяются с задержкой 5 секунд.

- **1.** Выберите **Пуск > Программы > Фото и видео**.
- **2.** Выберите **Меню > Показ слайдов**.
- **Примечание** Выберите **Меню > Параметры**, а затем на вкладке Слайд-шоу выберите ориентацию показа рисунков **Вертикальные фото** или **Горизонтальные фото**.

Коснитесь в любом месте экрана, чтобы отобразить панель "Показ слайдов", которую можно использовать для завершения или приостановки показа, поворота изображения и т.д.

#### **Упорядочивание фотографий и видеоклипов**

Если на коммуникаторе хранится много рисунков и видеоклипов, то стоит их упорядочить, чтобы можно было быстро найти нужный рисунок или видеоклип. Вы можете сортировать файлы по имени, дате и размеру.

- **1.** Выберите **Пуск > Программы > Фото и видео**.
- **2.** Коснитесь списка сортировки (по умолчанию он имеет метку **Дата**) и выберите критерий сортировки (**Имя**, **Дата**, или **Размер**).

#### **Удаление рисунка или видеоклипа**

Чтобы удалить рисунок или видеоклип, выполните одно из следующих действий:

- **•** Выберите рисунок или видеоклип на экране "Фото и видео". Выберите **Меню > Удалить**.
- **•** Коснитесь и удерживайте эскиз рисунка для удаления и коснитесь кнопки **Удалить**.

Коснитесь **Да**, чтобы подтвердить удаление.

#### **Редактирование рисунка**

Вы можете поворачивать рисунки, обрезать их, настраивать яркость и контрастность изображения.

- **1.** Выберите **Пуск > Программы > Фото и видео**.
- **2.** Выберите рисунок для редактирования.
- **3.** Выберите **Меню > Изменить** и выполните одно из следующих действий:
	- **•** Если необходимо повернуть рисунок на 90 градусов по часовой стрелке, коснитесь **Повернуть**.
	- **•** Если необходимо обрезать рисунок, выберите **Меню > Обрезать**. Определите область обрезки, перемещая границы стилусом. Коснитесь внутри рамки, чтобы выполнить обрезку, или вне рамки, чтобы ее отменить.
	- **•** Для настройки яркости и контрастности изображения выберите **Меню > Автозамена**.

#### **Примечание** Для отмены редактирования выберите **Меню > Отменить**. Для отмены всех несохраненных изменений коснитесь **Вернуться к сохраненному**.

#### **Установка рисунка в качестве фона экрана "Сегодня"**

Вы может установить свой рисунок в качестве фона на экран "Сегодня".

- **1.** Выберите **Пуск > Программы > Фото и видео**.
- **2.** Выберите рисунок, который необходимо использовать в качестве фона.
- **3.** Выберите **Меню > В качестве текущего фона**.
- **4.** В поле **Уровень прозрачности** выберите более высокий процент для большей прозрачности рисунка и меньший процент, чтобы рисунок был непрозрачным.
- **5.** Коснитесь **OK**.

#### **Отправка изображений и видеоклипов по электронной почте**

Вы можете отправлять изображения и видеоклипы по электронной почте.

- **1.** Сначала настройте программу "Сообщения" для отправки и приема сообщений.
- **2.** Из программы выберите объект, который вы хотите отправить.
- **3.** Выберите **Меню > Отправить** и выберите одну учетную запись (например электронную почту Outlook или MMS), чтобы отправить элемент, как вложение.
- **4.** Будет создано новое сообщение с вложением.
- **5.** Введите имя адресата и тему письма, а затем коснитесь кнопки **Отправить**. Сообщение будет отправлено при следующей синхронизации коммуникатора.

**Примечание** Перед отправкой изображения и видеоклипы автоматически сохраняются.

#### **Назначение рисунков контактам**

Вы можете назначить контакту изображение, чтобы его всегда можно было легко отличить.

- **1.** Выберите **Пуск > Программы > Фото и видео**.
- **2.** Выберите изображение, которое необходимо назначить контакту.
- **3.** Коснитесь **Меню > Сохранить в контактах**.
- **4.** Коснитесь контакта или пролистайте список и коснитесь **Выбрать**, чтобы выбрать контакт из списка контактов.

#### **Настройка других параметров изображения**

- **1.** Выберите **Пуск > Программы > Фото и видео**.
- **2.** Выберите рисунок, для которого вы хотите выполнить дополнительные настройки.
- **3.** Коснитесь **Меню > Параметры сообщения**. Откроется экран Параметры, в котором можно выполнить следующие действия:
	- **•** Изменить размер рисунка для быстрой отправки по электронной почте.
	- **•** Изменить направление вращения для функции поворота.
	- **•** Настроить режим показа слайдов и активировать заставку экрана.

## **9.3 Использование проигрывателя Windows Media Player**

Вы можете использовать проигрыватель Microsoft Windows Media Player 10 Mobile для Pocket PC для воспроизведения файлов цифрового аудио и видео, которые хранятся на коммуникаторе или в сети, например, на веб-сайте.

С помощью Windows Media Player можно воспроизводить как аудио, так и видео файлы. В этой версии Windows Media Player поддерживаются следующие форматы.

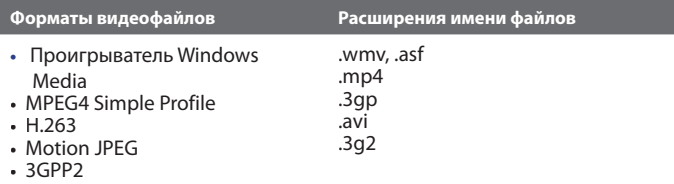

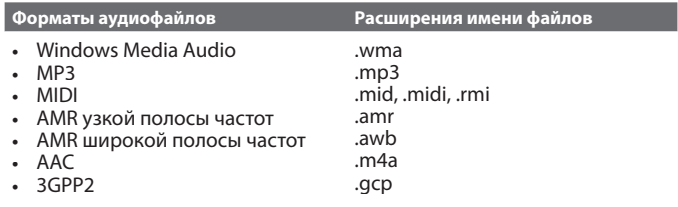

## **Элементы управления**

В проигрывателе Windows Media Player можно использовать следующие элементы управления.

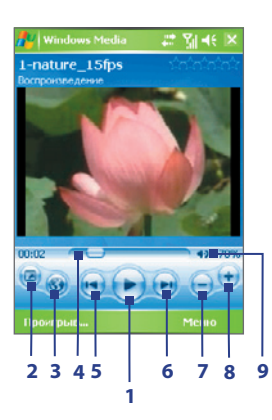

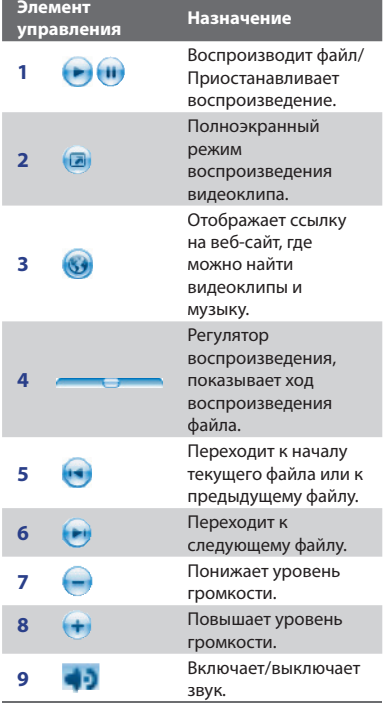

#### **Экраны и меню**

В проигрывателе Windows Media Player есть три основных экрана:

- **• Экран воспроизведения**. На экране, который открывается по умолчанию, находятся элементы управления воспроизведением, такие как "Воспроизвести", "Приостановить", "Следующая", "Предыдущая", "Регулятор громкости", и экран воспроизведения видео. Вы можете изменить вид экрана, выбирая различные обложки.
- **• Экран "Проигрывается"**. Экран отображает "Список воспроизведения", куда включены файлы, отобранные для воспроизведения в данное время. Это особый список, в котором указан файл, который воспроизводится в настоящий момент, а также другие файлы, которые находятся "в очереди" на воспроизведение.
- **• Экран "Библиотека"**. Этот экран позволяет быстро находить аудиофайлы, видеофайлы и списки воспроизведения. В нем отображены категории: "Моя музыка", "Мое видео", "Мое ТВ" и "Мои списки воспроизведения".

В нижней части каждого экрана можно открыть **Меню**. Команды этого меню меняются в зависимости от того, какой именно экран отображается. Подробные сведения о командах этих меню см. в справке коммуникатора.

#### **Лицензии и защищенные файлы**

Некоторые объекты (например, цифровые музыкальные файлы, загруженные из Интернета, звуковые дорожки компакт-дисков и видеоклипы) защищены лицензиями, запрещающими их нелегальное распространение. Создание лицензий и управление ими осуществляется с использованием технологии DRM (digital rights management, управление правами на цифровую информацию), созданной для защиты содержимого и управления правами на доступ к нему. Некоторые лицензии могут запретить воспроизведение файлов, скопированных в коммуникатор. Файлы, имеющие лицензию, называются "защищенными файлами".

Если вы хотите скопировать защищенный файл со своего настольного ПК на коммуникатор, используйте проигрыватель, установленный на ПК, для синхронизации файла с коммуникатором (вместо "перетаскивания"

#### 206 Мультимедийные приложения

файла из папки на ПК в папку на коммуникаторе). Это гарантирует, что вместе с защищенным файлом будет скопирована и лицензия. Подробные сведения о синхронизации файлов с коммуникатором или другими мобильными устройствами см. в справке программы "Проигрыватель" на настольном ПК.

#### **Примечание** Чтобы узнать, является ли файл защищенным, посмотрите его свойства (для этого выберите **Меню > Свойства**).

## **Копирование файлов мультимедиа на коммуникатор**

Для синхронизации цифровых файлов мультимедиа со своим коммуникатором используйте последнюю версию программы "Проигрыватель", установленную на настольном ПК (Windows Media Player 10 или новой версии), (вместо "перетаскивания" файлов из папки на настольном ПК в папку на коммуникаторе). Это гарантирует, что вместе с защищенным файлом будет скопирована и лицензия.

При синхронизации файлов всегда синхронизируйте их на карту памяти, установленную в коммуникаторе. Не синхронизируйте их на карту памяти, установленную в устройство для считывания карт памяти. Также не синхронизируйте файлы в основную память (ПЗУ) коммуникатора.

#### **Автоматическая синхронизация содержимого на коммуникатор**

- **1.** Выключите коммуникатор. Установите в коммуникатор карту памяти объемом не менее 32 МБ, а затем снова включите коммуникатор.
- **2.** Запустите программу Windows Media Player на настольном ПК.
- **3.** Подключите коммуникатор к ПК.
- **4.** Если ваш коммуникатор не синхронизирован с ПК, то на настольном ПК будет запущена программа "Мастер настройки устройства".
- **5.** В мастере откройте вкладку **Автоматический**, установите флажок в поле **Индивидуальный выбор списков воспроизведения для синхронизации**, а затем выберите списки воспроизведения, которые требуется синхронизировать.
- **6.** Нажмите **Готово**.
- **7.** Начнется синхронизация файлов на коммуникаторе. При следующем подключении коммуникатора к ПК, в котором запущен проигрыватель Windows Media Player (версия для настольного ПК), синхронизация начнется автоматически.

#### **Синхронизация и копирование любых объектов на коммуникатор в ручном режиме**

- **1.** Если коммуникатор не синхронизирован с ПК, выполните шаги с 1 по 6, описанные в разделе "Автоматическая синхронизация содержимого на коммуникаторе", но при этом установите флажок в поле **Вручную**.
- **2.** Чтобы выбрать файлы для синхронизации и копирования на коммуникатор, выполните следующие действия:
	- Перейдите на вкладку **Библиотека**.
	- На панели справа щелкните выпадающий список и выберите **Список синхронизации**.
	- В списке "Список воспроизведения", который отображен в левом окне, выберите нужный список.
	- В списке "Список файлов", который отображен в среднем окне, выделите нужные файлы и перетащите их на вкладку "Список синхронизации".
	- Нажмите кнопку "**Начать синхронизацию**", которая находится в нижней части вкладки.

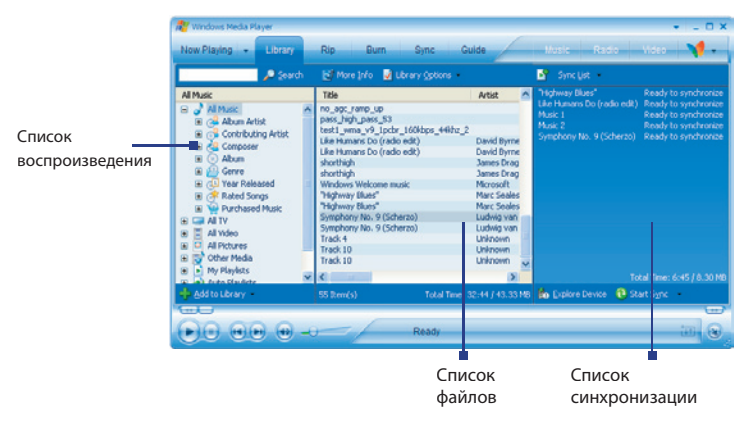

#### 208 Мультимедийные приложения

**Примечание** Аудиофайлы будут копироваться быстрее, если в версии проигрывателя для настольного ПК задан параметр автоматического определения качества записи аудиофайлов, которые копируются в коммуникатор. Подробные сведения см. в справке программы "Проигрыватель" на настольном ПК.

#### **Воспроизведение мультимедиа**

#### **Воспроизведение объектов в коммуникаторе**

Используйте библиотеку Windows Media Player Mobile, где можно выбрать и послушать песни или посмотреть видео, а также список воспроизведения, которые записаны в коммуникаторе или на сменной карте памяти.

- **1.** Если экран "Библиотека" не отображен, выберите **Меню > Библиотека**.
- **2.** На экране "Библиотека" коснитесь стрелки "Библиотека" (в верхней части экрана) и выберите устройство хранения файлов мультимедиа, например, "Карта памяти".
- **3.** В большинстве случае программа Windows Media Player Mobile автоматически обновляет библиотеку. Однако можно обновлять библиотеку и вручную, чтобы быть в полной уверенности, что в библиотеке есть новые файлы, которые вы недавно скопировали в коммуникатор или на карту памяти. Выберите **Меню > Обновить библиотеку**, чтобы обновить список файлов в библиотеке.
- **4.** Выберите категорию (например, "Моя музыка" или "Мои списки воспроизведения").
- **5.** Коснитесь и удерживайте объект для воспроизведения (например, песню, альбом или имя исполнителя), затем коснитесь кнопки **Воспроизвести**.
- **Примечание** Для воспроизведения файла, который хранится в коммуникаторе, но не включен в библиотеку, на экране "Библиотека" выберите **Меню > Открыть файл**. Коснитесь и удерживайте объект для воспроизведения (например, песню, альбом или имя исполнителя), затем коснитесь кнопки **Воспроизвести**.

#### **Воспроизведение элемента по сети**

Используйте команду **Открыть адрес URL**, чтобы воспроизвести песню или видео, которые хранятся в Интернете или на сервере сети.

- **1.** Если экран "Библиотека" не отображен, выберите **Меню > Библиотека**.
- **2.** Выберите **Меню > Открыть адрес URL**.
- **3.** Выполните одно из следующих действий:
	- **•** В поле Адрес **URL** введите адрес в сети.
	- **•** В поле **"Журнал"** выберите адрес URL, который уже использовался.
- **Примечание** Для воспроизведения объекта по сети коммуникатор должен быть подключен к сети. Подробные сведения о том, как создать для коммуникатора подключение к сети, см. в разделе "Подключения" справки коммуникатора.

#### **Использование списков воспроизведения**

Список воспроизведения это список цифровых музыкальных файлов, воспроизводимых в определенном порядке. С помощью списков воспроизведения можно группировать аудио- и видеофайлы для воспроизведения.

В программе "Проигрыватель" на настольном ПК можно создать список воспроизведения файлов мультимедиа и синхронизировать программу "Проигрыватель" с коммуникатором. Подробные сведения о синхронизации мультимедиа см. в разделе "Копирование файлов мультимедиа на коммуникатор" в этой главе.

В проигрывателе Windows Media Player на коммуникаторе списки воспроизведения находятся в библиотеке в категории "Мои списки воспроизведения". Также существует временный список воспроизведения, называемый "Проигрывается", в котором указан текущий воспроизводимый файл, а также все файлы, которые находятся "в очереди" на воспроизведение. Можно создать новый список воспроизведения на коммуникаторе, сохранив текущий список воспроизведения "Проигрывается" под другим именем.

#### **Сохранение нового списка воспроизведения**

- **1.** Если экран "Библиотека" не отображен, выберите **Меню > Библиотека**.
- **2.** Коснитесь, чтобы выбрать категорию (например, "Моя музыка" или "Мои списки воспроизведения").
- **3.** Выберите необходимый файл мультимедиа, затем коснитесь **Меню > Поставить в очередь**. Файл будет добавлен в список "Проигрывается". Повторите это действие для добавления всех необходимых файлов мультимедиа в список "Проигрывается".

 **Примечание** Нельзя одновременно выбирать несколько файлов.

- **4.** После добавления файлов мультимедиа коснитесь **Меню > Проигрывается**.
- **5.** На экране "Проигрывается" выберите **Меню > Сохранить список воспроизведения**.
- **6.** Введите имя списка воспроизведения и коснитесь **Готово**.
- **7.** Чтобы воспроизвести созданный список воспроизведения, коснитесь "Мои списки воспроизведения" в библиотеке, выберите необходимый список воспроизведения, затем коснитесь **Воспроизвести**.

## **Устранение неполадок**

Если у вас возникли проблемы при использовании проигрывателя Windows Media Player, существует ряд источников, обратившись к которым, вы можете получить помощь.

Подробные сведения см. на веб-странице "Устранение неполадок Windows Media Player Mobile" на веб-сайте корпорации Microsoft (http://www.microsoft.com/windows/windowsmedia/player/ windowsmobile/troubleshooting.aspx).

## **9.4 Использование программы FM-радио**

Программа **FM-радио** позволяет слушать FM-радио на коммуникаторе. Так как программа FM-радио использует прилагаемую проводную стереогарнитуру в качестве антенны, перед открытием программы необходимо подключить гарнитуру к разъему для наушников коммуникатора. Можно переключаться между проводной гарнитурой и динамиком во время прослушивания FM-радио.

#### **Запуск программы FM-радио**

#### **•** Выберите **Пуск > Программы > FM-радио**.

При первом использовании программы она автоматически выполняет поиск доступных каналов FM-радио в данной области, сохраняет их в качестве предустановленных и переходит к воспроизведению первой найденной радиостанции FM. Подробные сведения о сохранении радиостанций в качестве предустановленных см. в разделе "Сохранение в качестве предустановленных".

При касании значка **Выход** в верхней правой части экрана FM-радио программа продолжает работать в фоновом режиме, позволяя прослушивать радио при использовании других программ. Чтобы прослушивать радио при использовании других программ. завершить работу программы FM-радио, коснитесь значка © в верхней левой части экрана FM-радио.

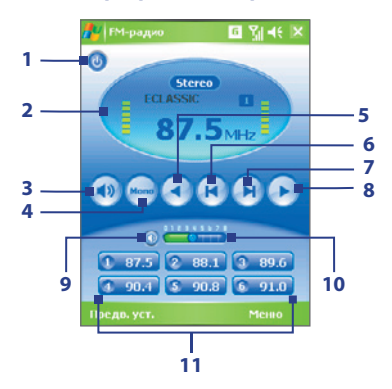

#### **Элементы управления программы FM-радио**

## 212 Мультимедийные приложения

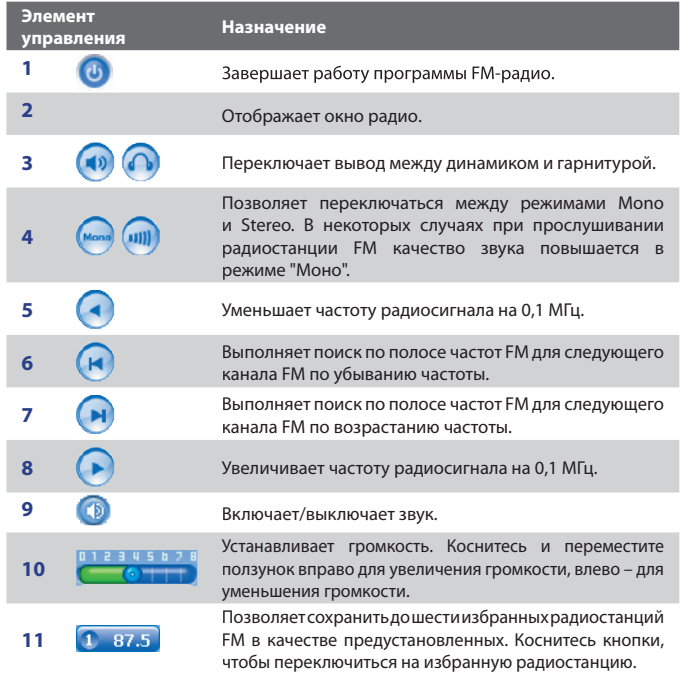

#### **Окно радио**

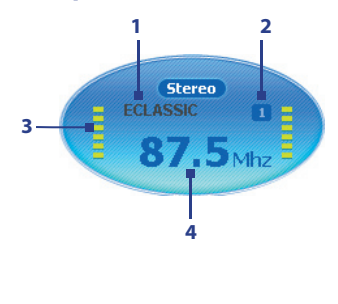

- **1** Отображает название радиостанции при наличии сигнала RDS (Radio Data System, система радиоданных) или RDBS (Radio Data Broadcast System, система радиовещания).
- **2** Отображает номер предустановленной радиостанции при выборе предустановленной радиостанции FM.
- **3** Отображает уровень принимаемого радиосигнала.
- **4** Отображает радиочастоту.
- **Совет** Коснитесь **Меню**, чтобы отобразить дополнительные команды программы FM-радио, например, **Сканировать и сохранять** для выполнения повторного поиска доступных радиостанций FM в полосе частот FM и сохранения их в качестве предустановленных и т.д.

## Компоненты коммуникатора, используемые **программой FM-радио**

#### **Трекбол**

- **•** Прокрутите трекбол влево/вправо для поиска полосы частот FM для следующего канала FM. Когда достигнута последняя станция, выполняется переход в начало полосы частот FM.
- **•** Прокрутите трекбол вверх/вниз, чтобы выбрать предыдущую/ следующую доступную предустановленную станцию.
- **•** Нажмите трекбол для включения и выключения звука.

#### **Дисковый манипулятор**

**•** Поверните дисковый манипулятор по часовой стрелке для увеличения громкости, против часовой стрелки для уменьшения.

#### **Сохранение в качестве предустановленных**

Предустановленные станции – это избранные радиостанции FM, которые можно сохранить для быстрого обращения к ним. Можно сохранить до шести радиостанций FM для отображения на кнопках в главном экране программы FM-радио или сохранить до 20 предустановленных радиостанций на экране "Предустановленные".

#### **Сохранение радиостанций FM для кнопок предустановленных радиостанций**

- **1.** Настройтесь на необходимую частоту FM.
- **2.** Коснитесь номера пустой кнопки предустановленной радиостанции. Номер частоты избранной радиостанции FM отобразится на кнопке предустановленной радиостанции.

Коснитесь здесь

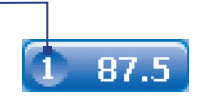

Можно сохранить до 6 предустановленных радиостанций на кнопках предустановленных радиостанций.

#### **Сохранение радиостанций FM на экране "Предустановленные"**

- **1.** Настройтесь на необходимую частоту FM и коснитесь **Предустановленные**.
- **2.** На экране "Предустановленные" коснитесь значка **и и укр**, который отображается на номере, на котором необходимо сохранить радиостанцию FM.

Можно сохранить до 20 предустановленных радиостанций. Радиостанции, сохраненные в качестве предустановленных с номерами 1доступны с главного экрана FM-радио.

- **3.** После завершения процедуры коснитесь **OK**.
- **Совет** На экране "Предустановленные" коснитесь значка \* , чтобы удалить избранную радиостанцию FM из списка.

#### **Прослушивание предустановленной радиостанции FM**

Выполните одно из следующих действий:

- **•** На главном экране программы FM-радио коснитесь кнопки предустановленной радиостанции, которая соответствует необходимой радиостанции.
- **•** На экране "Предустановленные" коснитесь номера предустановленной радиостанции, соответствующего необходимой радиостанции, а затем коснитесь значка **Слушать**.

## 216 Мультимедийные приложения
# **Глава 10**

# **Использование других приложений**

**10.1 Word Mobile 10.2 Excel Mobile 10.3 Просмотр презентаций в PowerPoint Mobile 10.4 Использование ClearVue PDF 10.5 Использование MIDlet Manager 10.6 Использование приложения ZIP 10.7 Использование Голосовой набор номера**

# 10.1 Word Mobile

Word Mobile это сокращенная версия приложения Microsoft Word. С помошью этого приложение можно открывать и редактировать в коммуникаторе документы, созданные в программе Word на настольном ПК. Можно также создавать документы и шаблоны и сохранять их в формате \*.doc, \*.rtf, \*.txt и \*.dot.

Однако нельзя одновременно открыть несколько документов. Если вы открываете второй документ, то первый автоматически сохраняется и закрывается.

#### Создание файла Word

- 1. В приложении Word Mobile выберите Создать. Вы увидите на экране пустой документ или шаблон в зависимости от того, что вы выбрали в качестве шаблона по умолчанию.
- 2. Введите необходимый текст.
- 3. Выберите Меню, а затем выберите соответствующую команду: выбрать шрифт, задать выравнивание и смешение абзацев, вставить дату, выполнить проверку орфографии и т.д.
- 4. После завершения работы нажмите ОК, чтобы сохранить и закрыть файл.

Когда вы закрываете только что созданный документ, то ему автоматически присваивается имя по нескольким первым словам в документе и он сохраняется в списке документов Word Mobile. Впоследствии файл легко можно переименовать, назвав его более понятным именем, и перенести его в другую папку или на карту памяти.

Примечание Word Mobile не в полной мере обеспечивает поддержку некоторых возможностей Microsoft Word, таких как рецензирование или защита паролем. При сохранении файла в коммуникаторе, некоторые данные и часть форматирования может быть потеряна. Список функций, которые не поддерживаются приложением Word Mobile, приведен в справке коммуникатора.

# **10.2 Excel Mobile**

В приложении **Excel Mobile** можно легко открывать и редактировать книги Excel и шаблоны, созданные на настольном ПК. Можно также создавать новые книги и шаблоны непосредственно в коммуникаторе.

#### **Создание файла Excel**

- **1.** В приложении Excel Mobile выберите **Создать**. Появится пустой лист рабочей книги или шаблон, в зависимости от того, что вы выбрали в качестве шаблона по умолчанию.
- **2.** Коснитесь ячейки, чтобы выделить ее. С помощью экранной клавиатуры введите данные и коснитесь клавиши **Ввод**.
- **3.** Выберите **Меню**, а затем соответствующую команду: вставить ячейки, диаграммы, символы или функции, отформатировать строки или столбцы и т.д.
- **4.** После завершения работы нажмите **OK**,чтобы сохранить и закрыть файл.
- **Советы •** Работайте в полноэкранном режиме, чтобы видеть как можно большую часть рабочего листа.
	- **•** Выберите **Вид > Масштабирование** и укажите масштаб в процентах, чтобы легко воспринимать информацию с рабочих листов.
- **Примечание** Mobile не обеспечивает поддержку всех возможностей Microsoft Excel, таких как формулы или комментарии к ячейкам. При сохранении рабочей книги в коммуникаторе, некоторые данные и часть форматирования может быть потеряна. Список функций, которые не поддерживаются приложением Excel Mobile, приведен в справке коммуникатора.

# **10.3 Просмотр презентаций в PowerPoint Mobile**

С помощью **PowerPoint Mobile** можно открывать и просматривать презентации, созданные на настольном ПК. В PowerPoint Mobile можно просматривать презентации формата **\*.ppt** и **\*.pps**, созданные с помощью PowerPoint '97 или более поздних версий.

При просмотре в коммуникаторе будут воспроизводиться многие элементы презентаций, встроенные в слайды, например, переход слайдов и анимация. Если презентация настроена на автоматический показ, переход от одного слайда к другому будет происходить автоматически. Также поддерживаются гиперссылки на URL-адреса.

Перечень возможностей, не поддерживаемых в PowerPoint Mobile:

- **Заметки**. Заметки к слайдам видны не будут.
- **Перекомпоновка или редактирование слайдов**. В PowerPoint Mobile презентации можно только просматривать.
- **Некоторые форматы файлов**. Не поддерживаются файлы формата **\*.ppt**, созданные с помощью версий, более ранних, чем PowerPoint '97, а также веб-страницы форматов **\*.htm** и **\*.mht**.

#### **Показ презентации**

- **1.** Выберите **Пуск > Программы > PowerPoint Mobile**.
- **2.** Выберите нужную презентацию из списка.
- **3.** Коснитесь текущего слайда, чтобы перейти к следующему.
- **4.** Для перехода от одного слайда к другому, выберите **> Далее**  или **Назад** или выберите **Перейти к слайду** и укажите слайд, к которому вы хотите перейти.

Если презентация настроена на автоматический показ, переход от одного слайда к другому будет происходить автоматически.

- **Примечания •** Если вы увеличили масштаб, чтобы подробнее рассмотреть слайд, то вы не сможете перейти к следующему слайду, пока снова не уменьшите масштаб.
	- **•** При выборе **Далее** или **Назад**, вероятнее всего, будет воспроизводиться анимация, а не выполняться переход между слайдами.

#### **Остановка показа презентации**

• В презентации PowerPoint Mobile выберите **- > Конец слайд-шоу.** 

# **10.4 Использование ClearVue PDF**

В приложении **ClearVue PDF** можно открывать и просматривать файлы формата Portable Document Format (PDF) (переносимый формат документов). Такие файлы чаще всего имеют расширение имени **\*.pdf**.

#### **Открытие файла PDF в коммуникаторе**

- **1.** Выберите **Пуск > Программы > ClearVue PDF**.
- **2.** Выберите **Файл > Открыть**, чтобы увидеть список файлов PDF на коммуникаторе.
- **3.** Выберите файл, который вы хотите посмотреть.

#### **Навигация в документах PDF**

Вы можете выполнять следующие действия:

- Использовать для перемещения внутри страницы стрелки вверх, вниз, вправо и влево на полосах вертикальной и горизонтальной прокрутки.
- Использовать трекбол для перемещения вверх или вниз по странице или перехода между страницами.
- Перемещать экран в нужное положение, касаясь стилусом промежутка между стрелками на полосах прокрутки.
- Быстро перемещаться между страницами и переходить к нужному номеру страницы, касаясь и перемещая полосы прокрутки.

#### **Увеличение или уменьшение размера изображения**

- **1.** Откройте файл PDF для просмотра.
- **2.** Коснитесь **Масштабирование**.
- **3.** Выберите определенный масштаб из списка или же выберите масштаб **По ширине страницы** или **Страница целиком**.
- **4.** Выберите **Специальный**, чтобы задать произвольный масштаб.

# 10.5 Использование MIDlet Manager

MIDlet это приложения Java, предназначенные для мобильных устройств. Коммуникатор поддерживает Java 2 Micro Edition, J2ME. С помощью MIDlet Manager можно загружать приложения Java: игры и инструменты. специально предназначенные для мобильных устройств. Хотя некоторые приложения Java и игры уже установлены на коммуникаторе, Java MIDlet Мападег дает вам возможность самостоятельно устанавливать из Интернет дополнительные приложения J2ME и управлять ими.

#### Установка программ MIDlet из Интернета

- 1. Подключитесь к Интернету и найдите программу или пакет MIDlet.
- 2. Укажите файлы или пакет MIDlet для загрузки.
- 3. Подтвердите согласие начать загрузку.
- 4. Запустите установку пакета.

#### Установка программ MIDlet с ПК

Вы можете установить файлы или пакет MIDIet в коммуникатор с настольного ПК, используя кабель синхронизации USB sync или адаптер Bluetooth. При копировании файлы MIDlet автоматически сохраняются в папке "Мои документы". Вы также можете скопировать файл(ы) MIDlet с настольного ПК в любую из перечисленных ниже временных папок, откуда их можно установить с помощью программы MIDlet Manager.

- Память коммуникатора:/Мое устройство/Мои документы/Мои MIDlets  $\bullet$
- Карта памяти: / Мое устройство/Карта памяти
- Если в папке "Мои документы" нет папки "Мои MIDlets", то ее можно Примечание создать. При установке карты памяти в коммуникатор папка "Карта памяти" появляется автоматически.

#### Установка программы или пакета MIDlet

- 1. Выберите Пуск > Программы > MIDlet Manager > Меню > Установить > Локально.
- 2. Выберите из списка программу или пакет MIDlet, которые нужно установить.
- 3. Подтвердите выполнение установки.

**Примечание** Чтобы удалить файлы MIDlet из временной папки, коснитесь и удерживайте имя файла и выберите **Удалить** в контекстном меню.

#### **Запуск программ MIDlet в коммуникаторе**

- **1.** Коснитесь **Пуск > Программы > MIDlet Manager**.
- **2.** Запустите MIDlet, коснувшись стилусом.

#### **Просмотр запущенных программ MIDlet**

• Коснитесь стрелки Вниз в левом верхнем углу экрана MIDlet Manager и выберите **Запущенные**.

**Примечание** Чтобы посмотреть список недавно использованных программ MIDlet, выберите **Показать** > **Последние**.

#### **Завершение выполнения программ MIDlet**

- **1**. Коснитесь стрелки Вниз в левом верхнем углу экрана MIDlet Manager и выберите Запущенные.
- **2.** Коснитесь и удерживайте файл MIDlet, а затем выберите **Стоп**.

**Примечание** Для остановки всех MIDlet выберите **Меню** > **Остановить все**.

## **Управление программами и пакетами MIDlet**

Вы можете организовать программы MIDlet в группы, при этом определить группы как вам будет удобно. Можно также изменять стандартные настройки, установленные для программ MIDlet, в том числе настройки безопасности.

#### **Добавление программы или пакета MIDlet в группу**

Если в коммуникаторе установлены несколько программ или пакетов MIDlet, то их можно организовать в группы.

- **1.** Коснитесь и удерживайте программу или пакет MIDlet, а затем выберите **Группировать**.
- **2.** Выберите стандартную группу или выберите, **Создать** eсли нужно создать нестандартную группу, а затем коснитесь **OK**.

После распределения программ и пакетов MIDlet по группам названия групп появятся в меню показа и их можно будет отображать по группам.

## Выбор порядка сортировки

- 1. Коснитесь стрелки Вниз в правом верхнем углу экрана MIDlet Мападет и откройте меню Сортировать по.
- 2. Выберите сортировку по критерию Имя или Размер.

#### Изменение отображаемого имени программы MIDIet

- 1. Коснитесь и удерживайте имя программы MIDlet, а затем выберите Переименовать.
- 2. Введите новое имя для программы MIDlet и коснитесь ОК.

Примечание Имена пакетов MIDlet изменять нельзя.

#### Удаление программы или пакета MIDIet

Прежде чем удалить программу или пакет MIDlet, убедитесь, что он в данный момент не запушен.

- 1. Коснитесь и удерживайте пакет MIDlet в окне MIDlet Manager и выберите Удалитьх.
- 2. Коснитесь ОК для подтверждения.
- Примечание Нельзя удалить отдельную программу из пакета MIDlet, пакет MIDlet можно удалить только полностью.

#### Проверка свободной памяти

• Выберите Меню > Сведения о системе на экране MIDlet Manager. чтобы увидеть, сколько места в памяти занимают программы MIDIet

#### Выбор типа подключения

• Выберите Меню > Выбрать тип сетина экране MIDlet Manager и выберите тип подключения для загрузки программ MIDlet в коммуникатор.

#### Настройка безопасности программ MIDlet

Можно настроить параметры безопасности для каждой программы или пакета MIDlet в отдельности.

- 1. Коснитесь и удерживайте стилус на программе MIDlet.
- 2. Выберите Безопасность в контекстном меню.

Учтите, что некоторые настройки доступны не для всех программ и пакетов MIDlet. Ниже приведен список параметров безопасности, которые можно установить для активных программ и пакетов MIDlet.

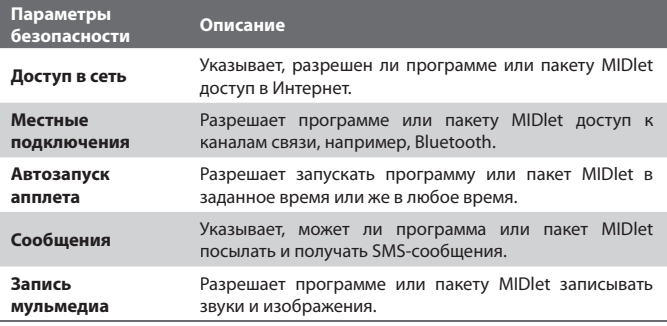

Примечание Список сообшений об ошибках, которые могут возникать при использовании программ и пакетов MIDlet, см. в справке коммуникатора.

# 10.6 Использование приложения ZIP

С помошью приложения ZIP можно экономить память и увеличивать емкость запоминающего устройства путем сжатия файлов в стандартном формате ZIP. Вы можете просмотреть и извлечь файлы из архивов, полученных из различных источников. Вы также можете создавать новые файлы формата \*.zip в своем коммуникаторе.

## Запуск приложения ZIP и открытие файлов \*.zip

Приложение ZIP можно использовать как для архивирования фалов, так и для открытия существующих архивов. При каждом запуске приложение ZIP выполняет поиск файлов с расширением \*.zip, и отображает их на экране "Список архивов".

#### Запуск приложения ZIP в коммуникаторе

Выберите Пуск > Программы > ZIP.

## **Открытие фала ZIP и и извлечение файлов**

- **1.** Откройте файл, выполнив одно из следующих действий:
	- Выберите файл, а затем выберите **Файл > Открыть архив**.
	- Коснитесь и удерживайте файл, а затем выберите **Открыть архив**.
	- Дважды коснитесь имени файла.

**Примечание** Нельзя одновременно выбрать несколько файлов ZIP.

- **2.** На экране будет отображен список файлов, которые содержатся в архиве ZIP. Выберите файлы, выполнив одно из следующих действий:
	- Коснитесь файла, чтобы его выбрать.
	- Чтобы выбрать несколько файлов, коснитесь **Действие** и проверьте, задан ли режим **Групповое выдел.** Выберите файлы, касаясь каждого по очереди. (Чтобы отменить выделение, коснитесь выбранного файла).
	- Чтобы выбрать все файлы, выберите **Действие > Выделить все**.
- **3.** Выберите **Действие > Распаковать**.
- **4.** Выберите папку для помещения извлеченных файлов и коснитесь **Распаковать**.

### **Создание архива ZIP**

- **1.** Выберите **Файл > Создать архив**.
- **2.** На экране "Сохранить как" введите имя файла ZIP и выберите папку для его сохранения. Вы также можете указать, сохранить ли файл в памяти коммуникатора или на карте памяти.
- **3.** Коснитесь **Сохранить**.
- **4.** Выберите **Действие > Добавить**.
- **5.** Дважды коснитесь папки, где находятся файлы, которые нужно архивировать.
- **6.** Выберите файлы, выполнив одно из следующих действий:
	- Коснитесь файла, чтобы его выбрать.
	- Для выбора нескольких файлов коснитесь и удерживайте стилус в любом месте экрана, а затем выберите **Режим группового выделения**. Выберите файлы, касаясь каждого по очереди. (Чтобы отменить выделение, коснитесь выбранного файла).
	- **•** Чтобы выбрать все файлы, коснитесь и удерживайте стилус в любом месте экрана, а затем выберите **Выделить все**.
- **7.** Коснитесь **Добавить**.
- **8.** Выберите **Файл > Закрыть архив**.
- **9.** После закрытия архива zip выберите **Файл > Найти архив** для поиска всех архивов ZIP и отображения их на экране "Список архивов".

# **10.7 Использование Голосовой набор номера**

Вы можете записать голосовые теги, чтобы набирать телефонные номера просто одним словом.

## **Создание голосового тега для номера телефона**

- **1.** Выберите **Пуск > Контакты**, чтобы открыть список контактов.
- **2.** Выполните одно из следующих действий:
	- **•** Коснитесь и удерживайте стилус на нужном контакте, затем выберите **Добавить голосовой тег**.
	- **•** Выберите нужный контакт, затем выберите **Меню > Добавить голосовой тег**.
	- **•** Выберите контакт, откройте его и выберите номер телефона, а затем выберите **Меню > Добавить голосовой тег**.
- **3.** Выберите номер телефона, для которого нужно создать голосовой тег, и коснитесь кнопки **Запись** ( ).

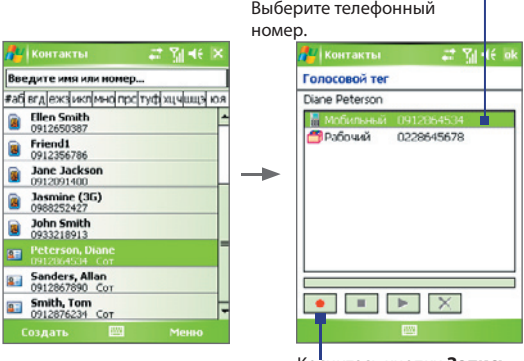

Коснитесь кнопки **Запись**, чтобы начать запись.

- **4.** После завершения записи справа от элемента будет отображаться значок **Голосовой тег** ( ).
- **5.** После создания голосового тега для элемента вы можете выполнять следующие действия:
	- Коснитесь кнопки Запись ( **•** ), чтобы заново записать голосовой тег.
	- Коснитесь кнопки **Воспроизвести** (**| •** ), чтобы воспроизвести голосовой тег.
	- Коснитесь кнопки **Удалить** (  $\boxed{\times}$  ), чтобы удалить голосовой тег.
- **Совет** Для повышения точности распознавания записывайте голосовые теги в тихом месте.

## **Создание голосового тега для программы**

- **1.** Выберите **Пуск > Настройка >** вкладка **Личные > Голосовой набор номера**.
- **2.** На вкладке **Приложения** отображается список программ, установленных на коммуникаторе. Для создания голосового тега для программы используется та же процедура, что и для телефонного номера.
- **3.** После создания голосового тега для запуска программы нужно выбрать **Пуск > Программы > Голосовой набор номера**, а потом просто произнести записанный вами текст.

## **Набор номера или запуск программы с помощью голосового тега**

- **1.** Выберите **Пуск > Программы > Голосовой набор номера**.
- **2.** После звукового сигнала произнесите текст, записанный в качестве голосового тега к тому номеру телефона, по которому вы хотите позвонить, или же к той программе, которую хотите вызвать. Система повторит текст голосового тега, а затем автоматически наберет номер или запустит программу.
- **Примечание** Если система не смогла распознать голосовой тег, постарайтесь уменьшить шум рядом с вами и повторите попытку, произнося слова как можно четче.

#### **Просмотр и проверка созданных голосовых тегов**

- **1.** Выберите **Пуск > Настройка >** вкладка **Личные > Голосовой набор номера**.
- **2.** На вкладке **Голосовой тег** отображается список всех созданных вами голосовых тегов. Выберите элемент из списка и выполните одно из следующих действий:
	- Коснитесь кнопки Запись ( ), чтобы заново записать голосовой тег.
	- Коснитесь кнопки Воспроизвести (**| •** ), чтобы воспроизвести голосовой тег.
	- Коснитесь кнопки Удалить (  $\boxed{\times}$  ), чтобы удалить голосовой тег.

## 230 Использование других приложений

# **Приложения**

**A.1 Нормативные документы A.2 Требования к ПК для установки ActiveSync 4.x A.3 Технические характеристики**

# **A.1 Нормативные документы**

## **Идентификаторы регулирующих органов**

В соответствии с установленными правилами данному устройству для идентификации присвоен номер модели ARTE100.

Для обеспечения надежной и безопасной работы устройства ARTE100 используйте только дополнительные принадлежности, перечисленные ниже.

Номер модели аккумулятора – ARTE160.

Данное изделие предназначено для использования с сертифицированным источником постоянного тока напряжением 5 В, максимальный ток 1 A, соответствующим требованиям "Class 2 Limited Power Source".

## **Информация для стран Европейского Союза**

Наличие маркировки CE подтверждает соответствие изделия директивам комиссий Европейского Союза: R&TTE Directive (99/5/EC), EMC Directive (89/336/EEC) и Low Voltage Directive (73/23/EEC).

Соответствие данным директивам означает соответствие следующим европейским нормам (в скобках указаны аналогичные международные стандарты).

### **• EN 60950-1 (IEC 60950-1)**

Безопасность оборудования для информационных технологий.

#### **• ETSI EN 301 511**

Глобальная система мобильной связи (GSM); гармонизированные европейские нормы для станций подвижной связи в диапазонах GSM 900 и GSM 1800, включающие основные требования статьи 3.2 директивы R&TTE (1995/5/EC).

### **• ETSI EN 301 489-1**

Вопросы электромагнитной совместимости и радиочастотного спектра (ERM); обеспечение электромагнитной совместимости (EMC) радиоаппаратуры и услуг радиосвязи; Часть 1: Общие технические требования.

### **• ETSI EN 301 489-7**

Вопросы электромагнитной совместимости и радиочастотного спектра (ERM); обеспечение электромагнитной совместимости (EMC) радиоаппаратуры и услуг радиосвязи; Часть 7: Особые условия для подвижного, переносного и вспомогательного радиотехнического оборудования для систем цифровой сотовой радиосвязи (GSM и DCS).

### **• ETSI EN 301 489-17**

Вопросы электромагнитной совместимости и радиочастотного спектра (ERM); обеспечение электромагнитной совместимости (EMC) радиоаппаратуры и услуг радиосвязи; Часть 17: Особые условия для систем широкополосной связи в диапазоне 2,4 ГГц и оборудования для локальных радиосетей большой мощности, работающих в диапазоне 5 ГГц.

## **• ETSI EN 300 328**

Вопросы электромагнитной совместимости и радиочастотного спектра (ERM); Широкополосные передающие системы, оборудование передачи данных в диапазоне 2,4 ГГц ISM, использующее технологии распределенной модуляции спектра.

#### **• EN 50360:2001**

Стандарт, обеспечивающий соответствие мобильных телефонов основным требованиям, связанным с воздействием электромагнитного излучения на человека (300 МГц – 3 ГГц).

#### **• EN 50392:2002**

Общий стандарт, обеспечивающий соответствие маломощного электрооборудования и приборов основным требованиям, относящимся к воздействию электромагнитного излучения на человека (10 МГц – 300 ГГц).

#### **• EN 55013:2001**

Теле- и радиовещательные приемники и сопутствующее оборудование – Параметры радиопомех – Предельные значения и методики замера.

### **• EN 55020:2002**

Теле- и радиовещательные приемники и сопутствующее оборудование – Параметры помехозащищенности – Предельные значения и методики замера.

# $CE1177D$

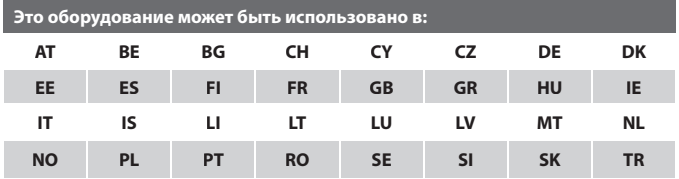

### **Меры по защите от высокочастотного излучения**

Используйте только такие принадлежности, которые разрешены изготовителем изделия, либо не содержат металлических компонентов.

При использовании принадлежностей, которые не разрешены изготовителем изделия, могут быть нарушены местные требования к уровню радиочастотного облучения, поэтому их не следует использовать.

## **Радиочастотное облучение**

Беспроводной телефон является передатчиком и приемником радиосигналов. Он удовлетворяет установленным нормам радиочастотного излучения.

Стандарт излучения для беспроводных мобильных телефонов применяет единицу измерения, называемую удельным поглощением радиочастотного излучения (SAR).

Стандарт включает значительный запас безопасных значений для обеспечения дополнительной защиты и безопасного использования в различных областях. Только использование в нормальном рабочем состоянии обеспечивает допустимый уровень излучения и отсутствие помех. Как и для любого мобильного оборудования, передающего радиосигналы, для обеспечения собственной безопасности и безопасной работы оборудования при работе оборудования пользователям рекомендуется не приближать части тела слишком близко к антенне.

## **Удельное поглощение радиочастотного излучения (SAR)**

• 1,1 мВт/г на 10 г

## **Ассоциация телекоммуникаций и Интернета (TIA) –** Информация о безопасном использовании **кардиостимуляторов**

Ассоциация производителей медицинского оборудования рекомендует обеспечивать расстояние не менее 15 см между беспроводным телефоном и кардиостимулятором, чтобы избежать нарушения работы кардиостимулятора. Эти рекомендации совпадают с результатами независимых исследований и рекомендациями Группы по исследованиям беспроводных технологий. Лицам, использующим кардиостимулятор:

- Необходимо ВСЕГДА обеспечивать расстояние не менее 15 см между кардиостимулятором и включенным телефоном.
- Нельзя переносить телефон в нагрудном кармане.
- Необходимо располагать телефон с противоположной стороны от кардиостимулятора для снижения риска возникновения помех. При возникновении любых подозрении о возникновении помех немедленно выключите телефон.

## **Слуховые аппараты**

Некоторые цифровые беспроводные телефоны могут создавать помехи для некоторых слуховых аппаратов. При возникновении таких проблем можно обратиться к поставщику услуг или в службу обслуживания клиентов, чтобы узнать об альтернативных вариантах.

## **Другие медицинские устройства**

При использовании какого-либо индивидуального медицинского устройства обратитесь к изготовителю этого устройства, чтобы узнать, имеет ли оно необходимую защиту от внешнего радиочастотного излучения. Ваш врач может помочь получить эту информацию.

Выключайте телефон в медицинских учреждениях при наличии в таких местах соответствующих инструкций. В больницах или медицинских центрах может использоваться оборудование, чувствительное к внешнему радиочастотному излучению.

## **Заявление об отходах (WEEE)**

Директива европейского союза о загрязнении от электрического и электронного оборудования (WEEE), которая вступила в действие как Европейский закон 13 февраля 2003 г., привела к значительным изменениям в обращении с отработавшим свой ресурс электрическим оборудованием.

Целью Директивы в первую очередь является предотвращение загрязнения (WEEE), кроме того, пропаганда повторного использования и других методов утилизации таких отходов для сокращения их накопления.

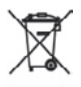

Наличие логотипа WEEE (показан слева) на изделии или на упаковке означает, что данное изделие нельзя выбрасывать вместе с бытовыми отходами. Вы обязаны сдавать все пришедшие в негодность электрические или электронные приборы на специальный пункт сбора таких опасных отходов для последующей утилизации. Обособленное место сбора и соответствующая переработка пришедших в негодность электронных и электрических приборов вместо их вывоза на свалку позволяет экономить природные ресурсы. Кроме того, надлежащая утилизация пришедшие в негодность электронных и электрических приборов дает возможность сохранить здоровье и окружающую среду. За подробными сведениями о сборе, утилизации и вторичной переработке пришедших в негодность электрических и электронных приборов обращайтесь к местным властям, в службу сбора бытовых отходов, магазин, где вы приобрели прибор или его изготовителю.

## **Соответствие Директиве по RoHS**

Это изделие соответствует Директиве Европейского Парламента и Совета Европы 2002/95/EC от 27 января 2003 г. об ограничении использования опасных и вредных веществ в электрическом и электронном оборудовании (RoHS) с изменения и дополнениями.

# **A.2 Требования к ПК для установки ActiveSync 4.x**

Для подключения коммуникатора к настольному ПК на ПК должна быть установлена программа Microsoft® ActiveSync®. Программа ActiveSync 4.x поставляется на компакт-диске **Установочный диск**, который совместим со следующими операционными системами и приложениями:

- **•** Microsoft® Windows® 2000 Service Pack 4
- **•** Microsoft® Windows® 2003 Service Pack 1
- **•** Microsoft® Windows® Server 2003 IA64 Edition Service Pack 1
- **•** Microsoft® Windows® Server 2003 x64 Edition Service Pack 1
- **•** Microsoft® Windows® XP Professional Service Pack 1 и Service Pack 2
- **•** Microsoft® Windows® XP Home Service Pack 1 и Service Pack 2
- **•** Microsoft® Windows® XP Tablet PC Edition 2005
- **•** Microsoft® Windows® XP Media Center Edition 2005
- **•** Microsoft® Windows® XP Professional x64 Edition
- **•** ПО для совместной работы и обмена сообщениями Microsoft® Outlook® 98, Microsoft® Outlook® 2000 и Microsoft® Outlook® XP и Microsoft® Outlook® 2003
- **•** Microsoft® Office 97, за исключением приложения Outlook
- **•** Microsoft® Office 2000
- **•** Microsoft® Office XP
- **•** Microsoft® Office 2003
- **•** Microsoft® Internet Explorer 4.01 или более новой версии (обязательное ПО)
- **•** Microsoft® Systems Management Server 2.0

# **A.3 Технические характеристики**

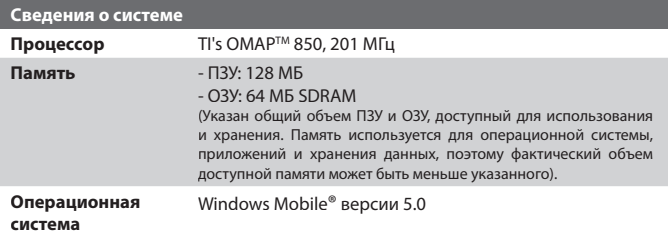

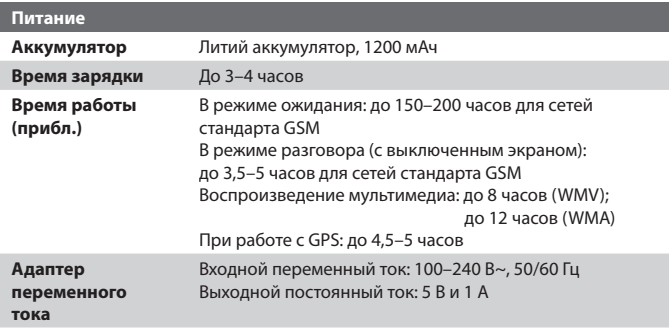

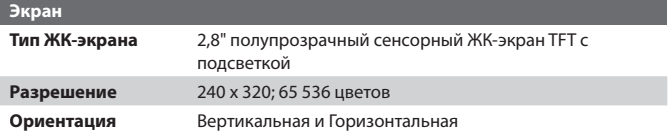

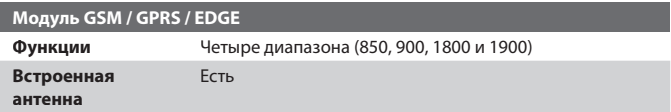

## Приложения 239

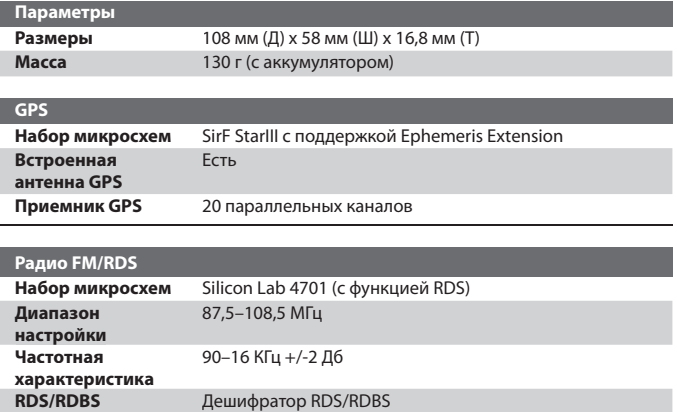

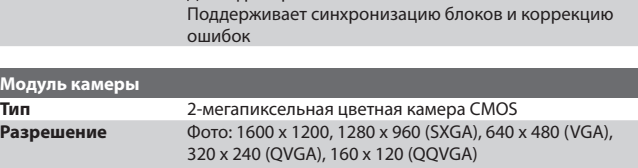

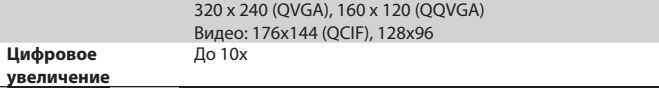

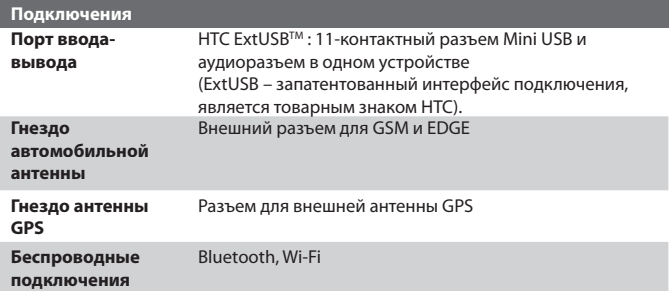

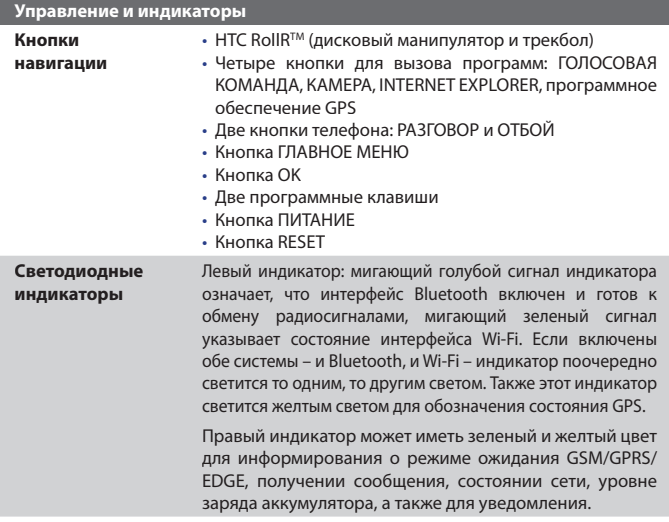

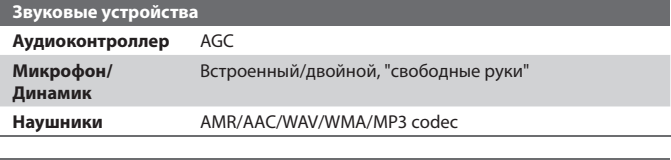

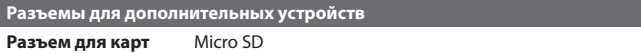

# **Алфавитный указатель**

# **А**

Автомобильные телефоны 54 Агент загрузки 31 Аккумулятор - save battery power 79 - зарядка аккумулятора 23 - проверка заряда аккумулятора 22 - сведения 21 - экономия заряда аккумулятора 117 Анимированные файлы GIF 198 Аппаратная перезагрузка 93

# **Б**

Быстрый набор 47

# **В**

Веб-страницы - вид 101 - размер текста 101 Вибровызов 45, 103 Включение и выключение коммуникатора 24 Включение и отключение режима полета 45 Включение и отключение телефона 45, 103 Вложения 135 Воспроизведение анимированных файлов GIF 198 Воспроизведение видео 198 Воспроизведение файлов мультимедиа 208 Временные файлы Интернета (Internet Explorer) - удаление 102

Время 76 Выключение звука 54

## **Г**

Голосовая заметка 159 Голосовой звонок 46 Голосовой набор номера - набор номера или запуск программы 229 - обзор 33, 227 - создание - голосовой тег для номера телефона 227 - голосовой тег для программы 229 Голосовой тег - набор номера или запуск программы 229 - создание - для номера телефона 227 - для программы 229 Громкость 45

# **Д**

Данные о владельце 91 Дата 76 Динамик 53 Добавление вложения в сообщение 135 Домашняя страница (Internet Explorer) 100

# **З**

Завершение работы программ 84 Загрузка сообщений 136 Задачи 33, 155 Заметки 32, 41, 157

Запись голосовой заметки 159 Звонок 103

- из программы "Контакты" 47
- из программы "Телефон" 46
- из программы Программа Менеджер SIM-карты 48 - из списка "Быстрый набор" 47 - из списка "Звонки" 47 Звуки и уведомления 78

# **И**

Игры 31 Избранное (Internet Explorer) 100 Изменение - имя коммуникатора 76 - размер текста на экране 78 Исключение своего адреса при ответе всем 135

# **К**

Календарь 31, 148 Калибровка 25 Калькулятор 31 Камера - значки 184 - обзор 31 - параметры 191 - режимы съемки 182, 183 - технические характеристики 239 - форматы файлов 183 - элементы управления 184 Карта памяти - копирование файлов 84 - проверка свободного места 83 - синхронизация 69

Клавиатура - экранная 41 Клиент терминальных служб 127 Кнопки управления и индикаторы 240 Коммутируемое подключение к ISP 98 Контакты 31, 150 Конференц-связь 53 Копирование - изображения и видеоклипы с ПК на коммуникатор 197 - контактов на SIM-карту. 152 - с SIM-карты на коммуникатор 151 - файлы между коммуникатором и ПК 84 - файлы мультимедиа с ПК на коммуникатор 206

- файлы на карту памяти 84

# **Л**

Лицензии и защищенные файлы мультимедиа 205 Личные и системные параметры 77

# **М**

Мастер настройки синхронизации 58 Масштабирование (Камера) 189 Международный звонок 54 Мелодия звонка 80 Меню "Пуск" 75 Методы ввода - Клавиатура 41 Модем USB 121

# **Н**

Назначение программ или команд кнопкам коммуникатора 77 Назначение рисунков контактам 202 Настройка

- меню "Пуск" 75 - экран "Сегодня" 74 Нормативные документы 232

# **О**

Общий Интернет 120 Ответ/окончание разговора 49 Ответ на MMS 147 Ответ на сообщение 134, 135 Отключение подключения для передачи данных 103 Открытие файла PDF 221 Отправка изображений и видеоклипов по электронной почте 201 Отправка сообщений 134

# **П**

Память 83, 238 Папки сообщений 139 Параметры (вкладка "Личные") - Ввод 34 - Голосовой набор номера 34 - Данные о владельце 34 - Заблокировать 34 - Звуки и уведомления 34 - Кнопки 34 - Меню 34 - Сегодня 34 - Телефон 34

Параметры (вкладка "Подключения") - Bluetooth 37 - Wi-Fi 37 - Беспроводная ЛВС 37 - Настройка GPRS 37 - От USB к ПК 37 - Передача 37 - Подключения 37 - Служба SMS 37 - Тип линии CSD 37 Параметры (вкладка "Система") - GPS 35 - АРУ микрофона 35 - Блокировать клавиши 35 - Информация об устройстве 35 - Отчеты об ошибках 35 - Очистить Хранилище 35 - Память 35 - Подсветка 35 - Режим мыши 36 - Сведения 35 - Сертификаты 35 - Удаление программ 36 - Часы и сигналы 35 - Экран 36 - Электропитание 36 - Язык и стандарты 36 Параметры безопасности (Internet Explorer) 102 Параметры безопасности Интернета 102 Параметры синхронизации данных мультимедиа 69 Параметры телефона 79 Параметры телефонной сети 81 Пароль 90 Передача - через Bluetooth 109

Перезагрузка - аппаратная 92 - программная 92 Переключение между звонками 53 Пересылка сообщения 134 ПИН-код 44, 90 Подключение к Интернету - включение подключения 99 - настройка коммутируемого подключения к ISP 98 - настройка подключения GPRS 96 Подключение к частной сети 98 Подпись сообщений 70, 138 Подсветка 79 Поиск 42 - номер версии операционной системы 78 - сведения о коммуникаторе 78 Поиск встречи 42 Поиск в календаре 42 Поиск в справке 42 Поиск задач 42 Поиск заметок 42 Поиск контакта - в коммуникаторе 152 - в сети 153 Поиск контактов 42 Поиск электронных писем 42 Получение сообщений 134 Прием звонков 49 Проверка цифровой подписи 138 Проводник 31 Программа Менеджер SIM-карты - звонок 48 - копирование контактов на SIM-карту 152

- копирование контактов с SIM-карты на коммуникатор 151 - обзор 33 - создание контакта SIM 150 Программная перезагрузка 92 Программы - ActiveSync 31 - Bluetooth Explorer 31 - ClearVue PDF 31, 221 - Comm Manager 31, 103 - Excel Mobile 31, 219 - FM-радио 31, 211 - GPRS Monitor 33 - Internet Explorer Mobile 32, 100 - MIDlet Manager 32, 222 - PowerPoint Mobile 32, 220 - QuickGPS 32, 164 - SAPSettings 32, 54 - Spb GPRS Monitor 121 - Sprite Backup 33, 86 - STK-сервис 33 - TomTom Navigator 167 - Windows Media Player Mobile 33, 203 - Word Mobile 33, 218 - ZIP 33, 225 - Агент загрузки 31 - Голосовой набор номера 33, 227 - Задачи 33, 155 - Заметки 32, 157 - Игры 31 - Календарь 31, 148 - Калькулятор 31 - Камера 31, 182 - Клиент терминальных служб 33, 127 - Контакты 31, 150 - Общий Интернет 120

- Поиск 32, 42

- Проводник 31 - Программа Менеджер **SIM-карты 33, 150** - Сообшения 32, 130 - Справка 32 - Телефон 32.46 - Фото и видео 32, 197 Просмотр  $-MMS$  146 - изображения 198 - слайд-шоу фотографий 199 Профиль доступа к SIM-карте (SAP) 54

# P

Размеры и масса 239 Размер текста - Веб-страницы 101 - экран 78 Редактирование изображения 200 Режимы съемки статических изображений 187 Режим "Фото для адресной книги" 183 Режим видеосъемки 187 Режим видеосъемки для MMSсообшений 183, 187 Режим полета 45 Режим съемки "Калр" 183 Режим съемки "Пакет" 183 Режим съемки "Спортивное фото" 183 Резервное копирование данных 86 Рисунок 158

Сведения о системе 238 Сигнал 76 Синхронизация - ActiveSync 62 - Windows Media Player 68, 206 - ланные Outlook с ПК 63 - данные Outlook с сервером Exchange Server 64 - изменение типов данных 63 - музыка, видео и фото 68 - планирование синхронизации с Exchange Server 65 - через Bluetooth 67 - через ИК-порт 67 Службы телефона 80 Создание сообщений 134 Сообшения - IMAP4 131  $-MMS$  140  $-$  POP3 131  $-SMS$  134  $-0630p$  32  $\theta$ n nouta Outlook 130 Сохранение рисунка с веб-страницы 102 Списки воспроизведения 209 Справка 32

# т

Телефон 32, 44, 46 Технические характеристики 238 Тип звонка 80 Тон клавиатуры 80

# **У**

Удаление изображений и видео 200 Удержание звонка 53 Управление правами на цифровую информацию (DRM) 205 Установка изображения в качестве фона экрана "Сегодня" 201 Установка и настройка ActiveSync 58 Установка и удаление программ 81 Устранение неполадок Windows Media Player 210

# **Ф**

Фото и видео -назначение рисунков контактам 202

- воспроизведение анимированных файлов GIF 198
- воспроизведение видео 198
- обзор 32
- просмотр изображений 198
- редактирование изображения 200
- сортировка 199
- удаление 200
- форматы файлов 197

# **Ц**

Цифровая подпись - проверка 138

# **Ч**

Часы и сигналы 35, 76

# **Ш**

Шифровать сообщения 70, 138

# **Э**

Экран "Библиотека" (Windows Media Player Mobile) 205 Экран "Проигрывается" (Windows Media Player Mobile) 205 Экран "Просмотр" (Камера) 188 Экран "Сегодня" 26, 74 Экран воспроизведения (Windows Media Player Mobile) 205 Экстренный звонок 54 Эл. почта - IMAP4 131 - Outlook 130 - POP3 131 - безопасность 70 - мастер настройки 130 - параметры (POP3/IMAP4) 132, 178 - поиск 42

Эл. почта Outlook 130

# **Я**

Язык 76 Язык и стандарты 76

# **A**

A2DP 107 ActiveSync - Comm Manager 103 - копирование файлов 84 - обзор 31 - синхронизация 62 - установка и настройка 58

# **B**

Bluetooth - Bluetooth Explorer 31, 111 - видимый 105 - включение и выключение 103 - гарнитура "громкоговорящая" 107 - модем Bluetooth 114 - обзор 104 - обмен файлами по Bluetooth 111 - общая папка Bluetooth 111 - профиль доступа к SIM-карте (SAP) 54 - режимы 105 - синхронизация 67 - сопряжение (связь) 105 - стереогарнитура 107 Bluetooth Explorer 31

# **C**

ClearVue PDF 31, 221 Comm Manager 31, 103 Cookie 102

# **D**

Direct Push 65, 103

# **E**

Excel Mobile 31, 219 Exchange Server - планирование синхронизации 65 - синхронизация 64

# **F**

FM-радио 31, 211

# **G**

GPRS 96 GPRS Monitor 33, 121 GPS 32, 35, 162, 164

# **I**

IMAP4 131 Internet Explorer Mobile 32, 100

# **M**

MIDlet Manager - настройка безопасности MIDlet 224 - обзор 32, 222 - удаление программ и пакетов MIDlet 224 - управление программами и пакетами MIDlet 223 - установка MIDlet из Интернета 222

- установка MIDlet с ПК 222

MMS 140 - блокировка отправителей 146 - добавление адреса веб-страницы из избранного 145 - добавление звукозапись 146 - добавление значка настроения 145 - добавление текста 145 - добавление фото/видео 143 - настройки MMS 141 - ответ на сообщение 146 - просмотр сообщения 146 - создание и отправка 143

# **P**

PDF 221 POP3 131 PowerPoint Mobile 32, 220

# **Q**

QuickGPS 32, 164

# **S**

SAPSettings 32, 54 Secure/Multipurpose Internet Mail Extension (S/MIME) 70 SIM-карта 21 Smart Dialing 49 SMS 134 Spb GPRS Monitor 33, 121 Sprite Backup 33, 86 STK-сервис 33

# **T**

TomTom NAVIGATOR 167

# **W**

Wi-Fi 103, 116 Windows Media Player Mobile - меню 205 - обзор 33 - списки воспроизведения 209 - устранение неполадок 210 - форматы файлов 203 Word Mobile 33, 218

# **Z**

### ZIP

- обзор 33, 225
- открытие фала ZIP и извлечение файлов 226
- создание архива 226